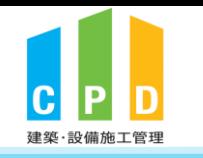

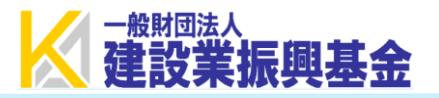

# CPD情報システム(参加者用) 操作マニュアル

Ver.1.0.2 2023/09

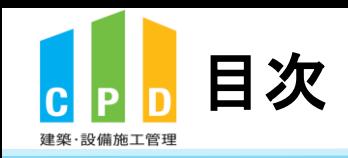

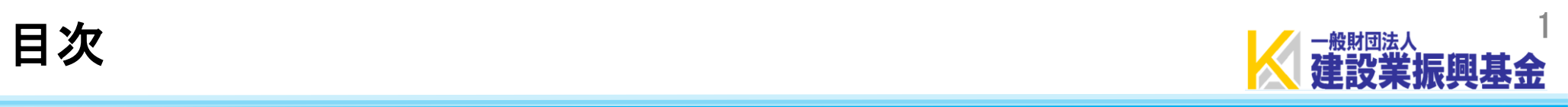

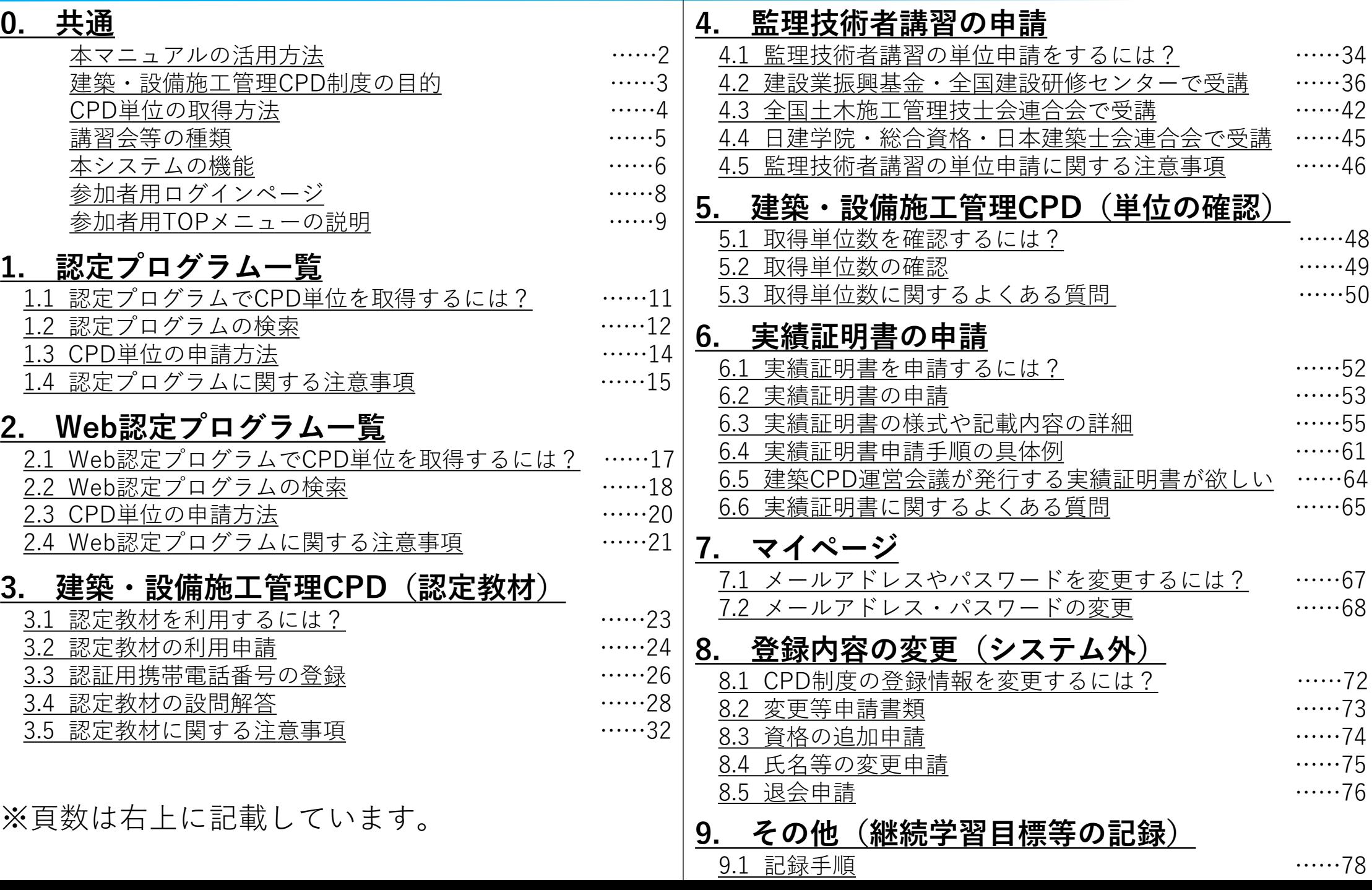

<span id="page-2-0"></span>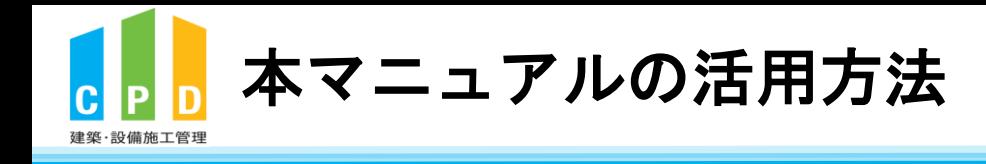

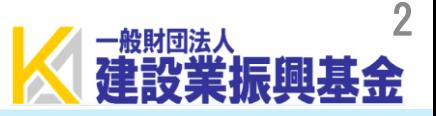

# 本マニュアルは下記の流れに沿って必要なシステム操作を説明します。

①CPD単位の取得方法 ②取得したCPD単位の確認方法と実績証明書の申請方法 ③その他システムの機能説明

システムの操作目的に応じて、目次より該当の頁を確認できます。

<span id="page-3-0"></span>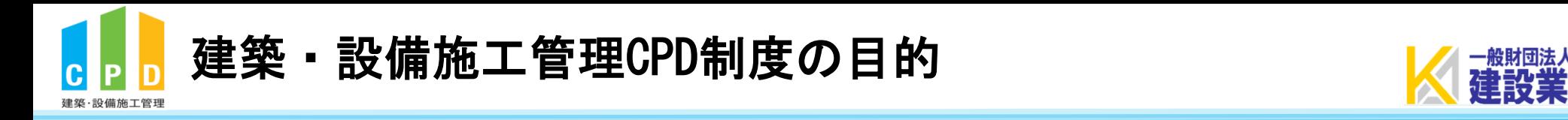

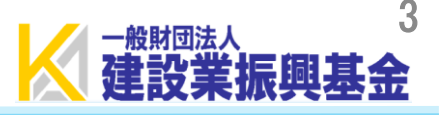

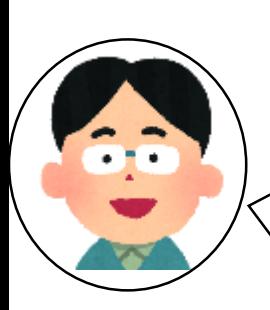

CPD制度は、建築施工管理技士や設備施工管理技士等の技術者が、 講習会や研修会に参加して学習した時間を**単位**として「見える化」 し、積み重ねることで知識や技術の向上を図ることが目的です。

<span id="page-4-0"></span>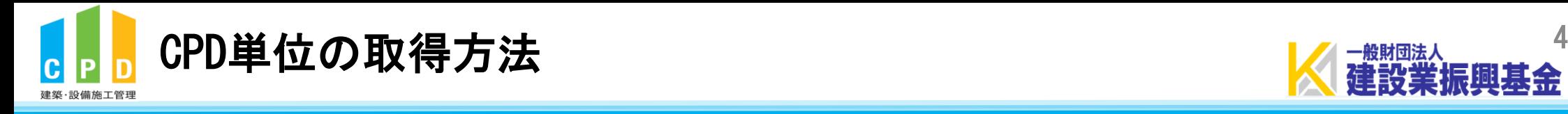

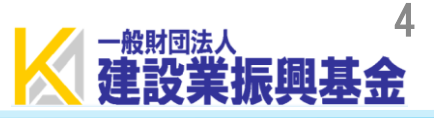

# ①CPD制度の会員登録を行い、

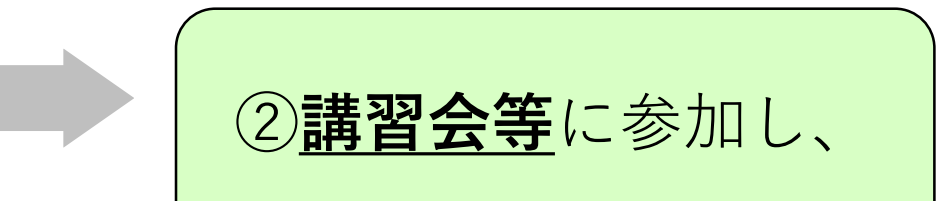

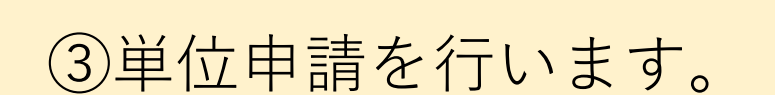

<span id="page-5-0"></span>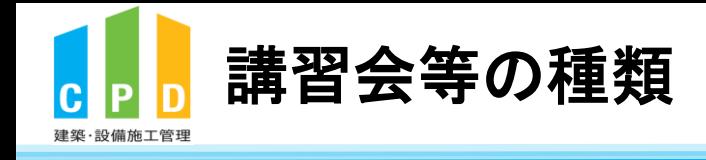

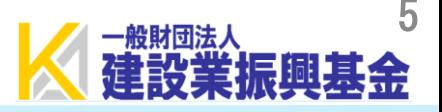

## ●認定プログラム(対面形式、Web形式)

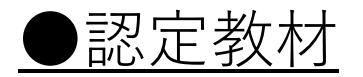

## ●監理技術者講習

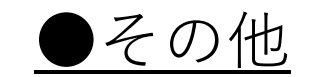

## **認定プログラムとは・・・?**

運営委員会が、建築施工管理技士等の能力開発にふさわしい研修として認定した講習会等の研修プログラムのこと。

<span id="page-6-0"></span>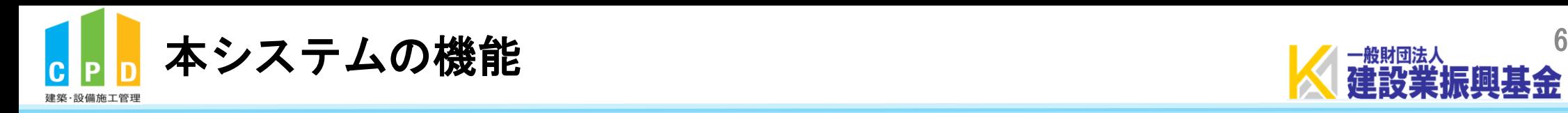

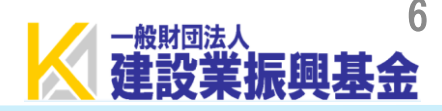

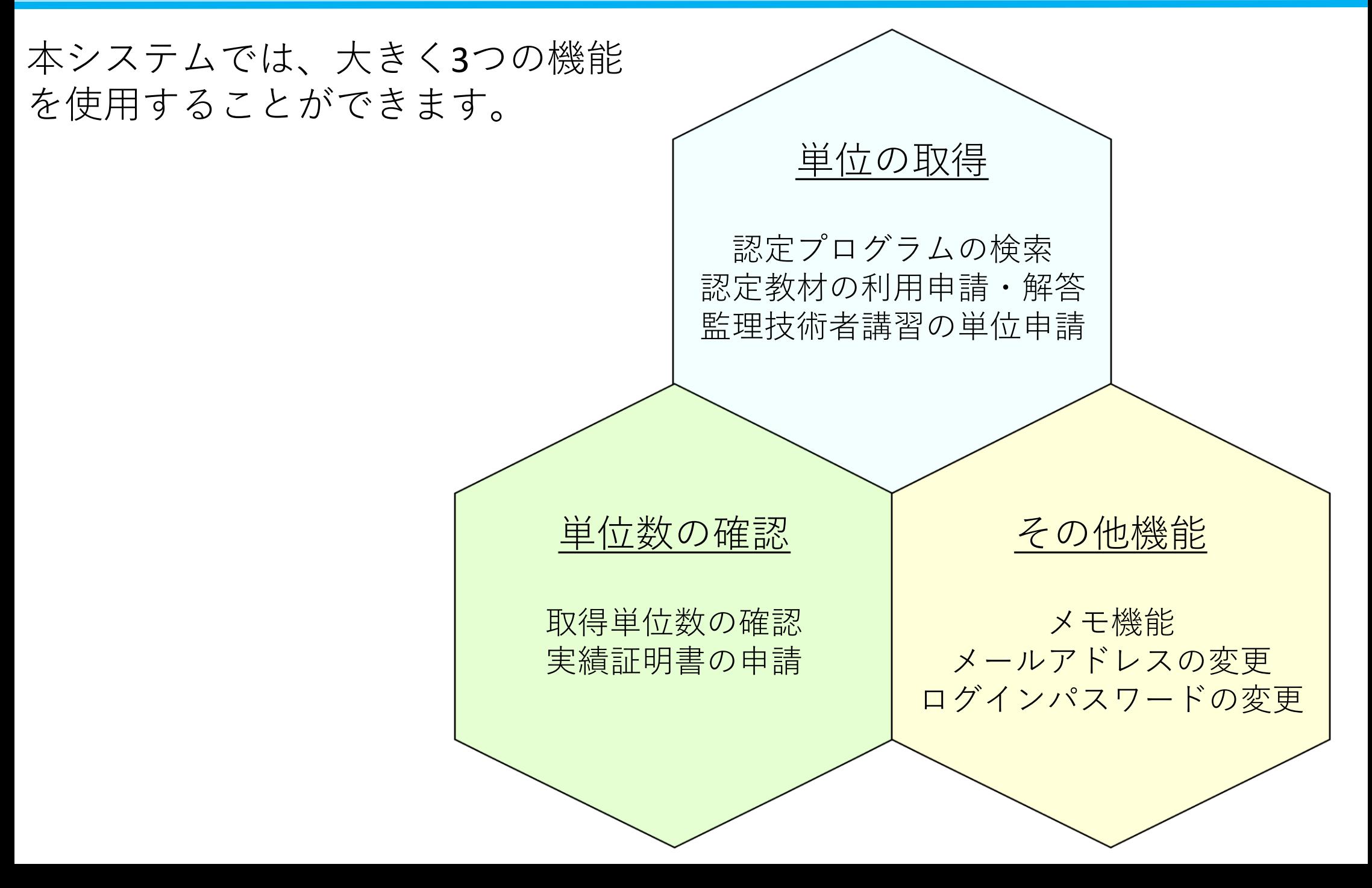

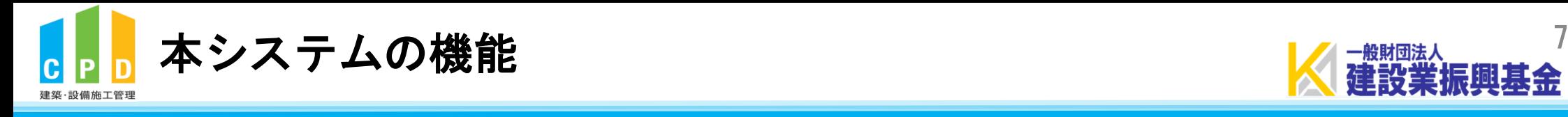

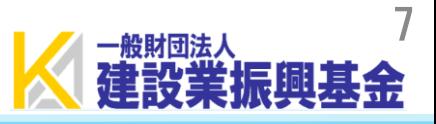

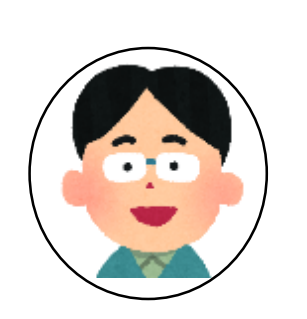

# 次頁よりシステム操作の手順説明を行います! ページ構成は2頁の流れに沿って作られています。 特に確認したい項目については目次を確認してください!

<span id="page-8-0"></span>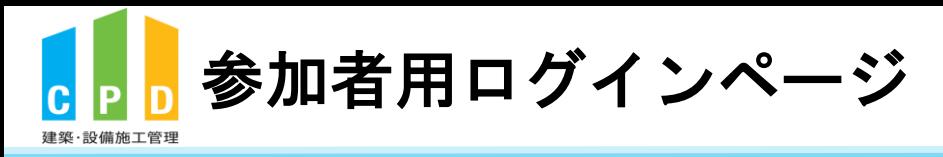

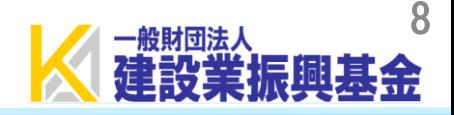

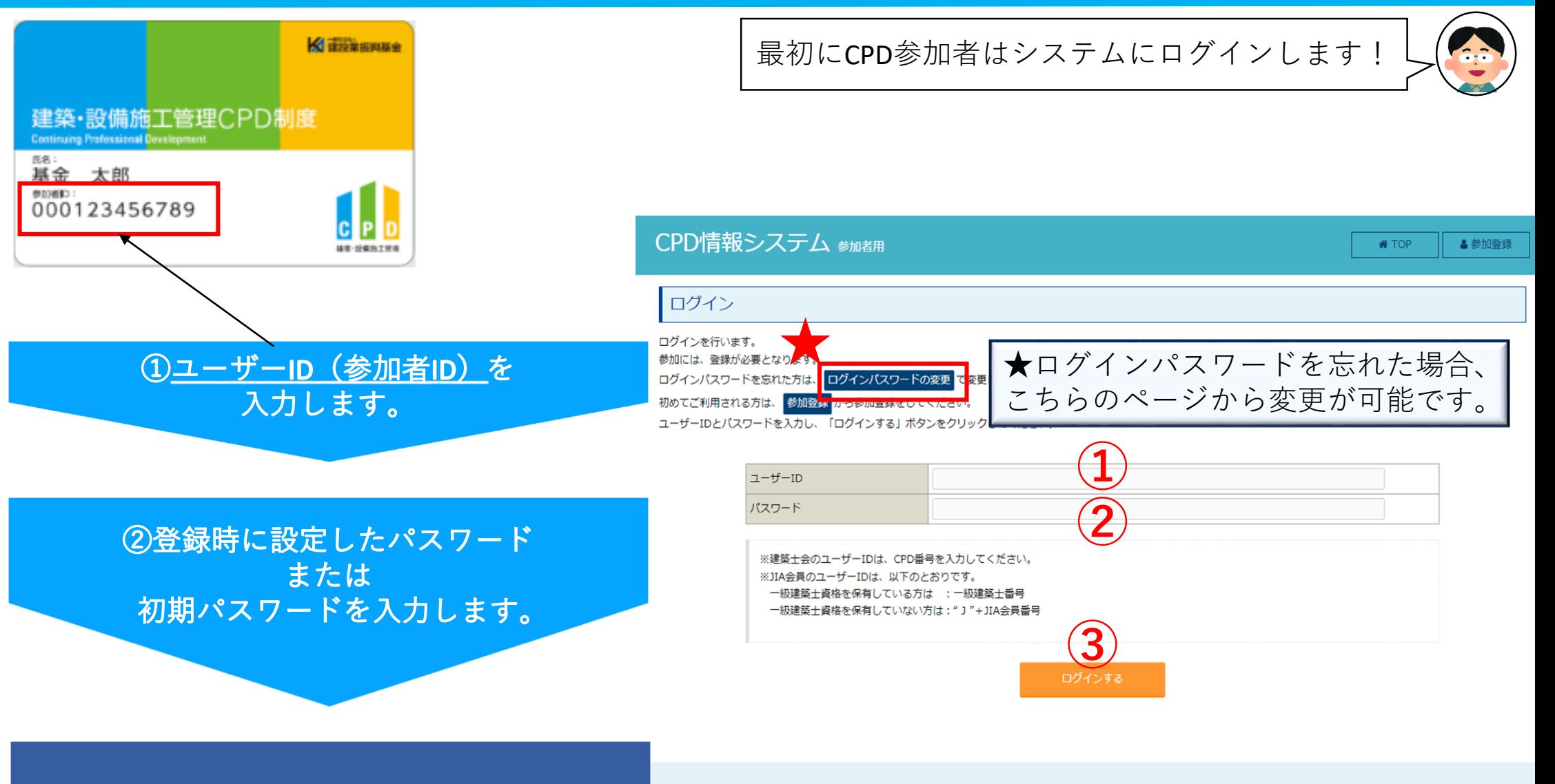

3「ログインする」を押します。

Association.AND The Japan Architectural Education and Information Center. AND The Japan Institute of Architects. All rights reserved.<br>AND Incorporated Foundation Fund for Construction Industry Promotion.All rights reserved

<span id="page-9-0"></span>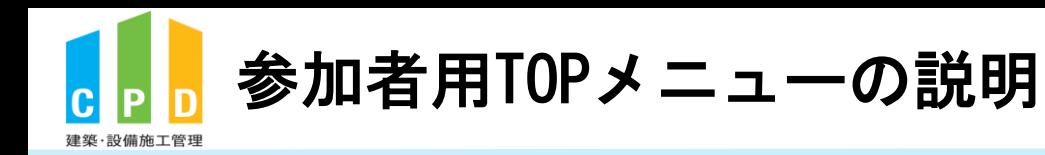

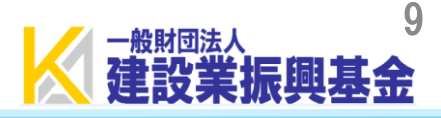

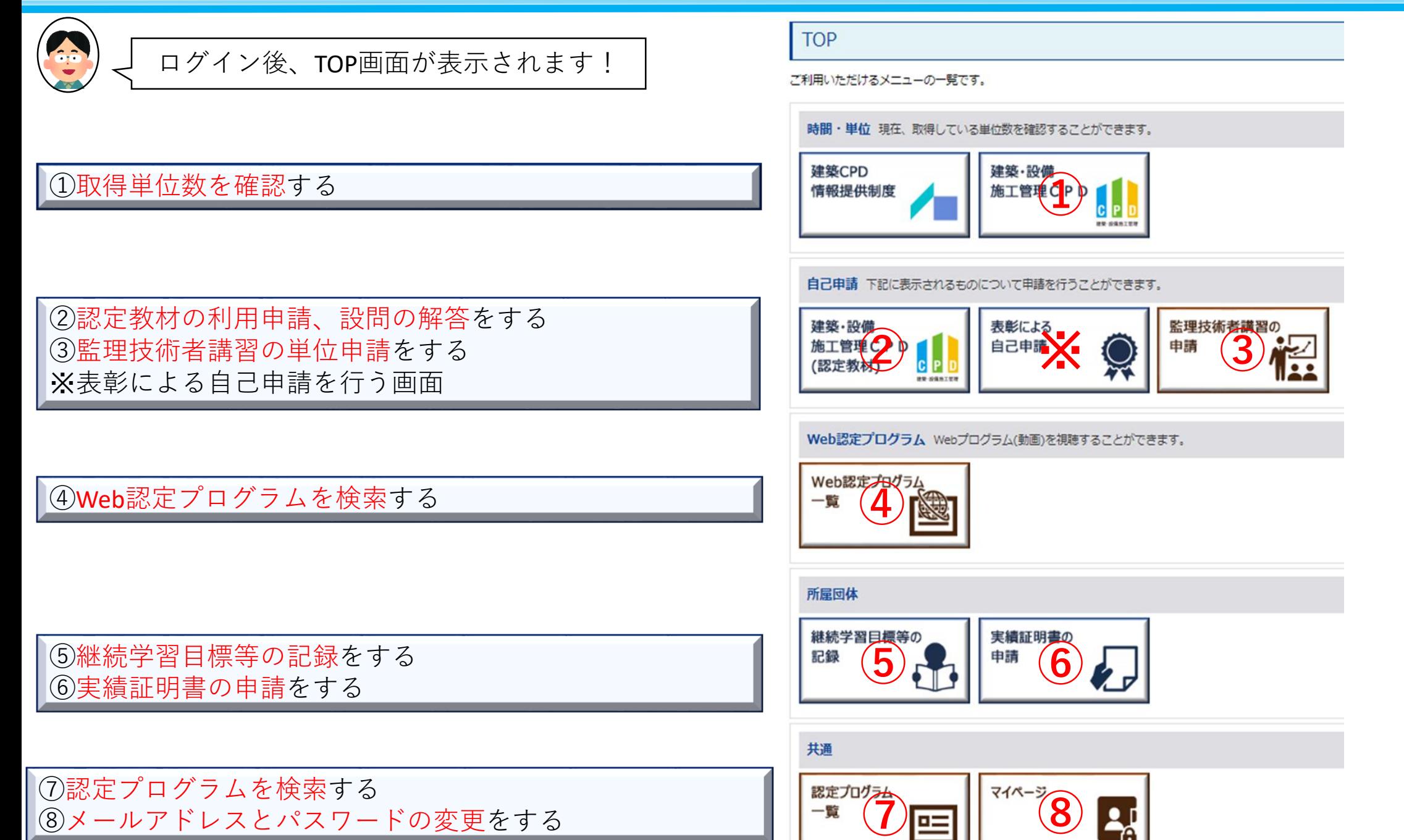

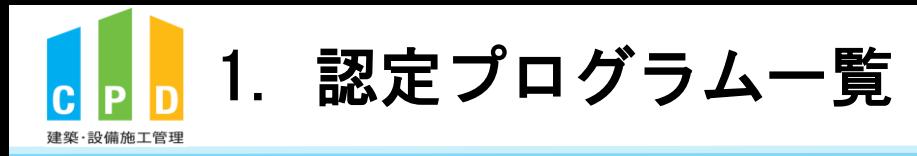

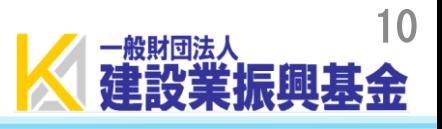

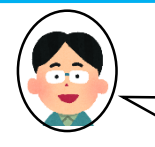

#### CPD単位を取得するために必要な認定プログラムの検索手順から説明します!⑦を押してください! **TOP** ご利用いただけるメニューの一覧です。 時間・単位 現在、取得している単位数を確認することができます。 建築CPD 建築·設備 情報提供制度 施工管理CPD  $C$   $P$ **BW-SHAIRS** 自己申請 下記に表示されるものについて申請を行うことができます。 建築·設備 表彰による 監理技術者講習の 三刃 一 プログラム一覧 Web認定プログラム 一覧 所屋回体 継続学習目標等の 実績証明書の 記録 申請 共通 マイページ **⑦** 2,1 82

<span id="page-11-0"></span>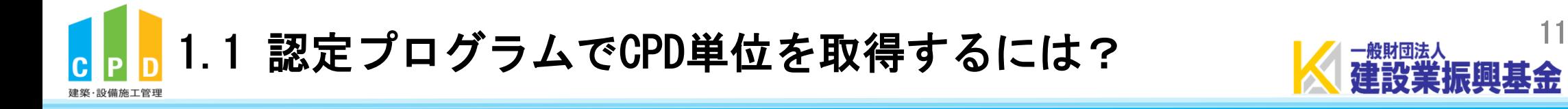

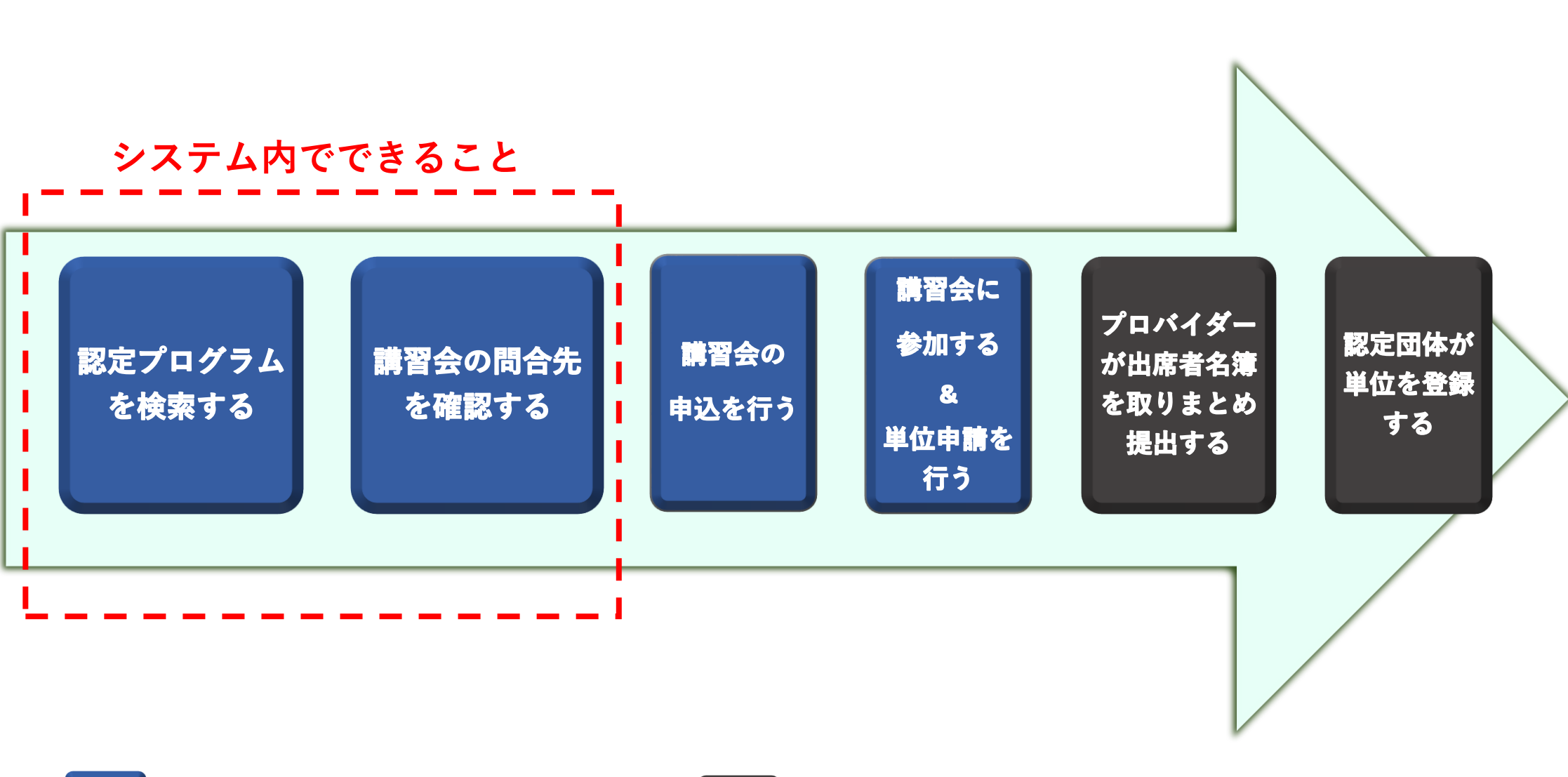

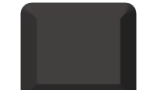

**CPD参加者がやること CPD参加者以外がやること**

<span id="page-12-0"></span>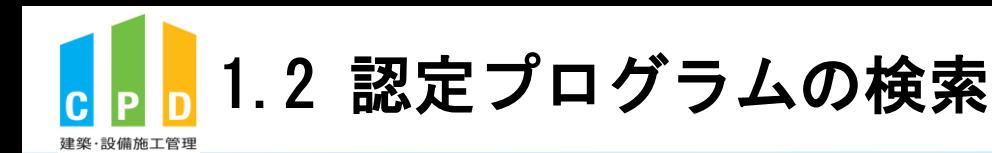

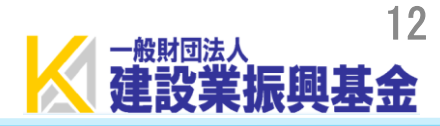

## 以下の手順で検索します!

## **【必須入力項目】**

### 1 「申請先制度」は『振興基金』に **チェック**を入れます。

※チェックを入れると、振興基金の会員に対 してCPD単位が登録される講習会のみ、 表示されます。

## **【点線内該当箇所のみ入力】**

#### ②他項目を指定します。

※形態・分野項目については、個人参加者用 ガイドライン6~7頁を参照してください。

## 3「検索する」を押します。

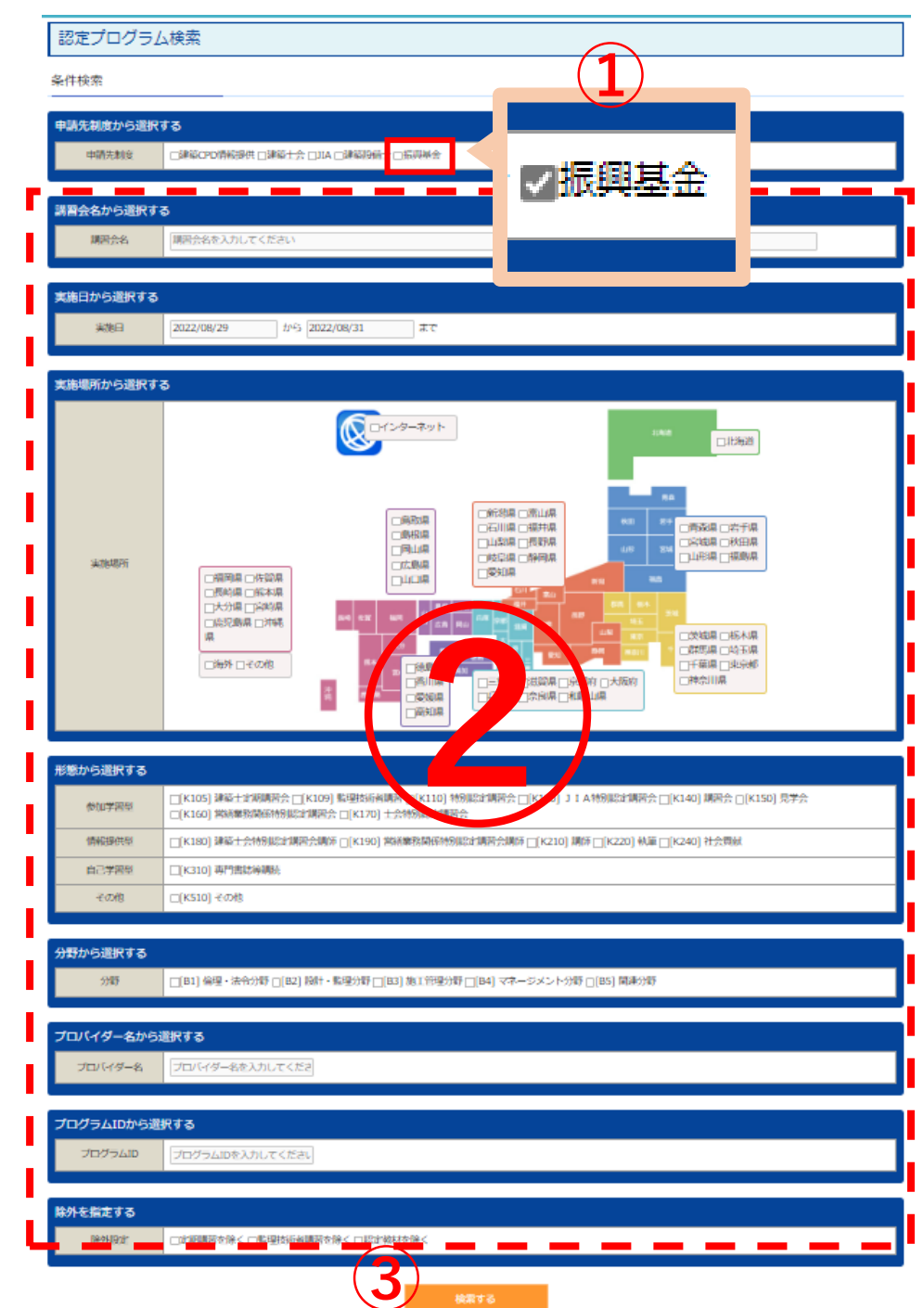

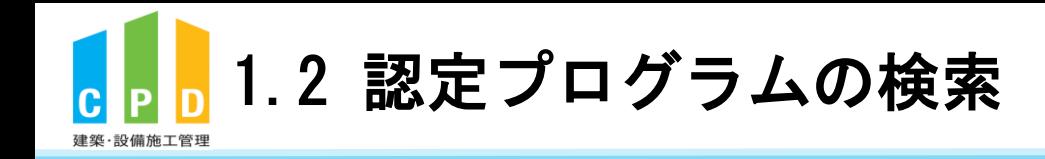

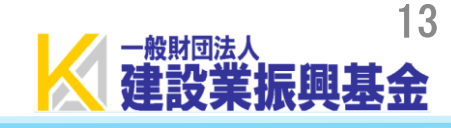

E-Mailアドレス

cpd-t@kensetsu-kikin.or.jp

#### 認定プログラム検索結果

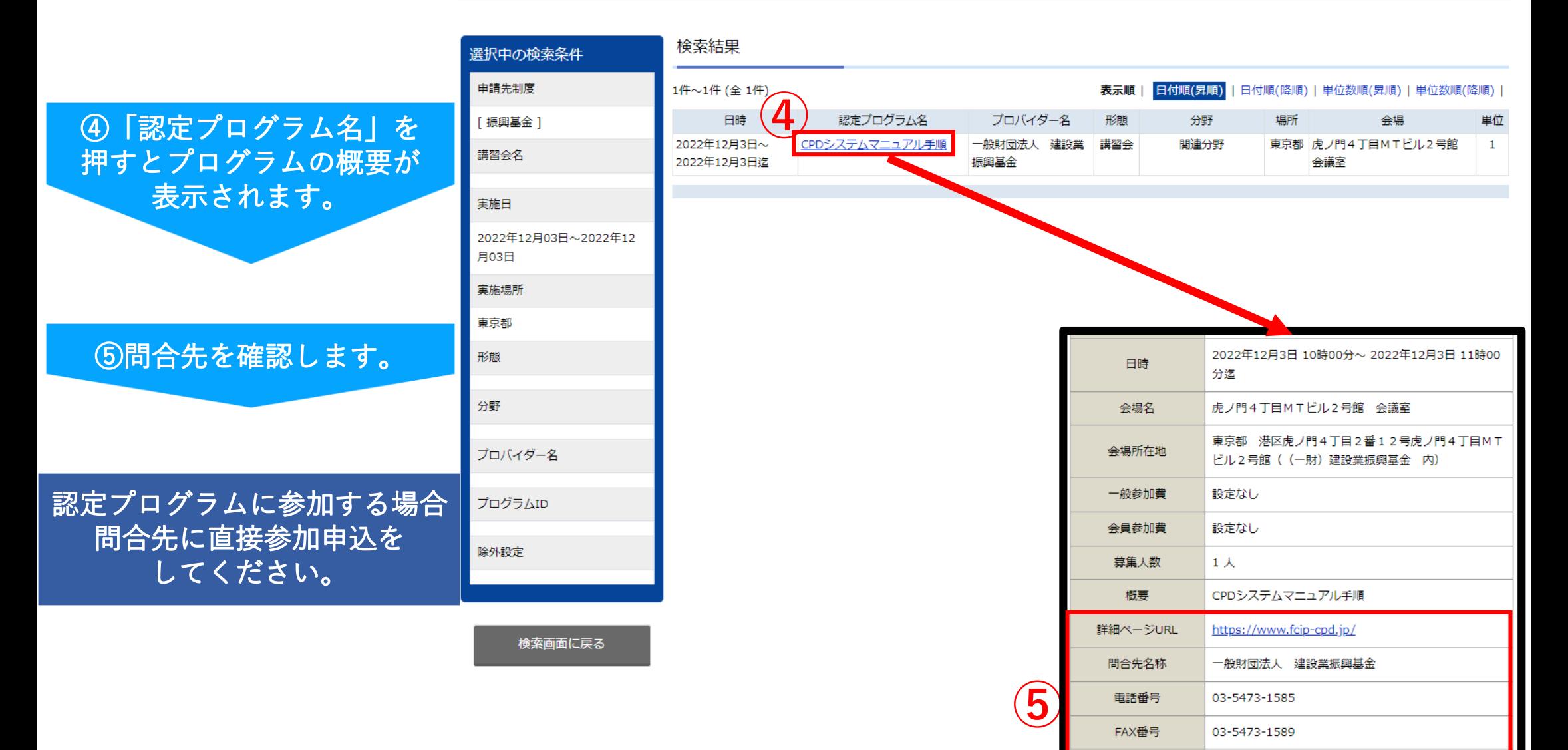

<span id="page-14-0"></span>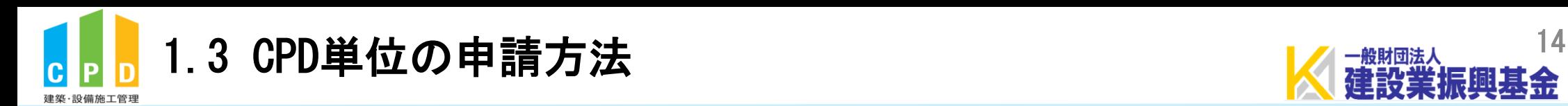

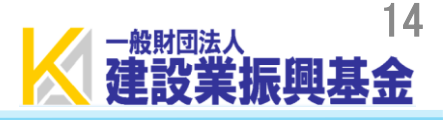

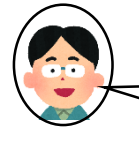

## CPD単位の申請は参加者が当日会場等で行います!

様式C 建築·設備施工管理CPD制度(建築CPD情報提供制度)認定プログラム出席者名簿

#### プログラム名「 こちらにプログラム名を入力してください 強集·設備施工管理CPD制度(強集CPD情報提供制度)認定プログラム出席者名簿

 $\sim$ 

```
プログラムID:
主催者
実施日時
                  月
                      Ξ
                               \sim谷場
```
(※1)<mark>【参加者IDの個人について】</mark> 下記①~②に読者するいずれかの番号を記入してください。<br>- ① **国<del>主に登場立て第四2000</del>歳度、国連QED情報連載額度、JIAC2D前提**11参加されている方は12桁のIDを記入してください。<br>- ② <mark>当番と会のQPD簡値</mark>しま加されている方は、<mark>11線の前提士会のQPD情報</mark>を記入してください。

#### ●情報用記入場(情報会主催者/ブロバイダー)が記入)

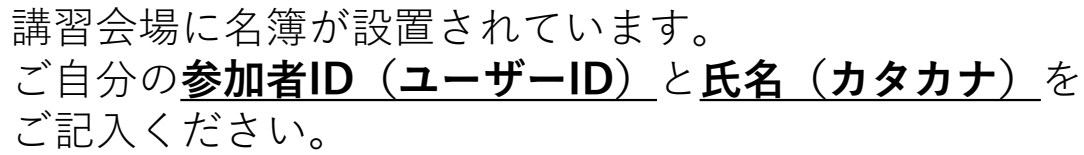

以上で、手続きは完了です。

※当日、受講証明書を受領する場合もありますが、本財団に 提出していただく必要はありません。

※Web認定プログラムの場合は、16頁以降をご確認ください。

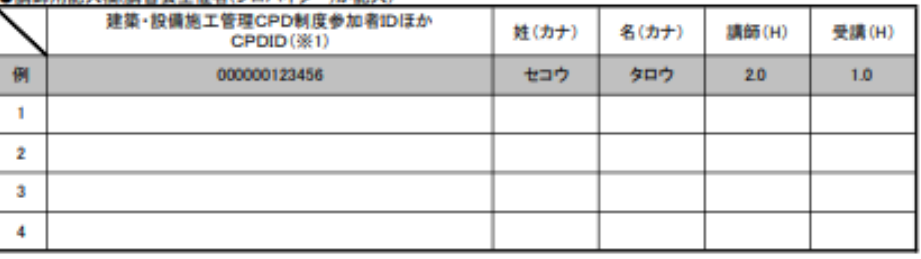

#### A 24 18 40 12 12 13 19

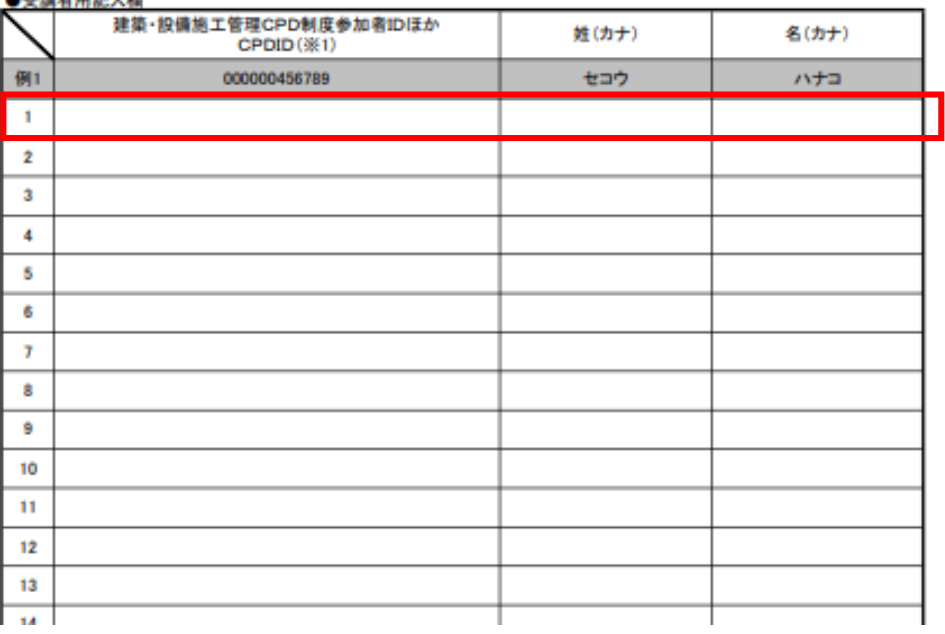

<span id="page-15-0"></span>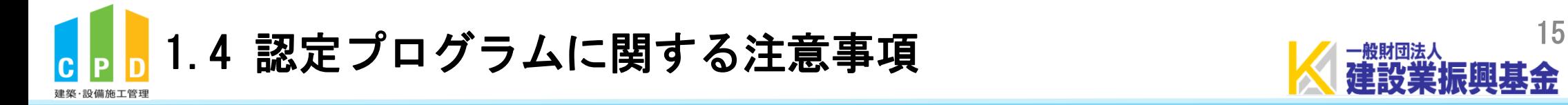

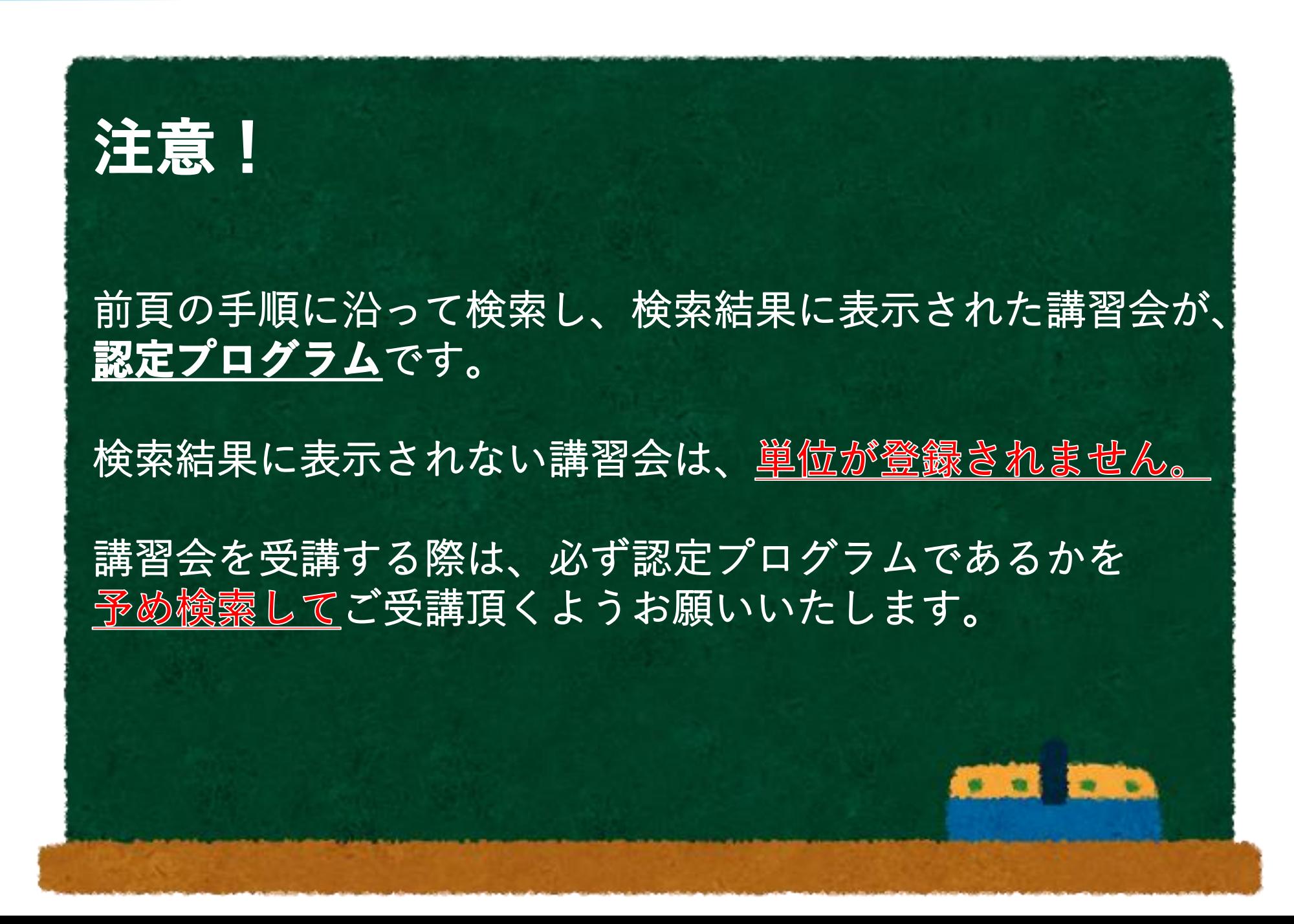

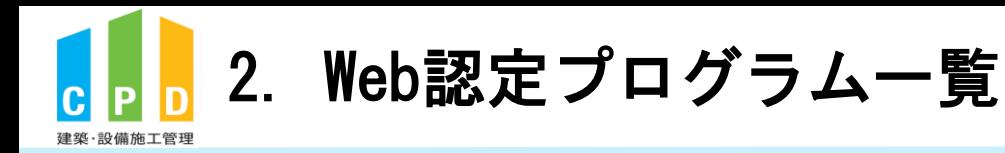

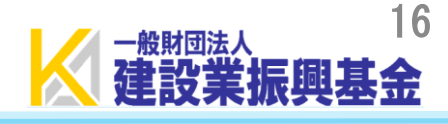

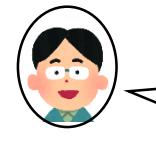

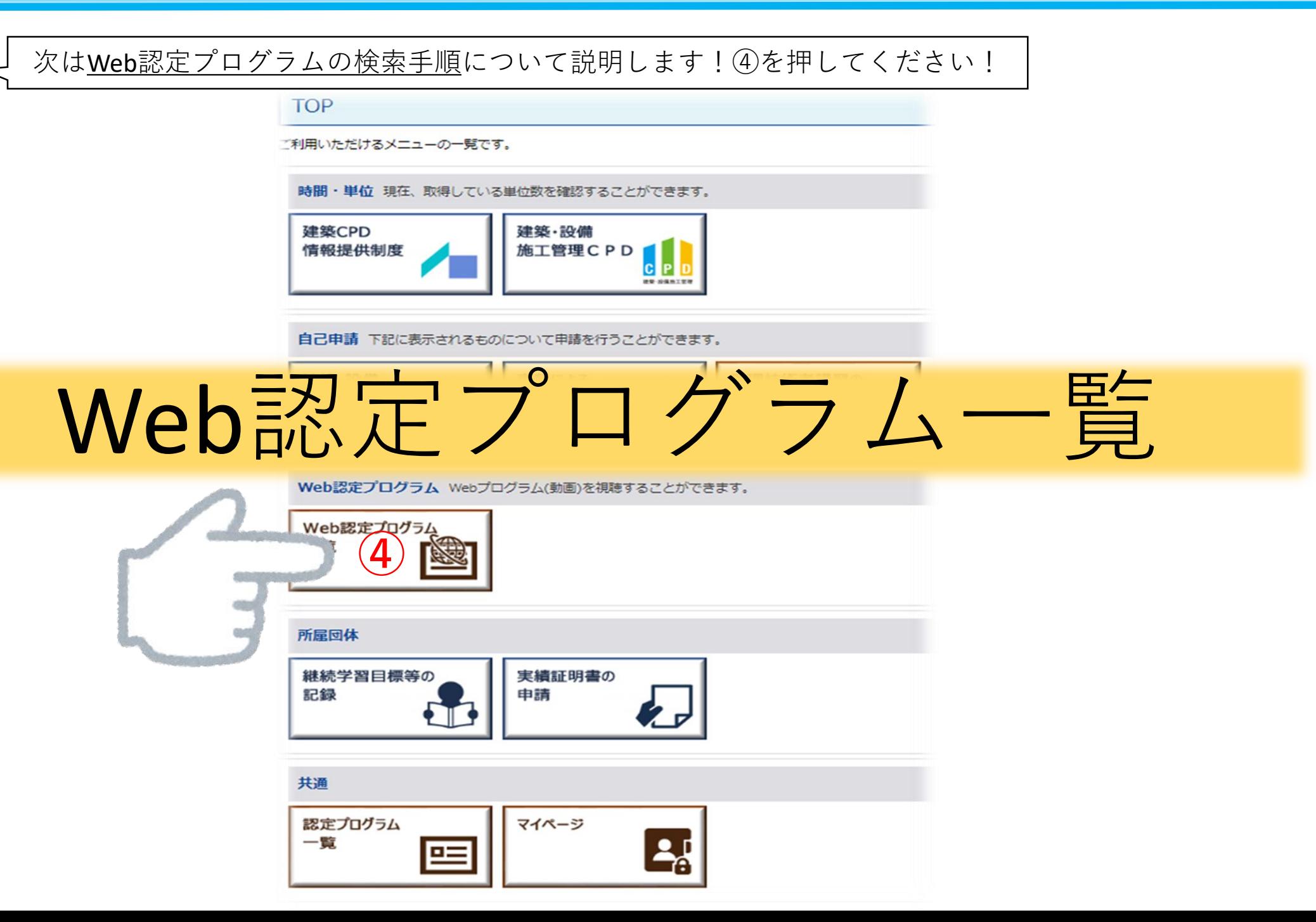

<span id="page-17-0"></span>2.1 Web認定プログラムでCPD単位を取得するには? K a Manual 17

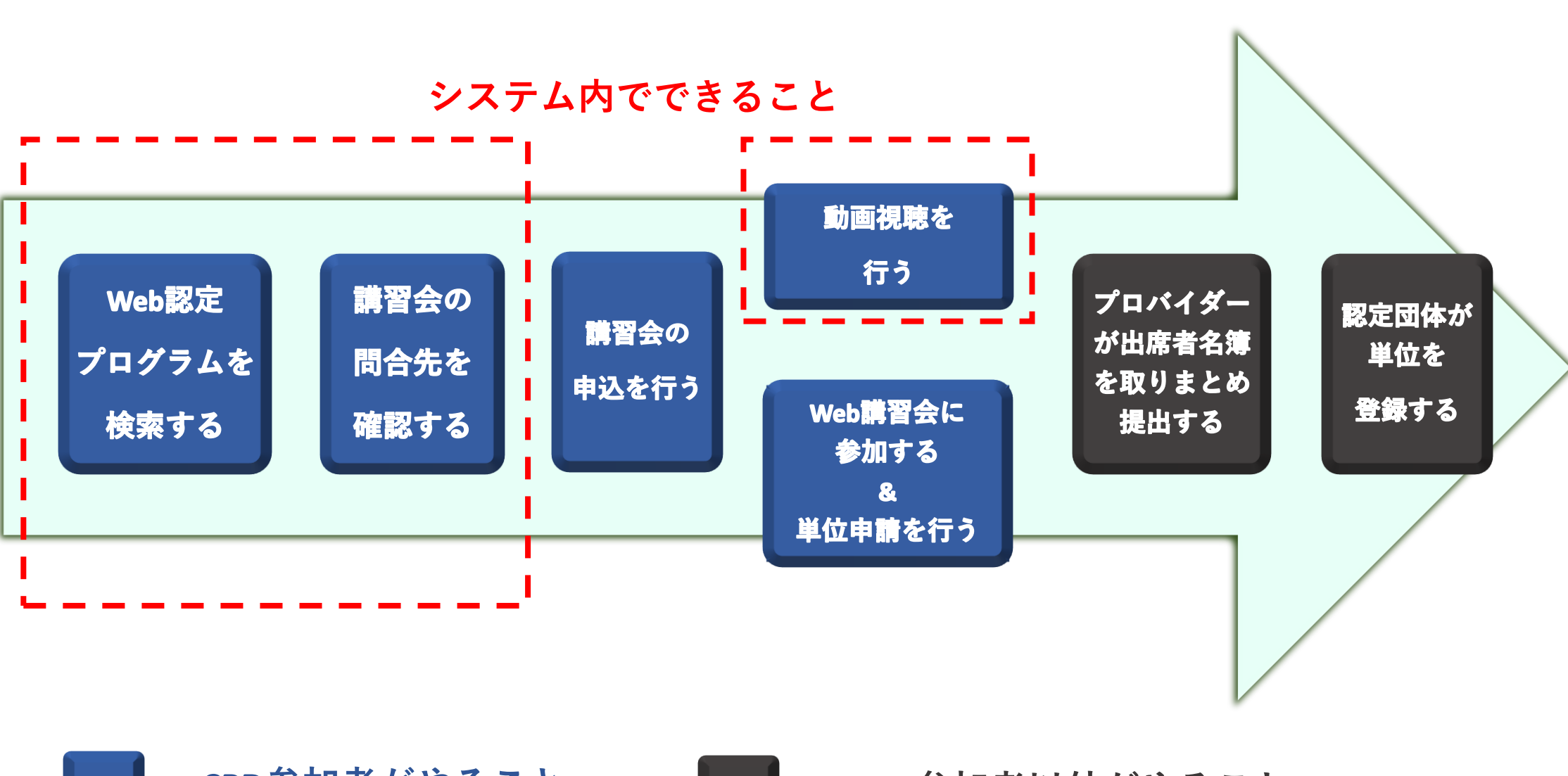

**CPD参加者がやること CPD参加者以外がやること**

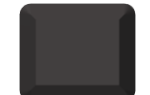

<span id="page-18-0"></span>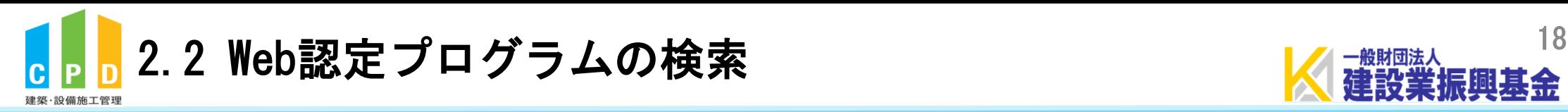

以下の手順で検索します!**【必須入力項目】 ①** ①「申請先制度」は『振興基金』に チェックを入れます。 ※チェックを入れると、振興基金の会員に対 してCPD単位が登録される講習会のみ、 表示されます。 **【点線内該当箇所のみ入力】** ②他項目を指定します。

※形態・分野項目については、個人参加者用 ガイドライン6~7頁を参照してください。

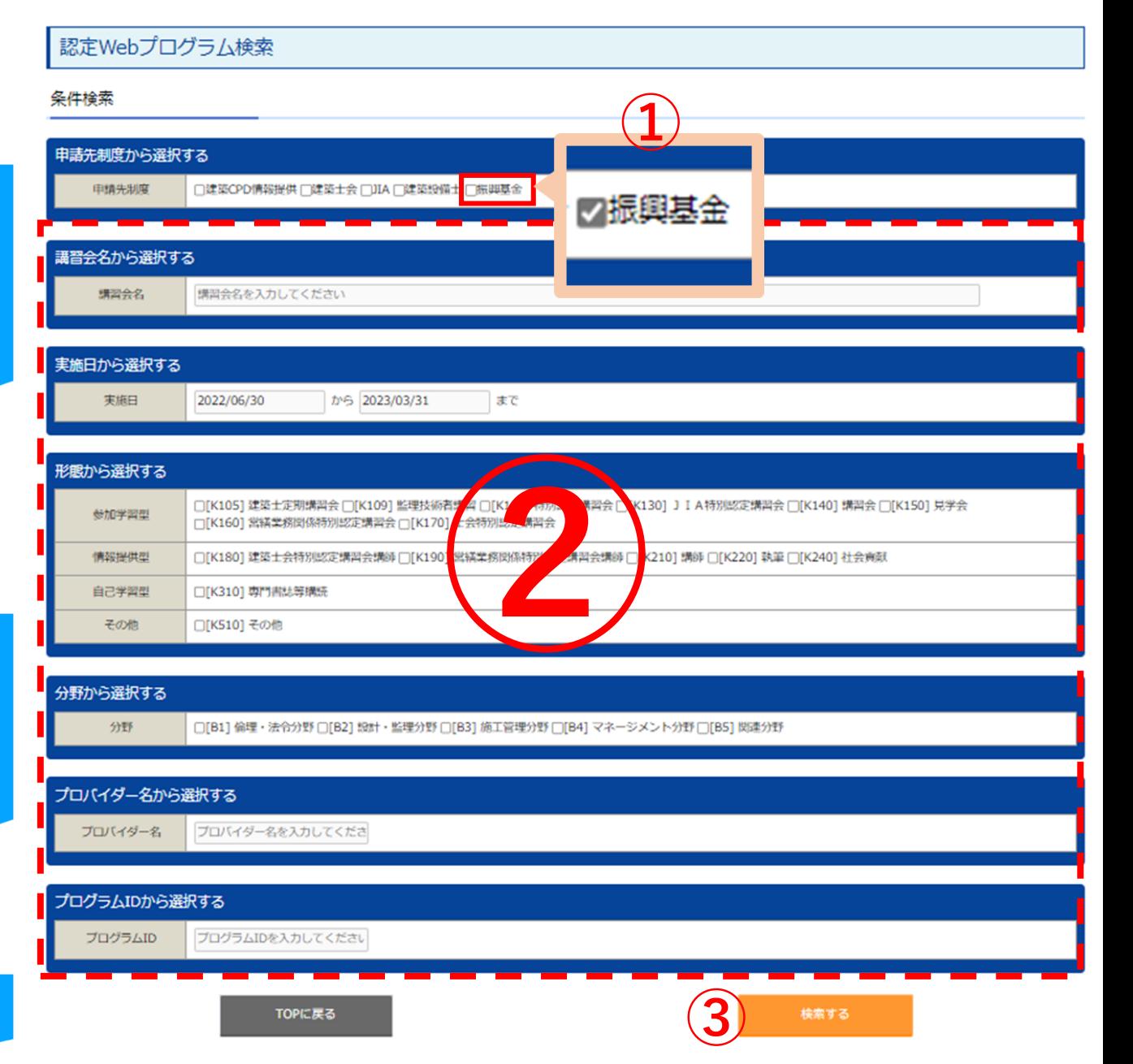

### 3「検索する」を押します。

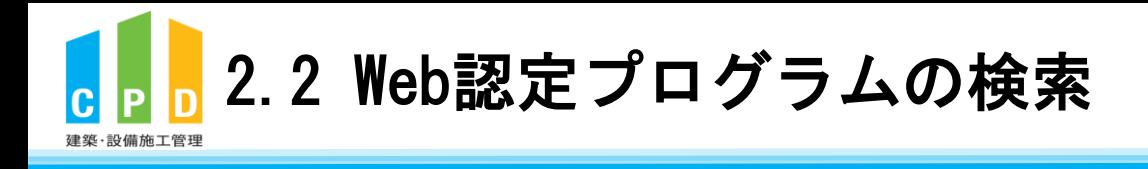

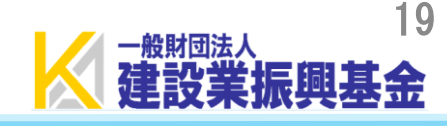

## 4 「認定プログラム名」を押すと プログラムの概要が表示されます。

6問合先を確認します。

Web認定プログラムに参加する場合 問合先に直接参加申込をしてください。

「詳細はこちら」

認定プログラムを主催するプロバ

「視聴はこちら」

動画形式の認定プログラムを

視聴できます。

詳細は配信元にご確認ください。

イダーのページに移動します。

 $\bigstar$ 

Web認定プログラム検索結果

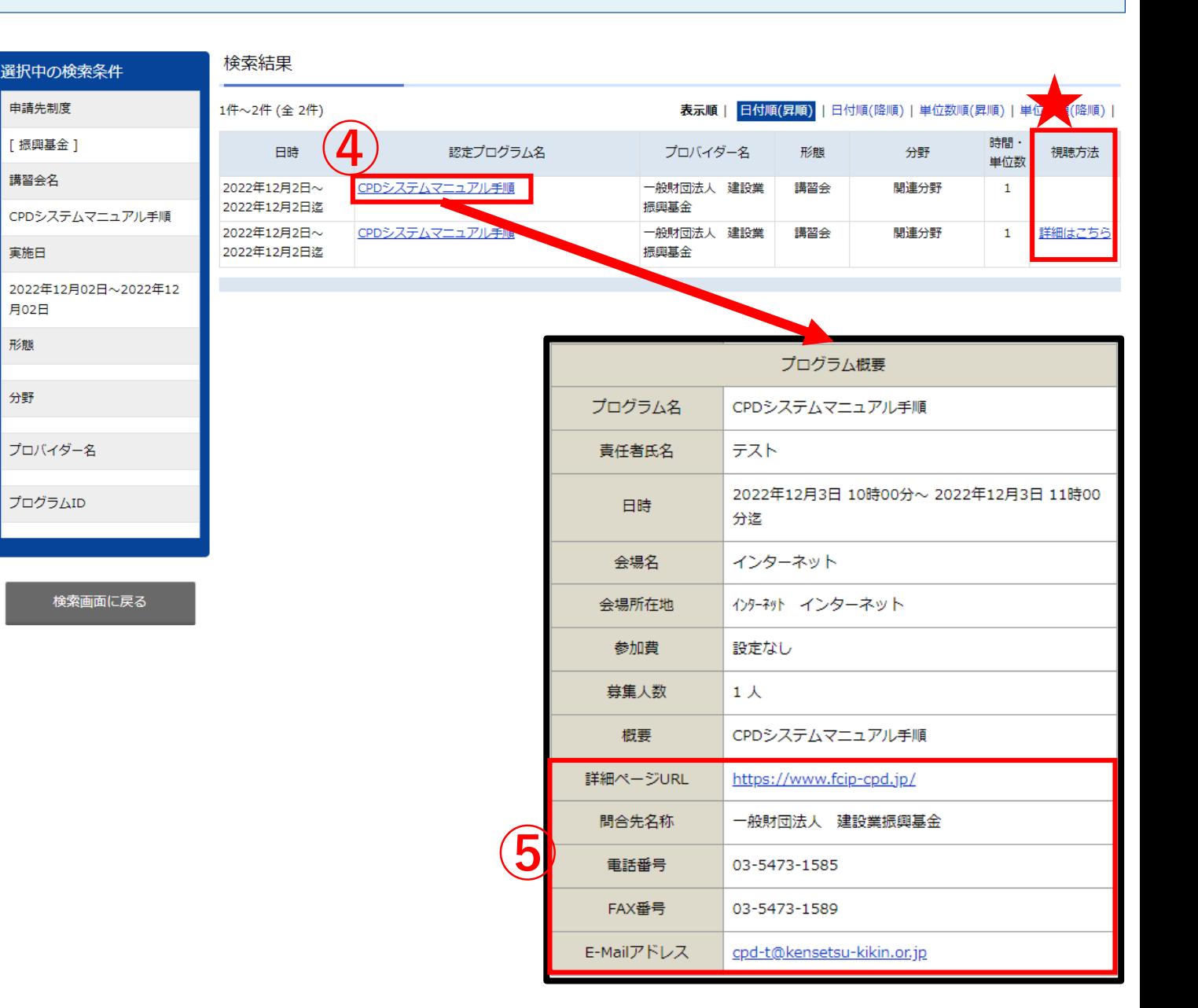

<span id="page-20-0"></span>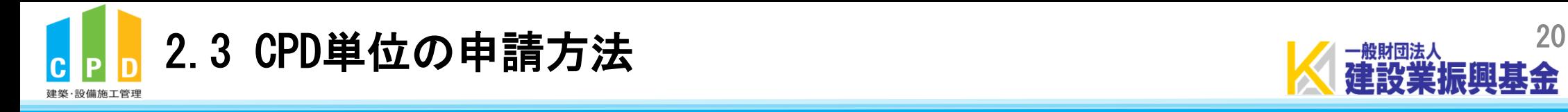

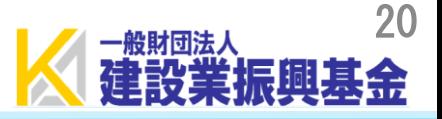

# Web認定プログラムは、講習会のプロバイダー(講習会の主催者)に よって、単位の申請方法が異なります。

Web認定プログラムを受講する際は、講習会のプロバイダーの指示に 従って単位申請を行ってください。

<span id="page-21-0"></span>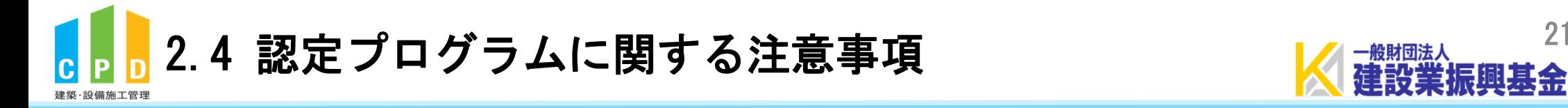

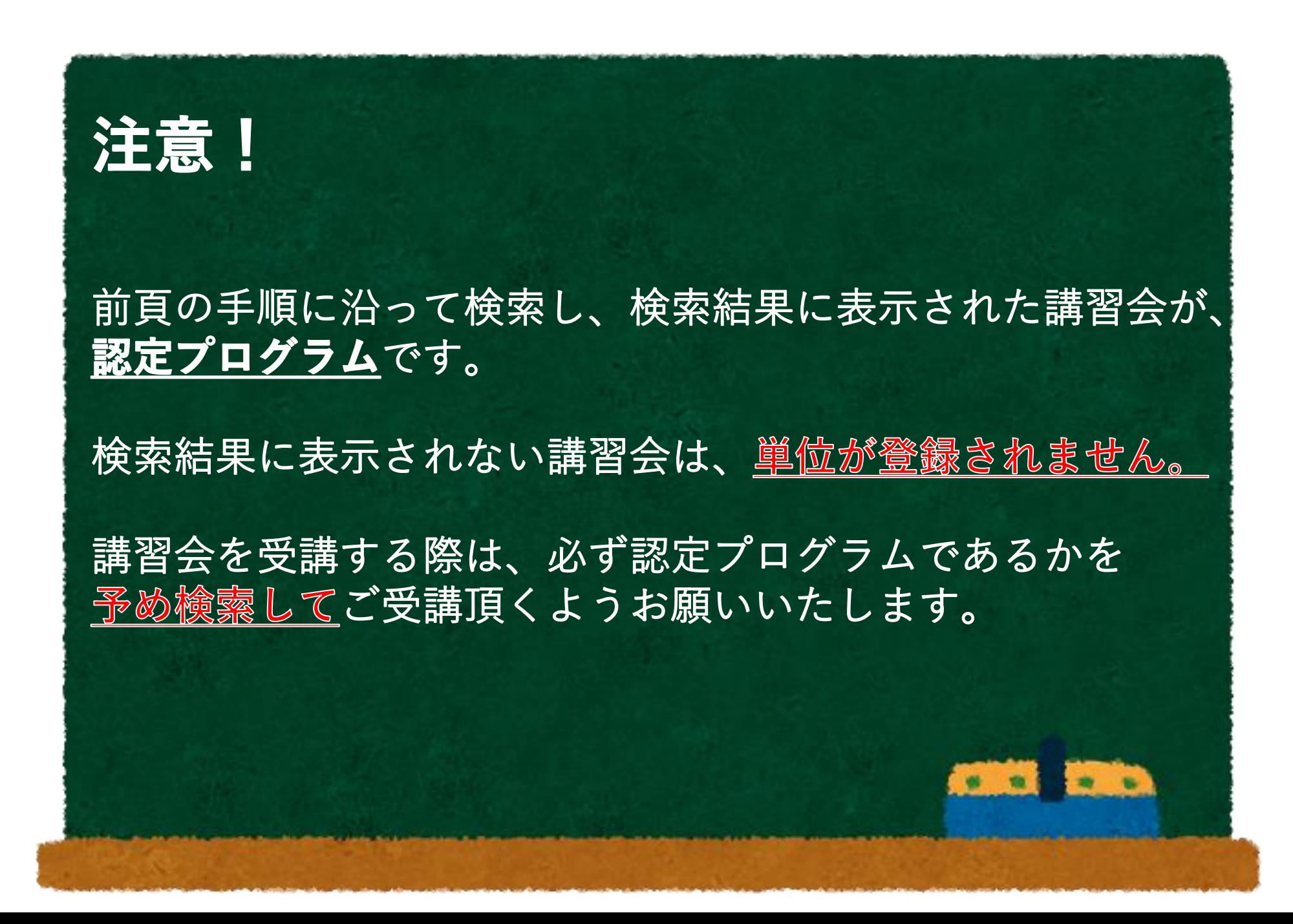

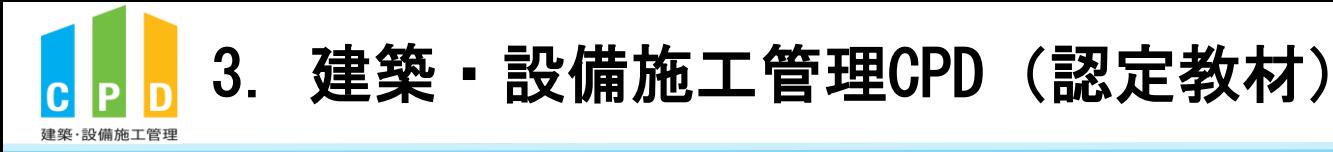

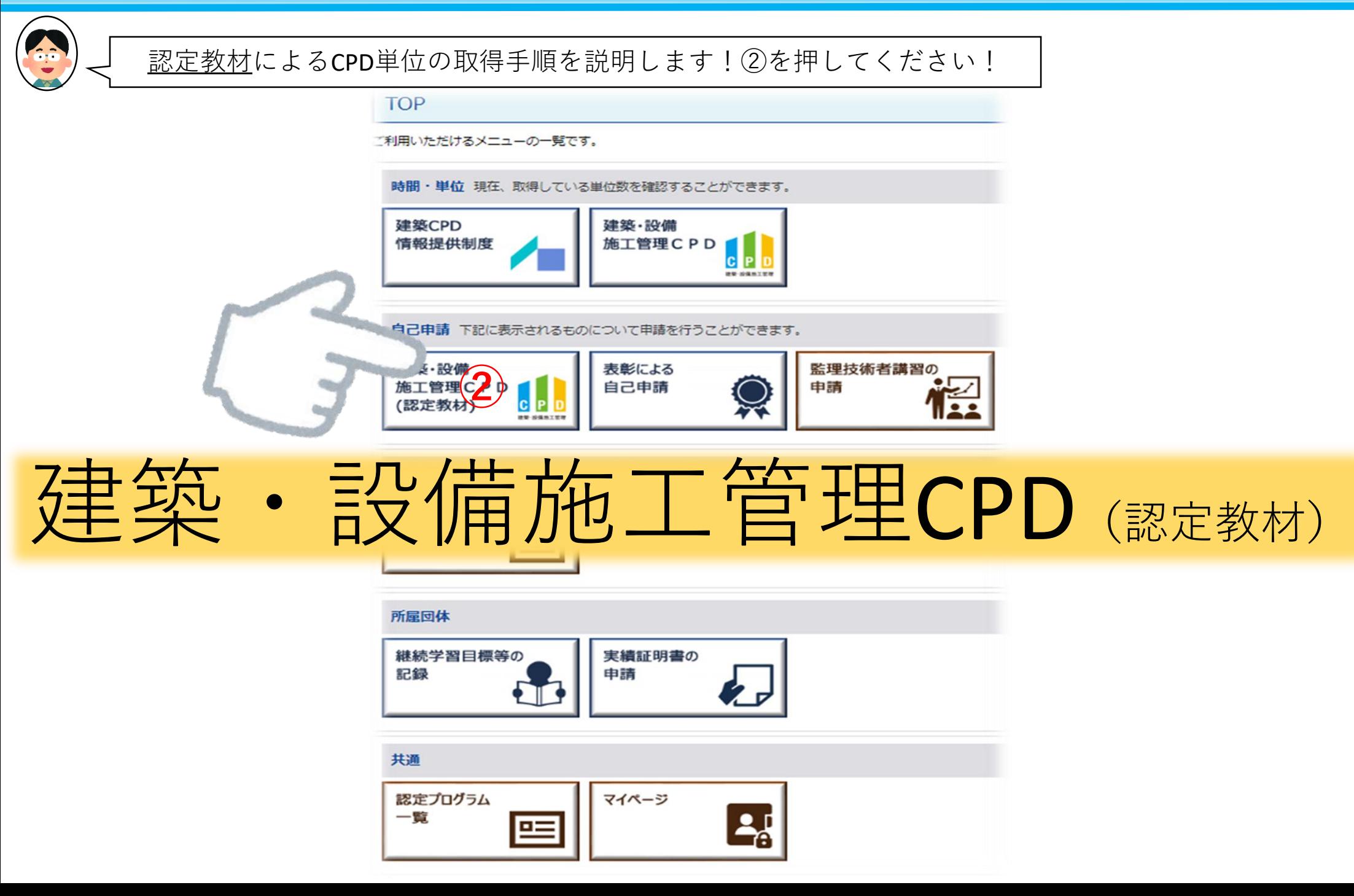

22

一般財団法人

建設業振興基金

<span id="page-23-0"></span>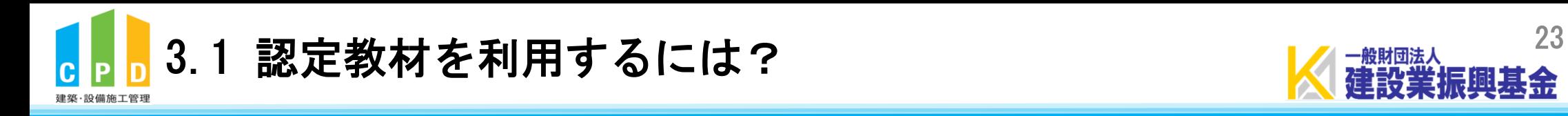

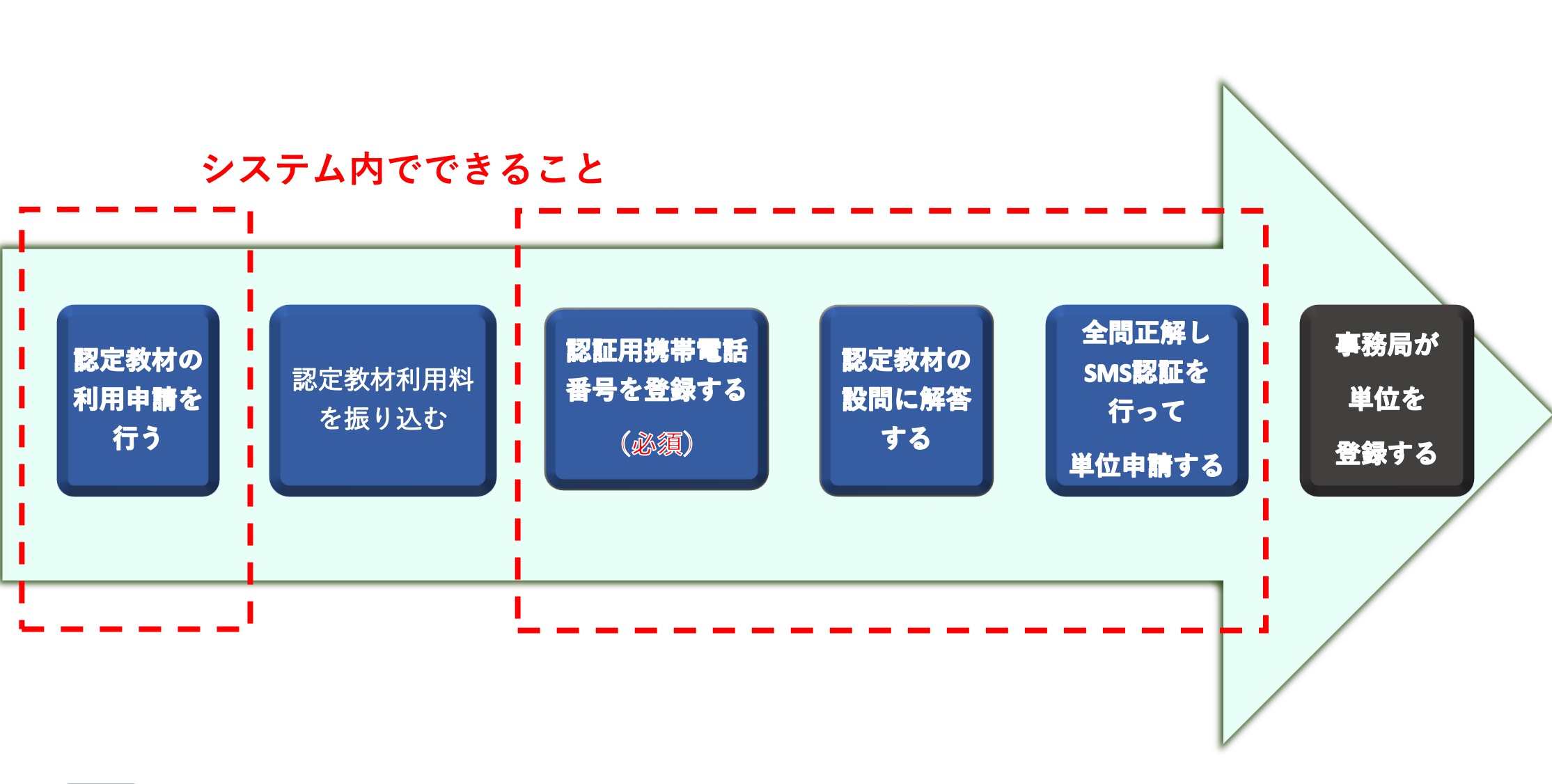

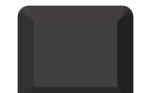

**CPD参加者がやること CPD参加者以外がやること**

<span id="page-24-0"></span>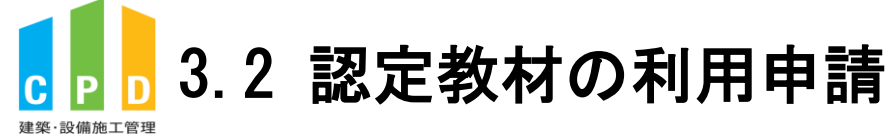

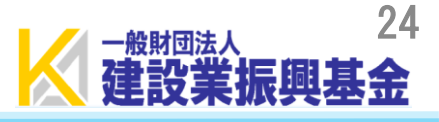

申請する

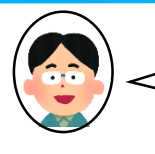

## システム改修以前よりご利用されている方は、26頁から参照をお願いします!

#### 認定教材研修申請 「建築·設備施工管理CPD]

認定教材の利用申請はこの画面から行います。 必須事項を入力し、申請いただくと登録されているメールアドレス宛に認定教材の利用に係るご請求書をお送りいたします。 お振込みを確認次第、認定教材の利用が可能となります。

なお、認定教材の利用にあたっては携帯電話番号が必須となります。 登録された携帯電話番号にSMS (ショートメッセージ) で「認証番号」を通知します。 この「認証番号」を認定教材解答時に入力していただきます。

※携帯電話番号の登録は初回利用時となります。 ※利用者1人につき、1つ携帯電話番号の登録が必要となります。 同じ携帯電話番号による複数登録は出来ません。 ※新規利用者様、既存利用者様のいずれも対象となります。

#### 認定教材申請利用申込

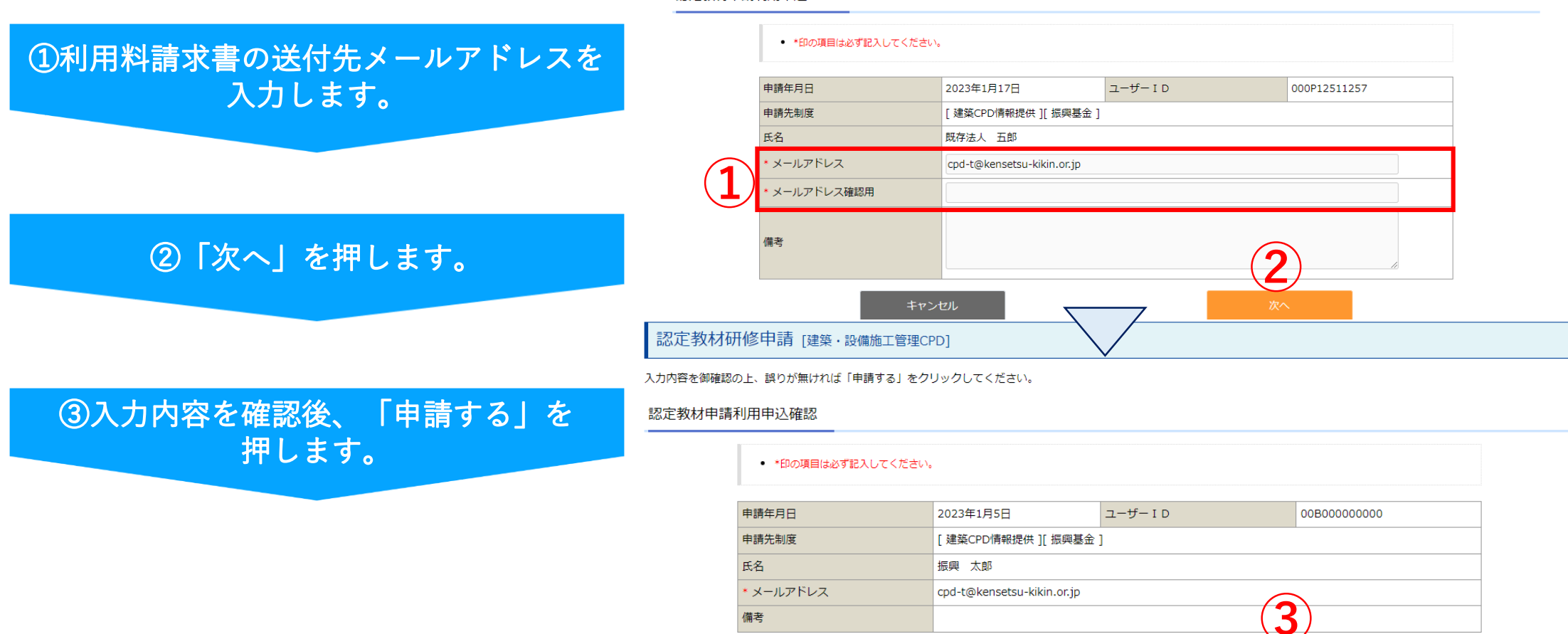

備考

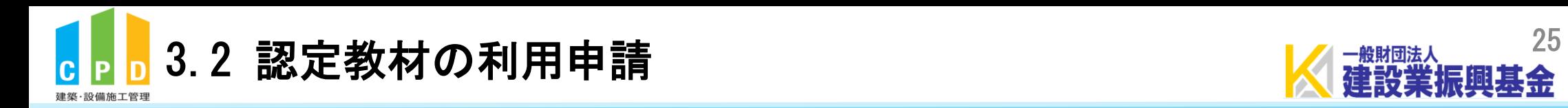

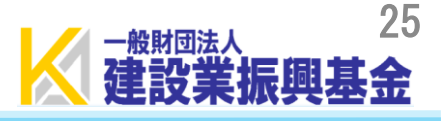

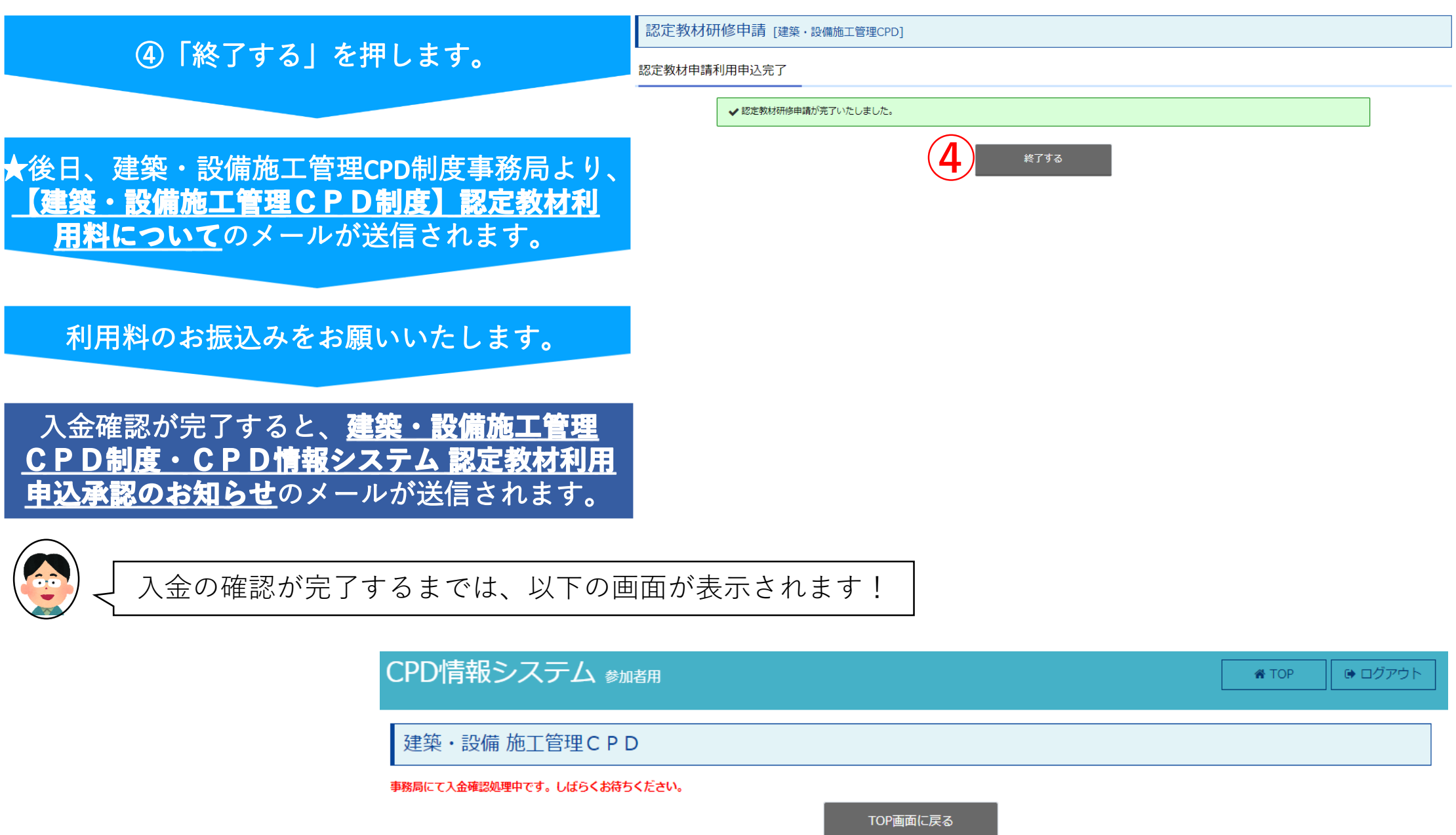

<span id="page-26-0"></span>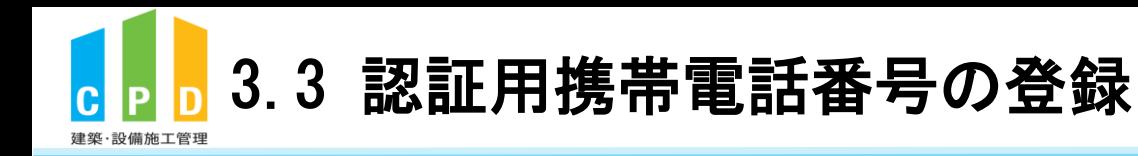

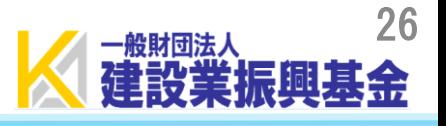

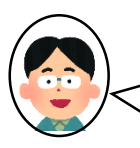

#### 承認メールが届いた後に★を押すと、以下の画面に切り替わり ます!認証用携帯電話番号の登録をお願いします!

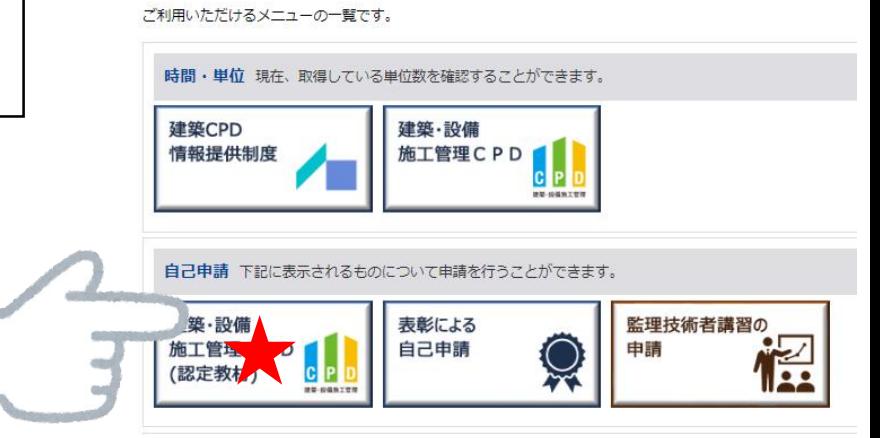

#### 認証用携帯電話番号登録・変更

認証用携帯電話番号を登録・変更することが出来ます。以下の情報を入力してください。

#### 認証用携帯電話番号登録・変更

- SMS(ショートメッセージ)を送信いたしますので、ご自身の携帯電話番号を入力してください。
- ※利用者1人につき、1つ携帯電話番号の登録が必要となります。同じ携帯電話番号による複数登録は出来ません。
- ※携帯電話番号(090~、080~、070~)以外の電話番号は登録出来ません。

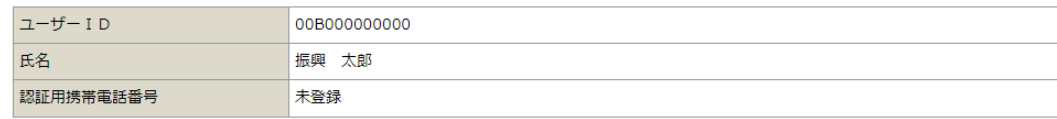

**TOP** 

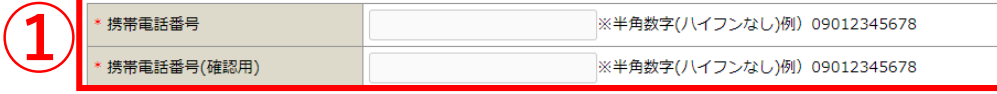

キャンセル

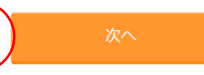

┍

#### 1認証用の携帯電話番号を入力します。

②「次へ」を押します。

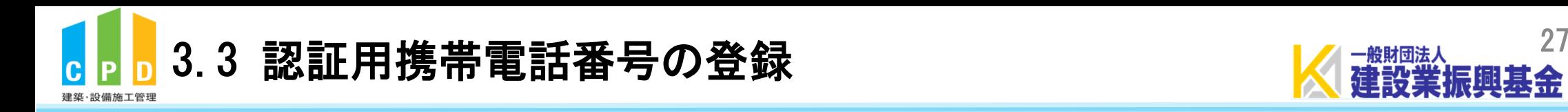

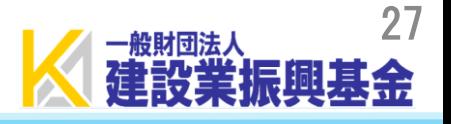

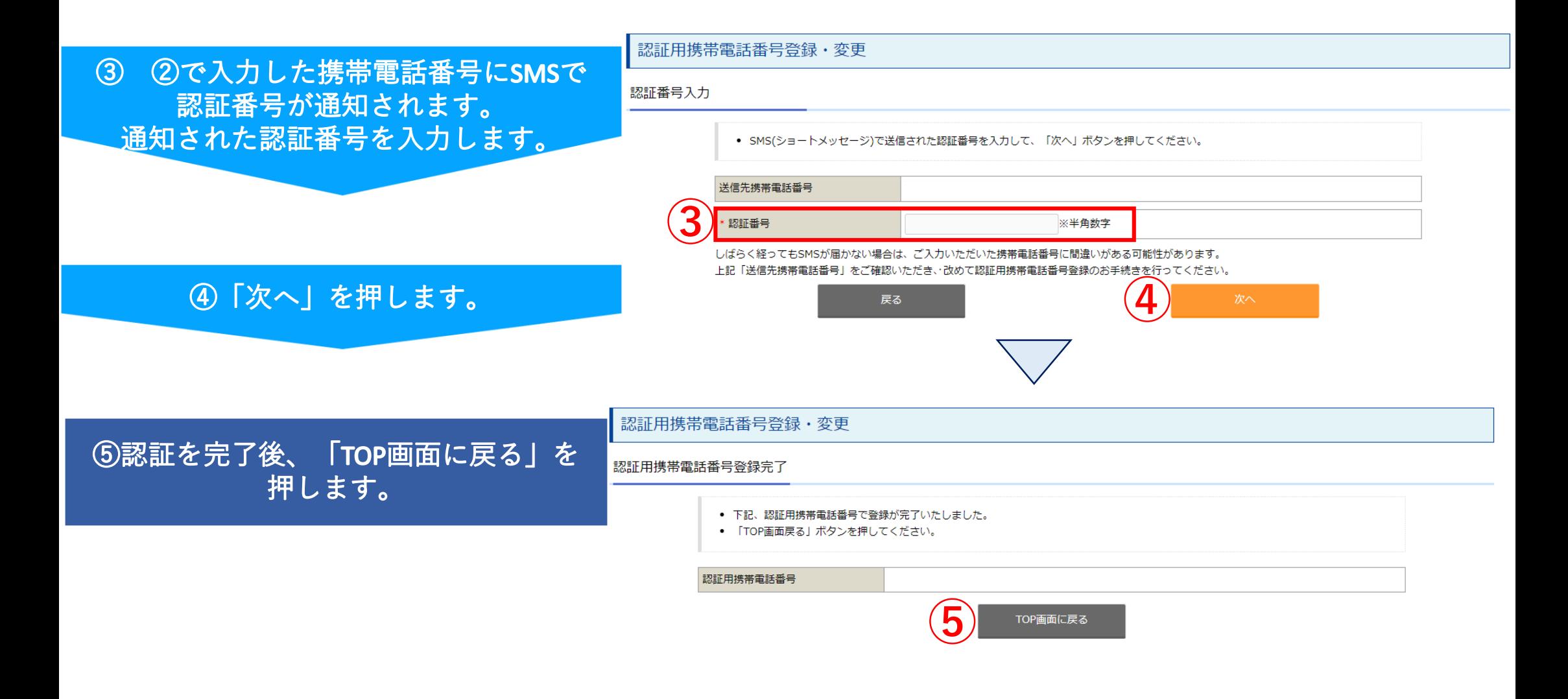

<span id="page-28-0"></span>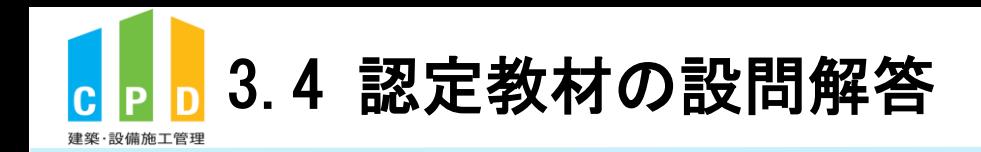

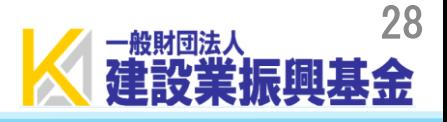

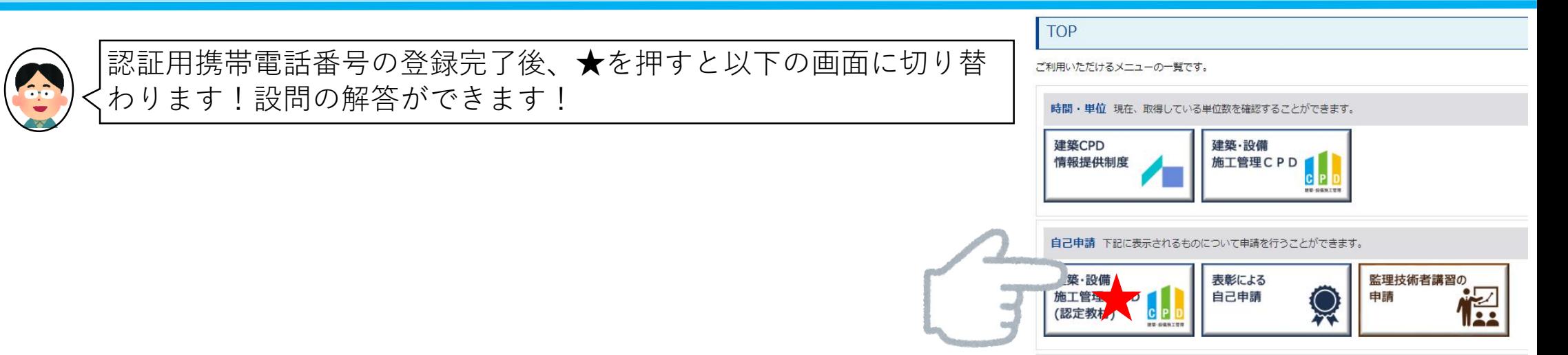

#### **1学習にかかった時間を設定します。**

例. 50分の場合... 「00」時間「50」分 2時間の場合... 「02」時間「00」分

## ②設問の解答を行う認定教材を選択します。

## 3設問の解答を入力します。

4「次へ」を押します。

#### 認定教材設問解答

- \*印の項目は必ず記入してください。
- 「学習にかかった時間」は実際に認定教材を用いて学習された時間を設定してください。

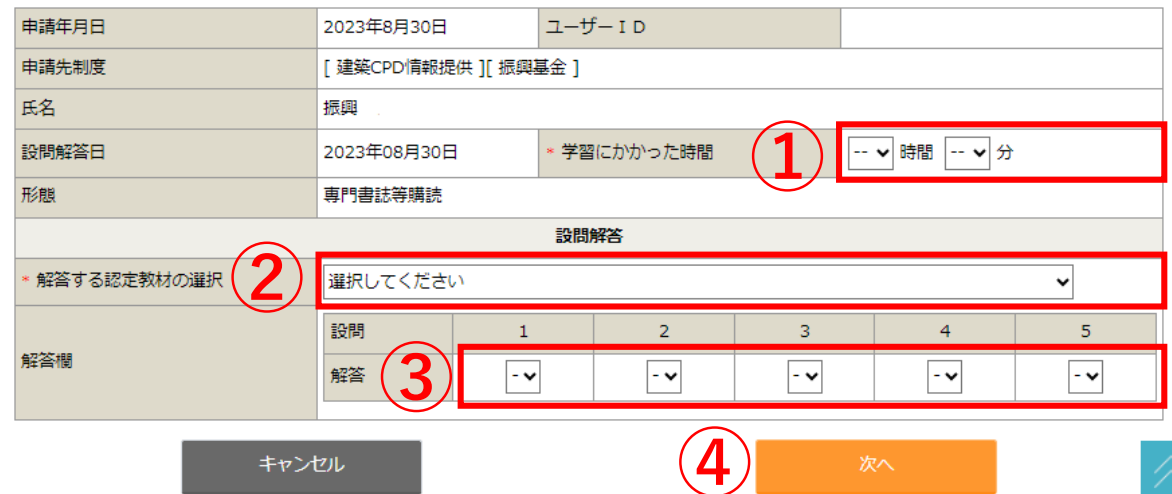

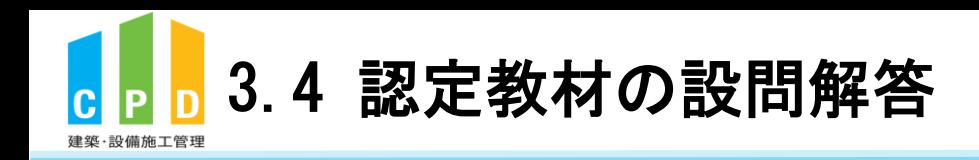

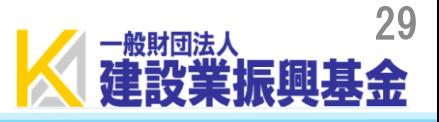

認定教材研修申請内容確認 [建築・設備施工管理CPD]

認定教材の研修の申請を行います。 入力情報に誤りが無いか確認してください。 誤りがある場合はこのページ下部にある「戻る」ボタンをクリックして入力画面にお戻り下さい。

※WEBブラウザーの「戻る」ボタンで入力画面にお戻り頂いた場合は正常に申請が出来ません。

#### 認定教材設問解答内容確認

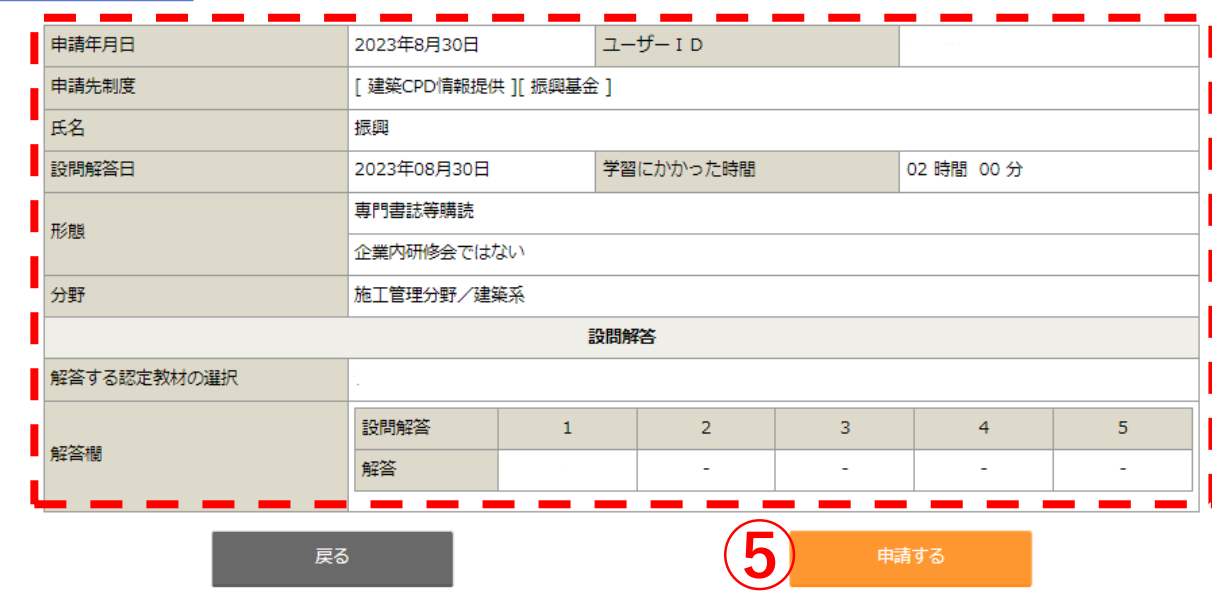

⑤入力内容を確認後、 「申請する」を押します。

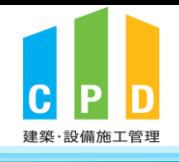

3.4 認定教材の設問解答(全問正解で単位申請) スポンツ スポンツ 30

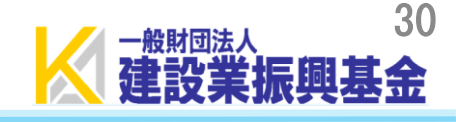

設問に全問正解すると以下の画面に切り替わり、SMSで認証番号が送信されます!

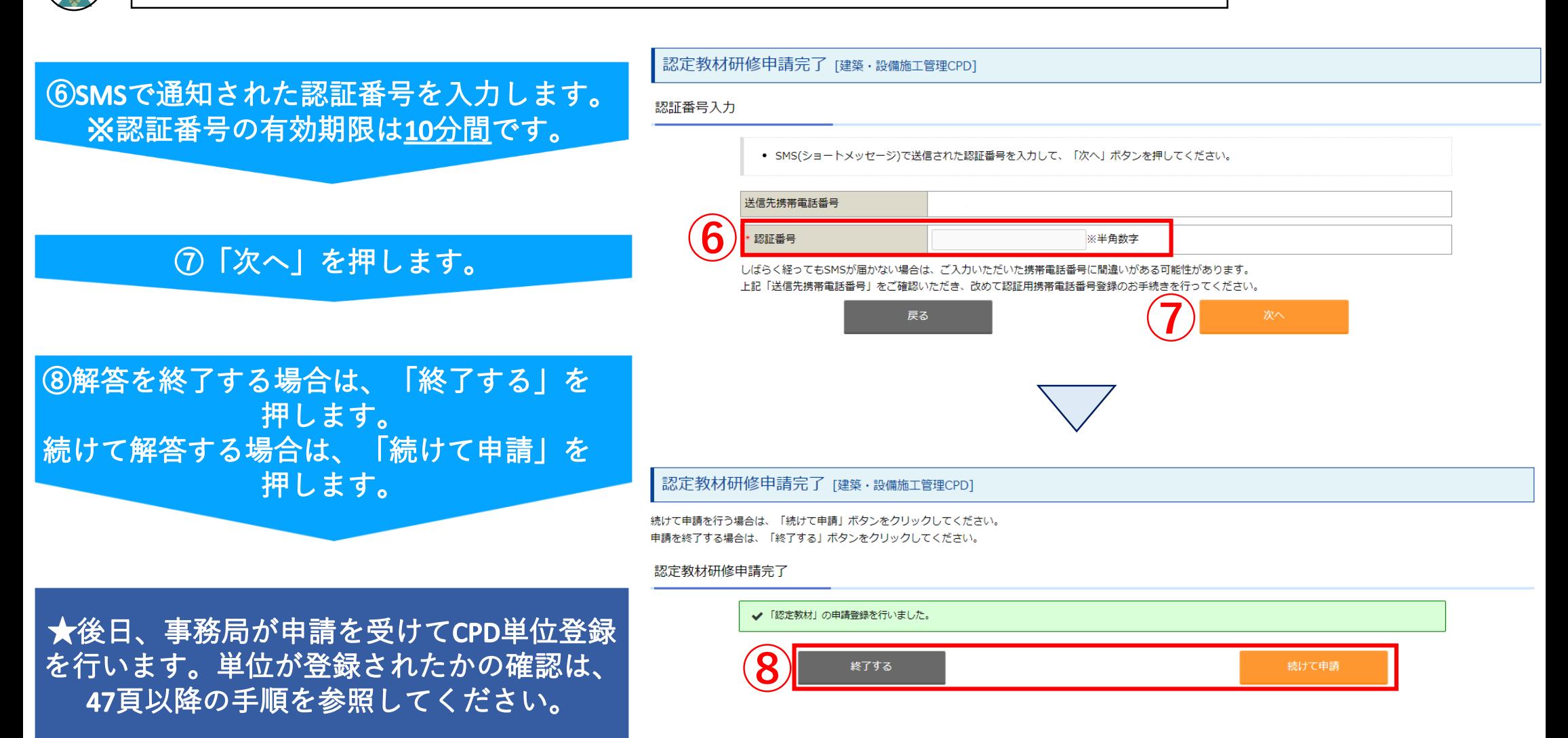

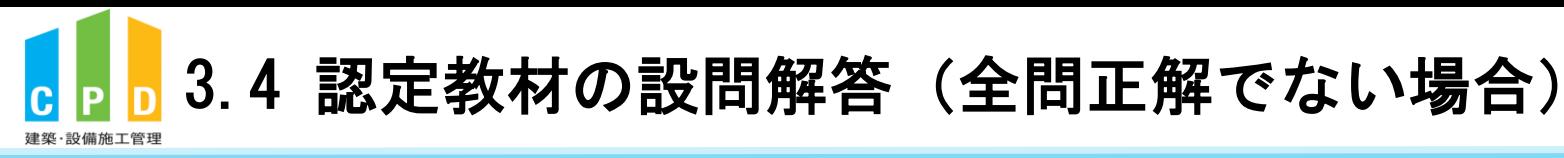

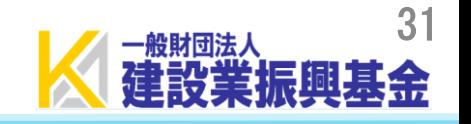

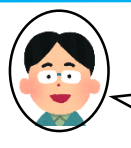

設問に全問正解できないと以下の画面に切り替わります!再度学習し設問に解答してください!

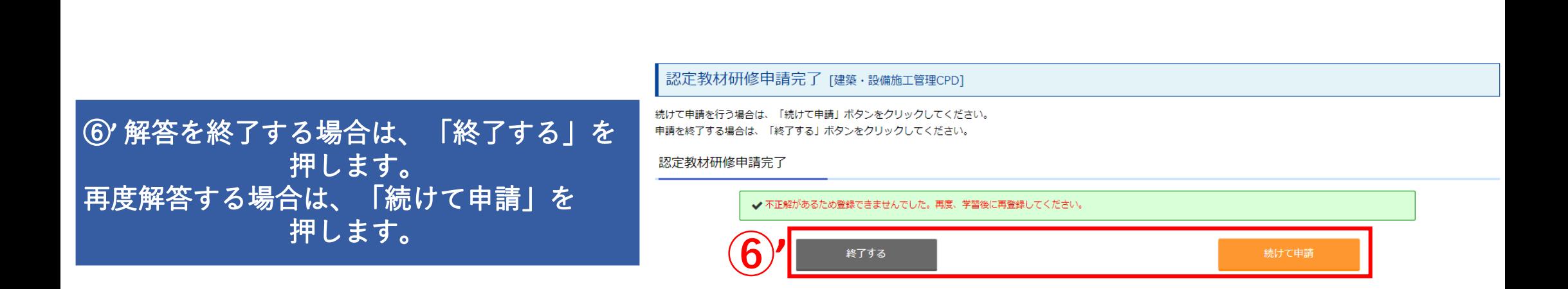

<span id="page-32-0"></span>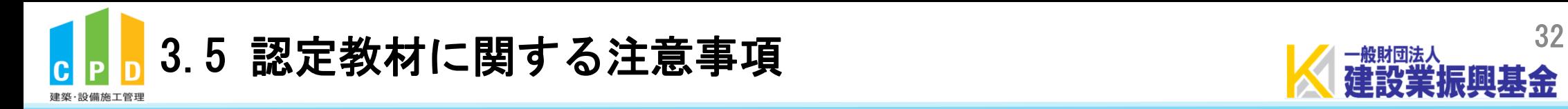

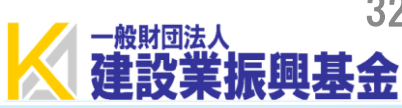

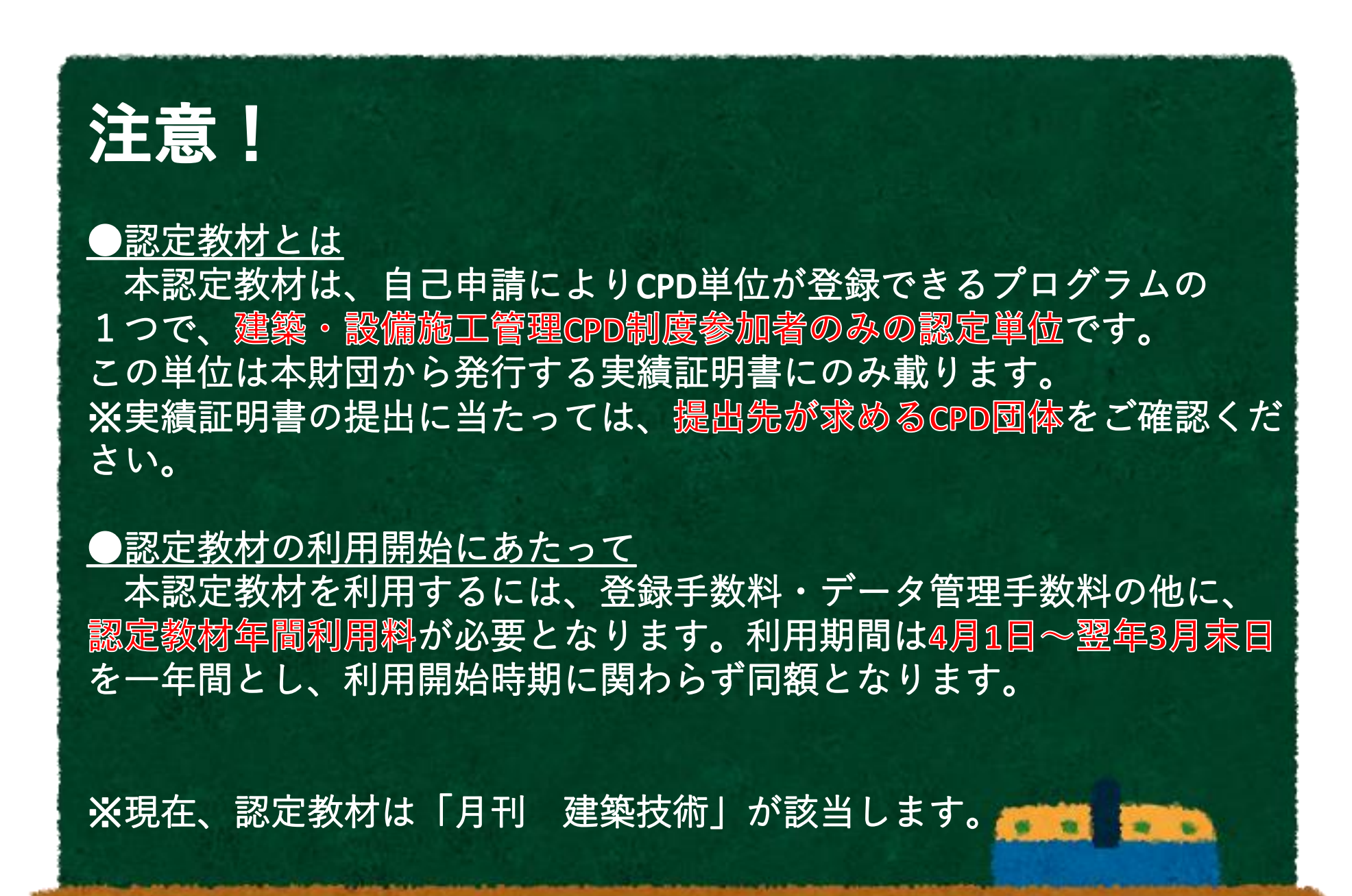

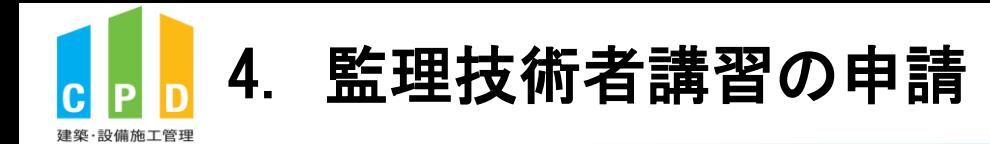

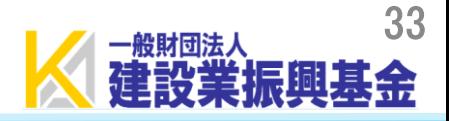

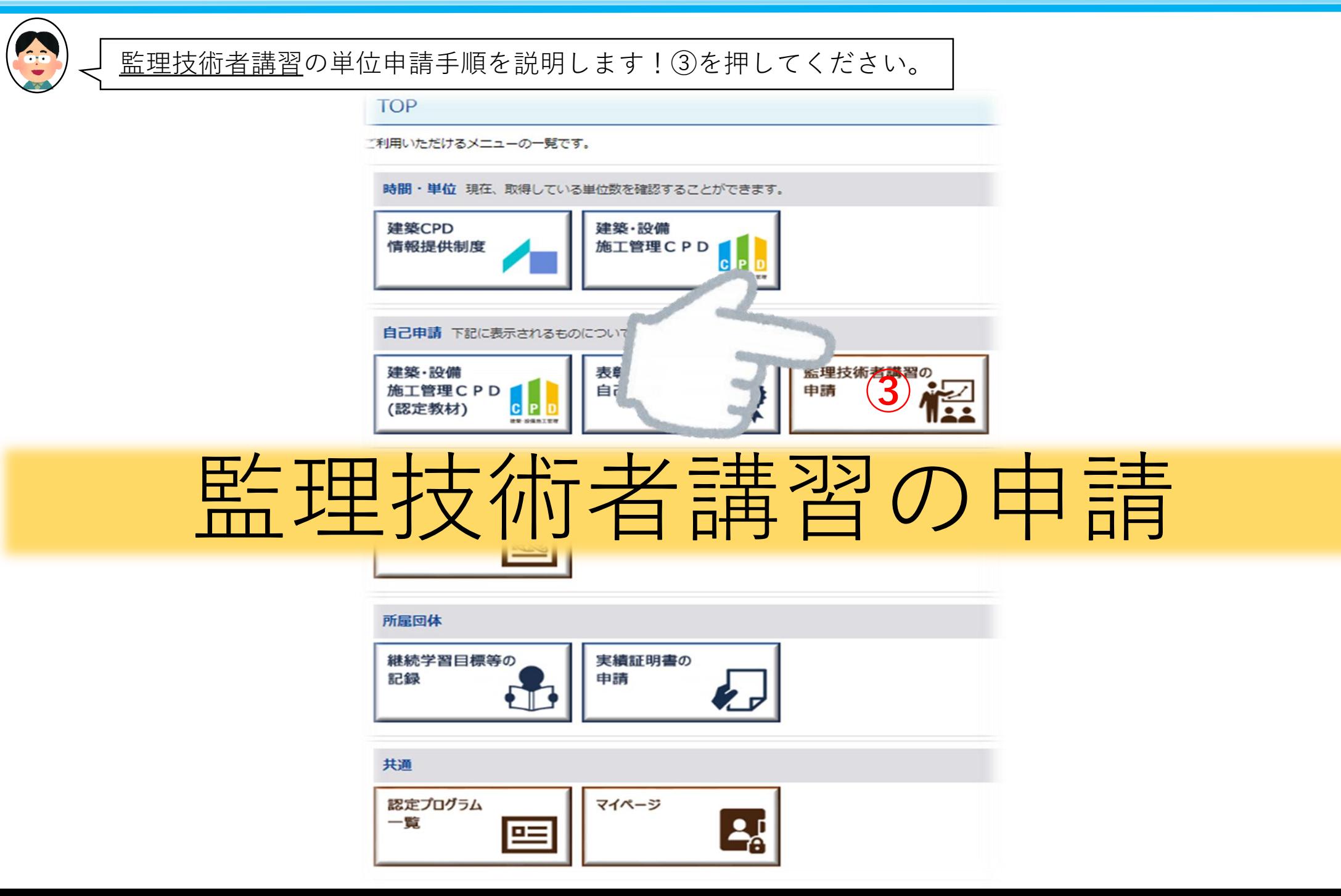

<span id="page-34-0"></span>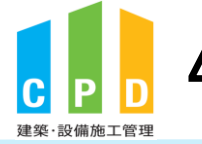

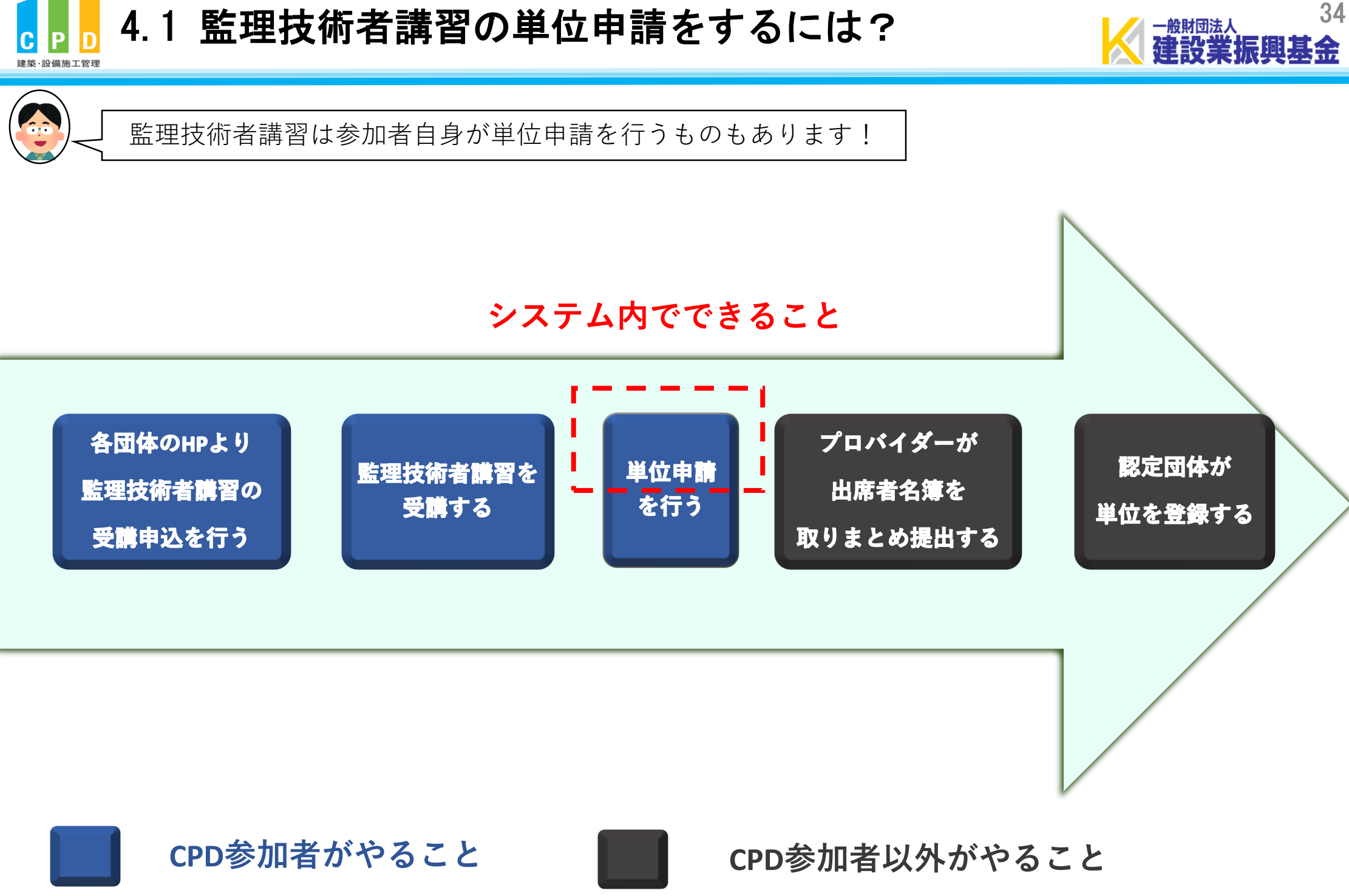

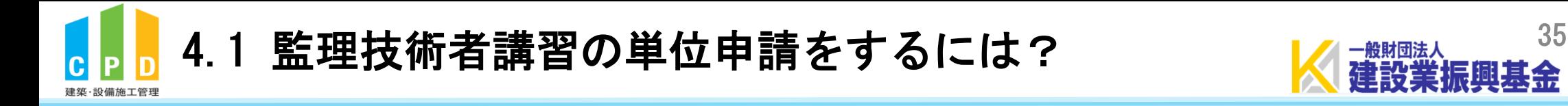

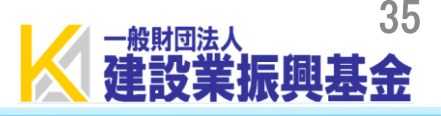

# 監理技術者講習は、建築・設備施工管理CPD制度のCPD単位を取得でき ます。

監理技術者講習は複数の団体が実施していますが、

どの団体の監理技術者講習を受講してもCPD単位が取得できます。

次頁より受講団体別の単位申請方法を説明します。
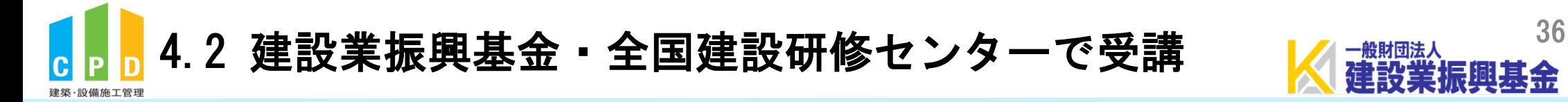

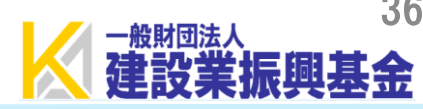

## 監理技術者講習を『**建設業振興基金**』『**全国建設研修センター**』で受講した 方は、「こちら」を押してください。

### 監理技術者講習

土木施工管理技士会連合会の講習参加による自己申請登録を行う場合は、こちらから申請を行ってください。 日建学院・総合資格学院・日本建築士会連合会の講習参加の場合、実施機関が出席者名簿を取りまとめているので、実施機関に電話でお申し出てください。 建設業振興基金・全国研修センターの講習参加の場合、こちらから申請を行ってください。

TOP画面に戻る

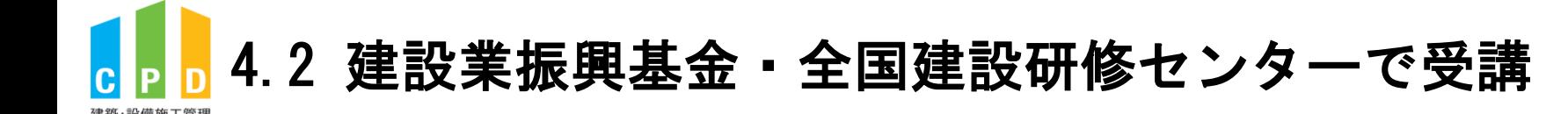

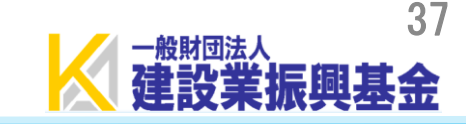

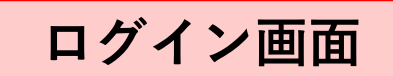

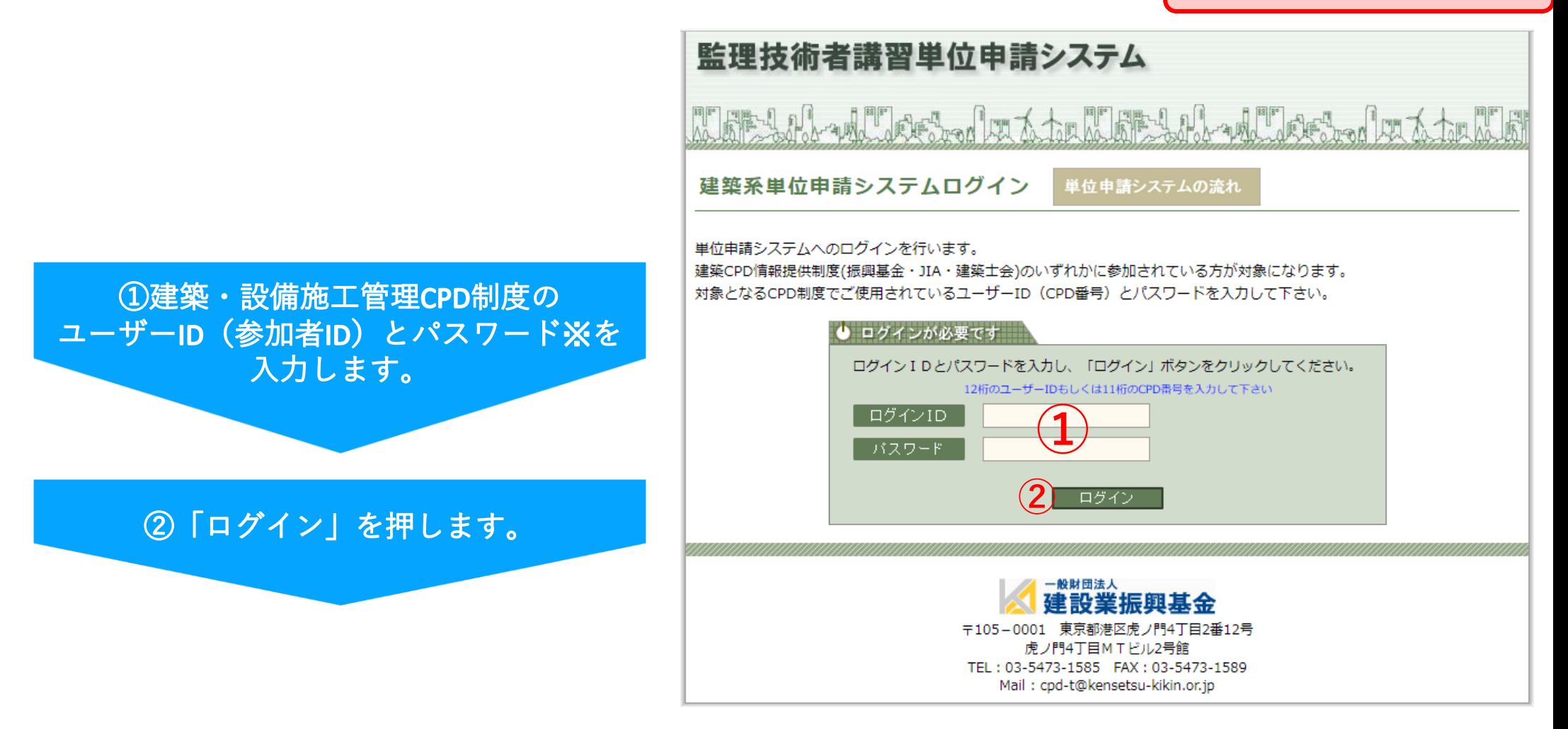

※初期パスワードは、参加者カードの郵送時に同封した資料に記載されております。

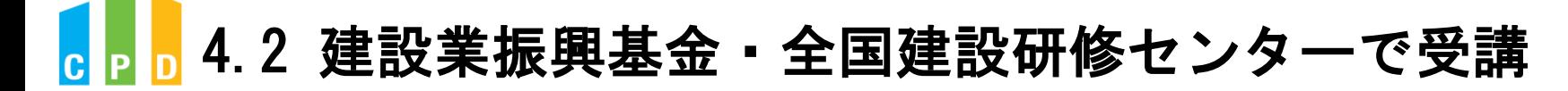

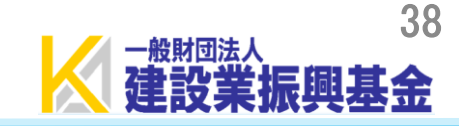

### 3「会場選択」を押して、会場を選択します。 ※40頁参照

### 監理技術者講習単位申請システム

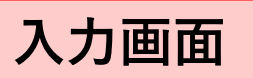

MARY of the Crook to the solution of the state of the state

### 申請内容入力

④講習終了後に受け取る「講習修了証」を JPEGまたはPDF形式にして添付します。 ※監理技術者資格者証に既にラベルを 貼付していた場合は、資格者証の 裏面を添付してください。

### 4) 試験同時申請をする方は、会場平均点以上 を証明できる資料を添付します。 試験同時申請をしない方は、添付は不要です。 ※40頁参照

6連絡先欄の必須項目を入力します。

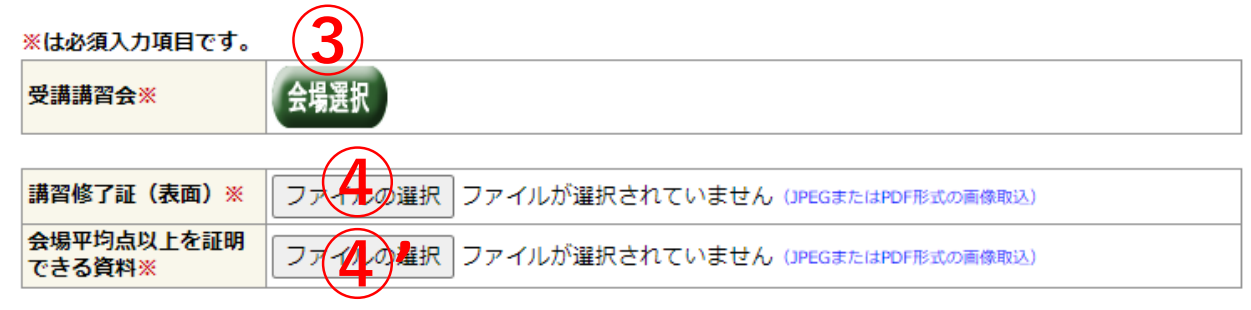

#### 由請者情報

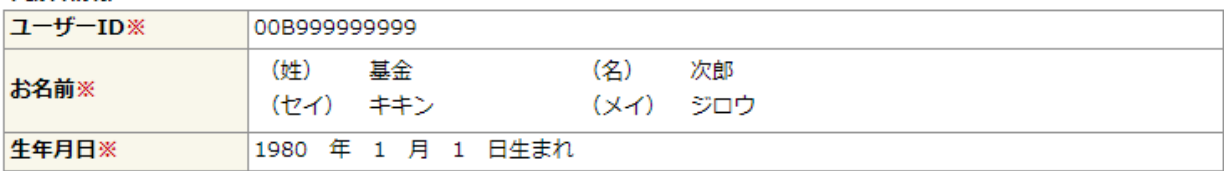

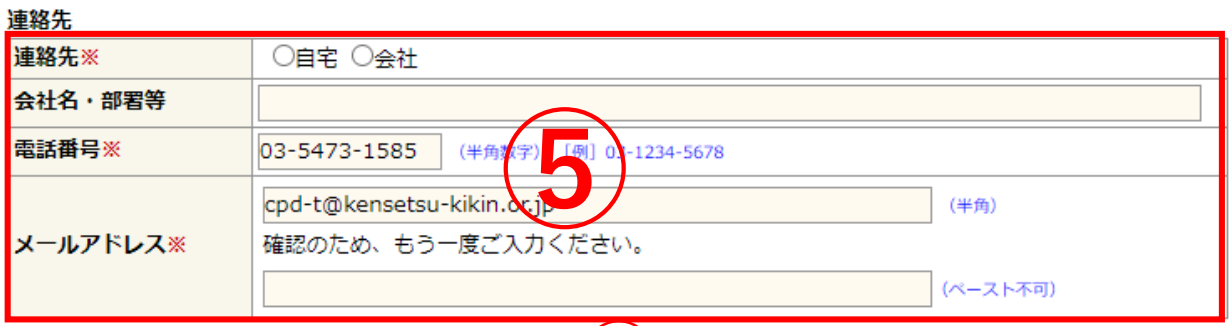

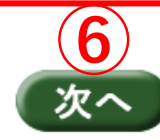

6「次へ」を押します。

# 4.2 建設業振興基金・全国建設研修センターで受講

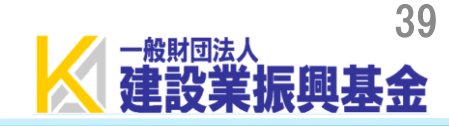

### ⑦入力内容や添付書類に間違いがないかを確認の上、 「申請する」を押します。

入力内容確認

## 確認画面

※は必須入力項目です。

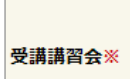

【プロバイダー名】一般財団法人 建設業振興基金 【会場名】虎ノ門4丁目MTビル2号館 会議室 【実施日】2021/07/16(金) 【試験】同時申請しない

★「申請する」を押した後、【(一財)建設業振興 基金】建築系CPD単位申請 申込完了のお知らせの メールが送信されます。 完了メールが届いているかをご確認ください。 ※この段階では単位は登録されていません。

★申請を受けて事務局が単位の登録を完了すると、 【(一財)建設業振興基金】建築系CPD単位申請 承認のお知らせのメールが送信されます。 ※この段階で単位が登録されます。

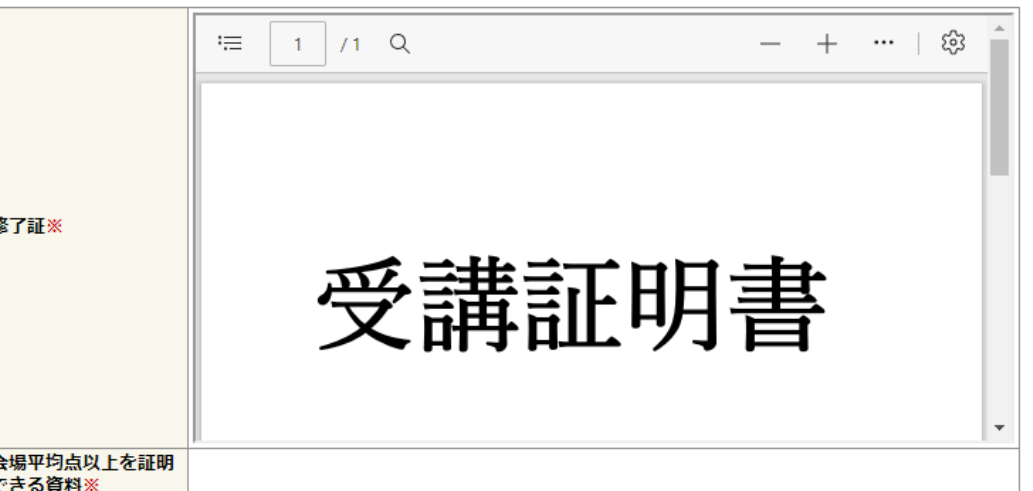

#### 申請者情報

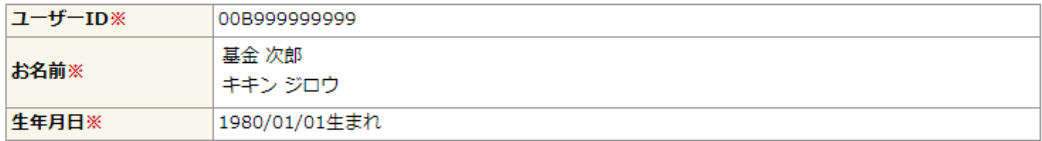

#### 連絡先

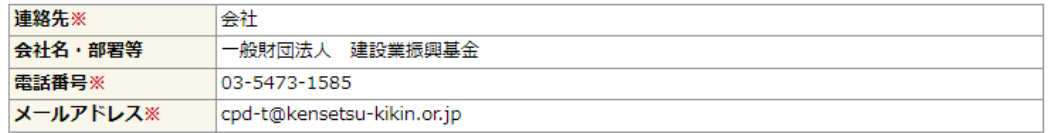

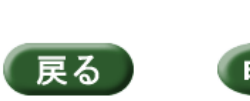

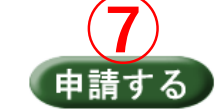

# 4.2 建設業振興基金・全国建設研修センターで受講

受講会場選択

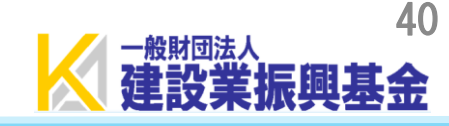

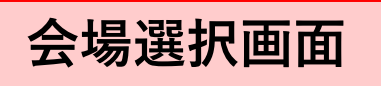

### (1)受講県を選択します。 ※インターネットは最下部にあります。

(2)受講日を設定します。

(3)「選択」を押します。

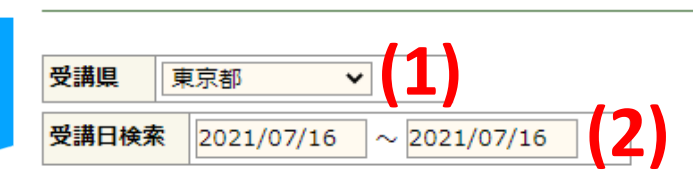

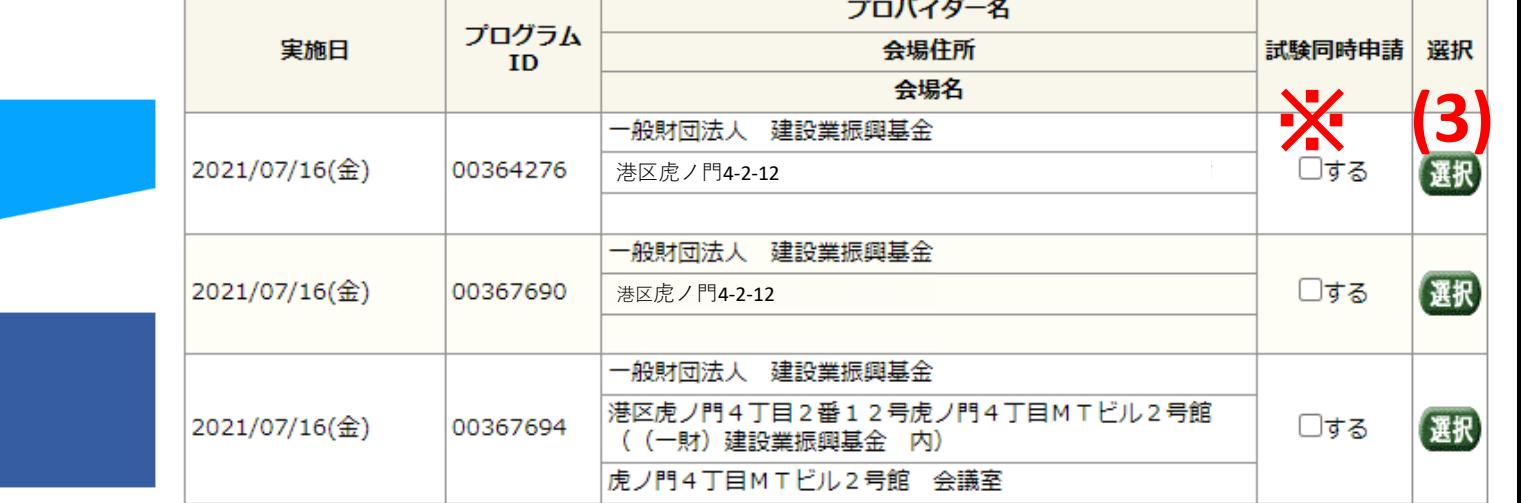

### ※**試験同時申請**とは

建築・設備施工管理CPD制度では、CPD加点について独自 の運用を行っています。監理技術者講習の試験成績が、 **会場の平均点以上**であった場合、1単位が加点されます。 この加点分も併せて申請される場合、当該欄「□する」 にチェックを入れます。(41頁参照)

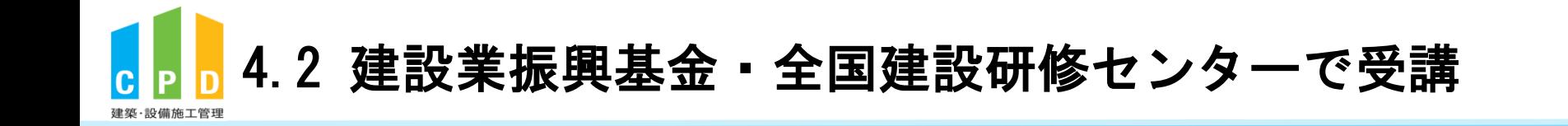

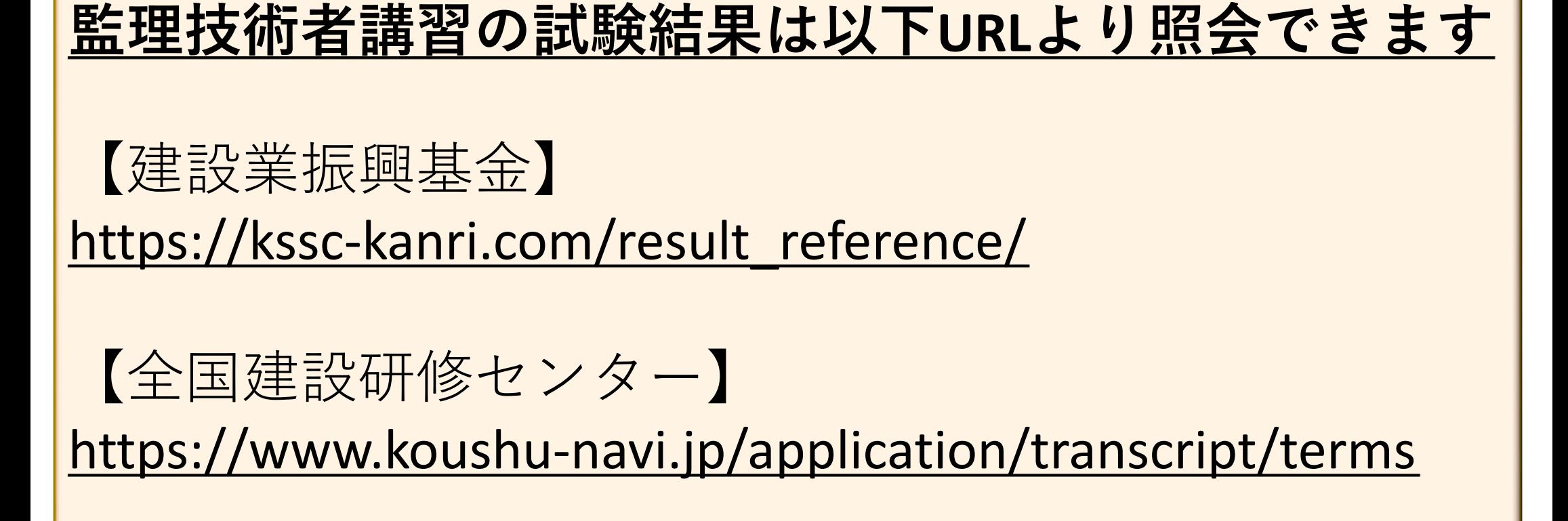

41

☆上記URL先より試験結果をダウンロードし、添付してください。

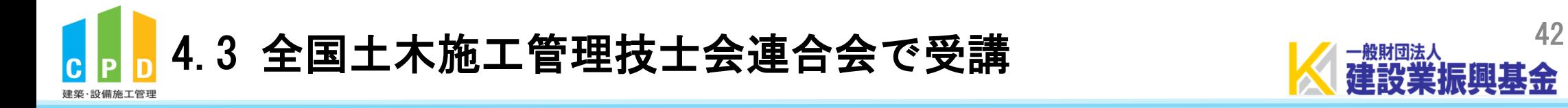

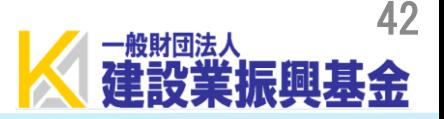

## 監理技術者講習を『**全国土木施工管理技士会連合会**』で受講した方は、 「こちら」を押してください。

監理技術者講習

土木施工管理技士会連合会の講習参加による自己申請登録を行う場合は、こちらpro申請を行ってください。 日建学院・総合資格学院・日本建築士会連合会の講習参加の場合、実施機関が出席者名簿を取りまとめているので、実施機関に電話でお申し出てください。 建設業振興基金·全国研修センターの講習参加の場合、こちらから申請を行ってください。

TOP画面に戻る

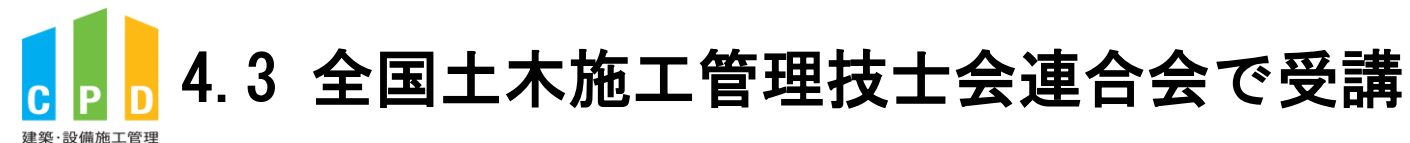

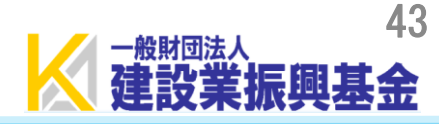

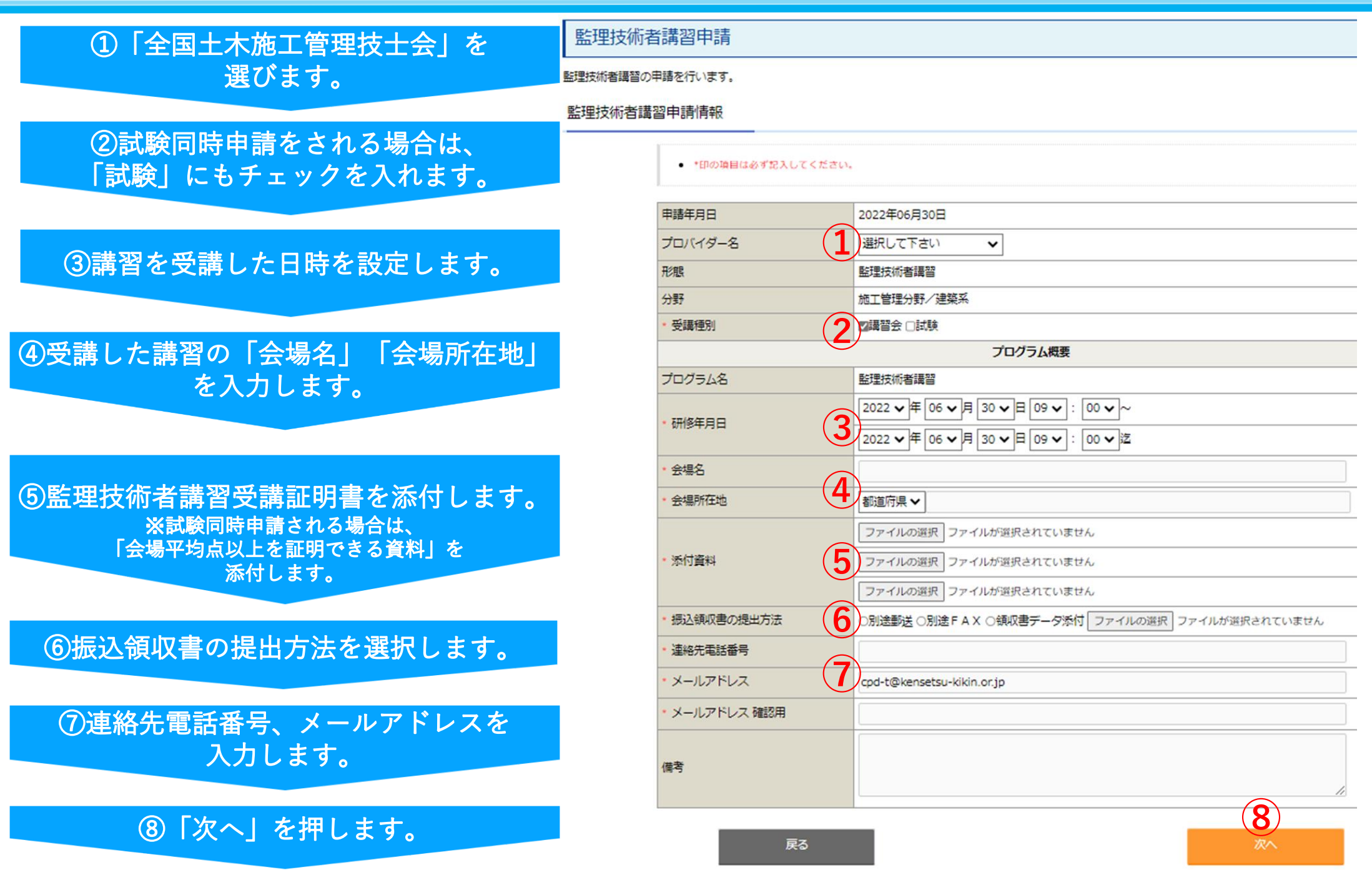

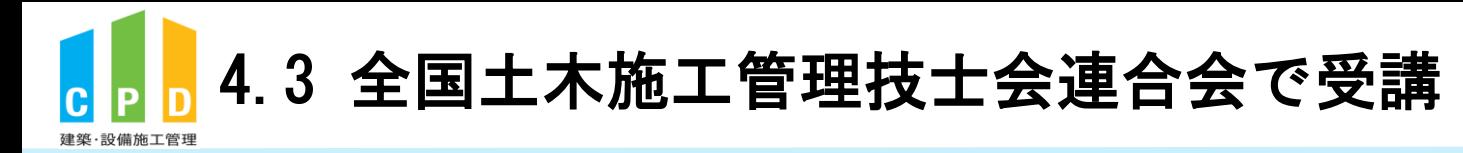

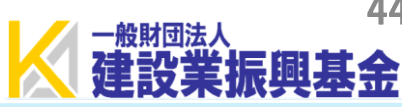

#### 監理技術者講習申請

監理技術者講習の申請内容の確認を行います。 入力情報に誤りが無いか確認してください。 誤りがある場合は「戻る」ボタンをクリックして入力画面にお戻りください。

#### 監理技術者講習申請情報確認

### 9入力内容や添付書類に間違いがないかを確認の上、 「申請する」を押します。

### ★後日、監理技術者講習の単位が登録されます。 ※システムにて単位が登録されたかを確認します。

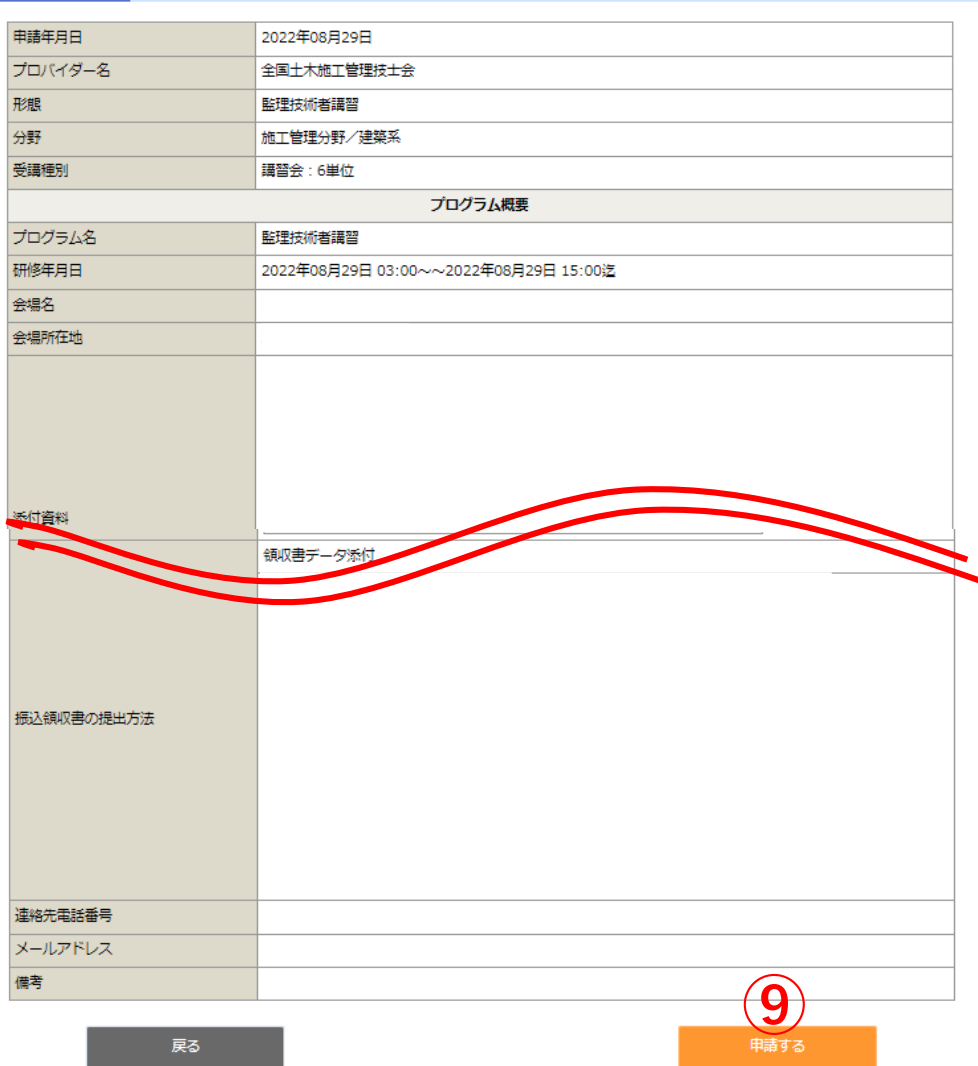

44

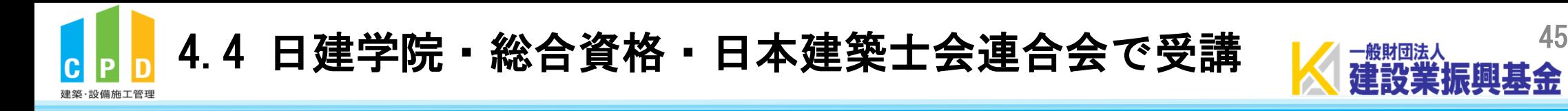

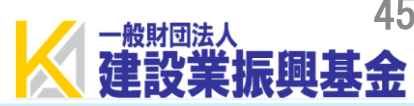

## **日建学院・総合資格で受講した場合**

講習会場に名簿が設置されています。ご自分の**参加者ID(ユーザーID)**と **氏名(カタカナ)**をご記入ください。(14頁参照)

## **日本建築士会連合会で受講した場合**

単位の申請方法は日本建築士会連合会によります。 詳しくは、日本建築士会連合会にご確認ください。

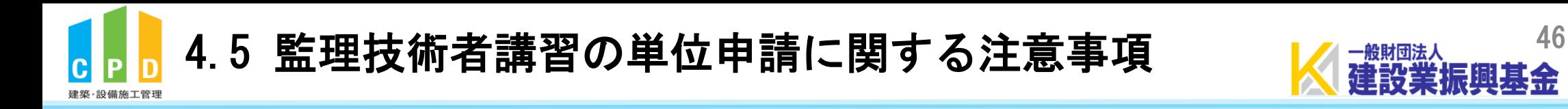

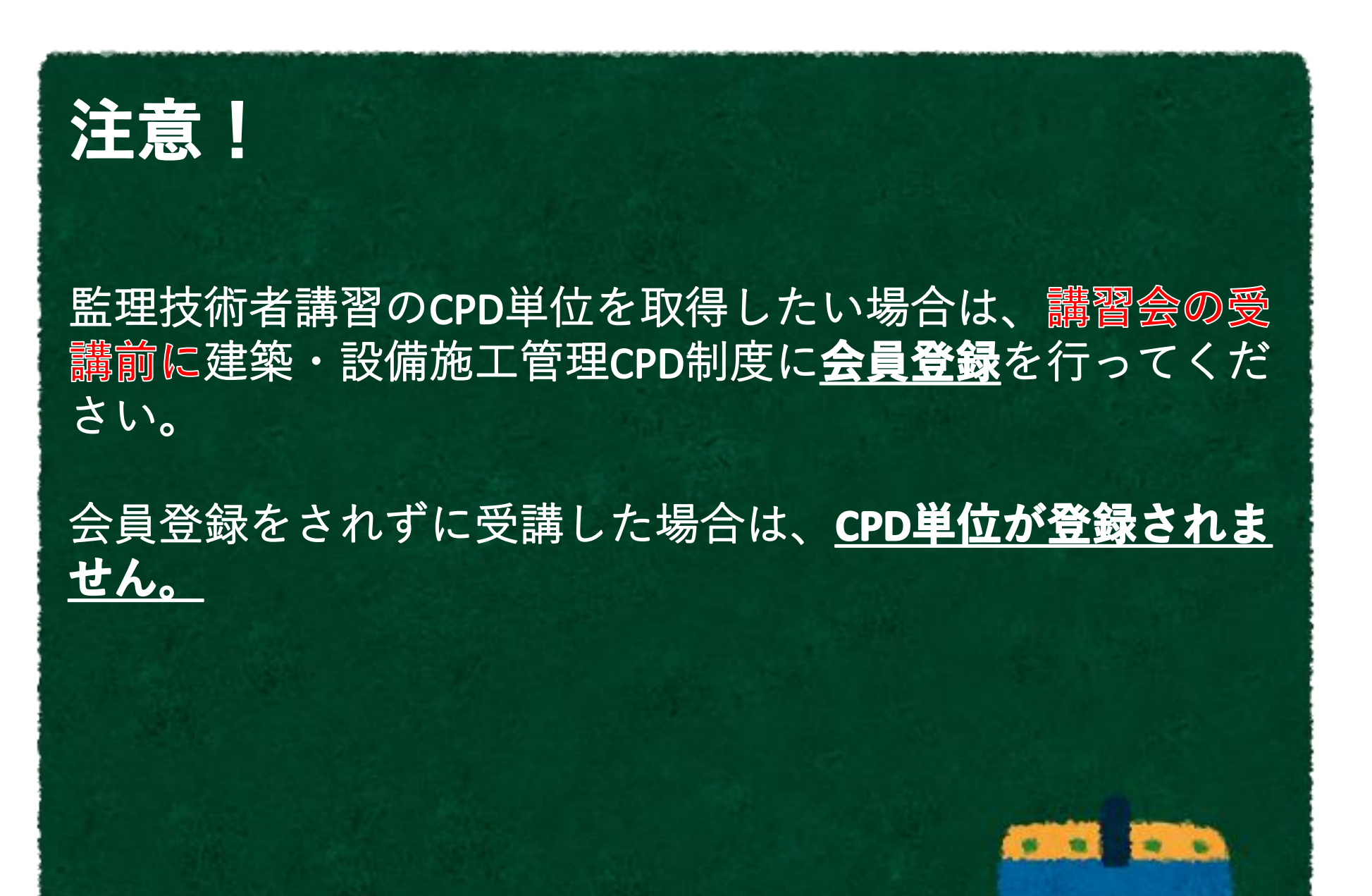

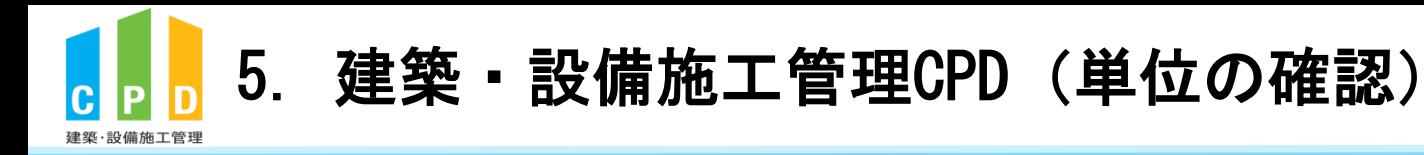

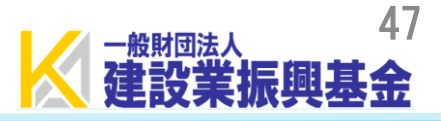

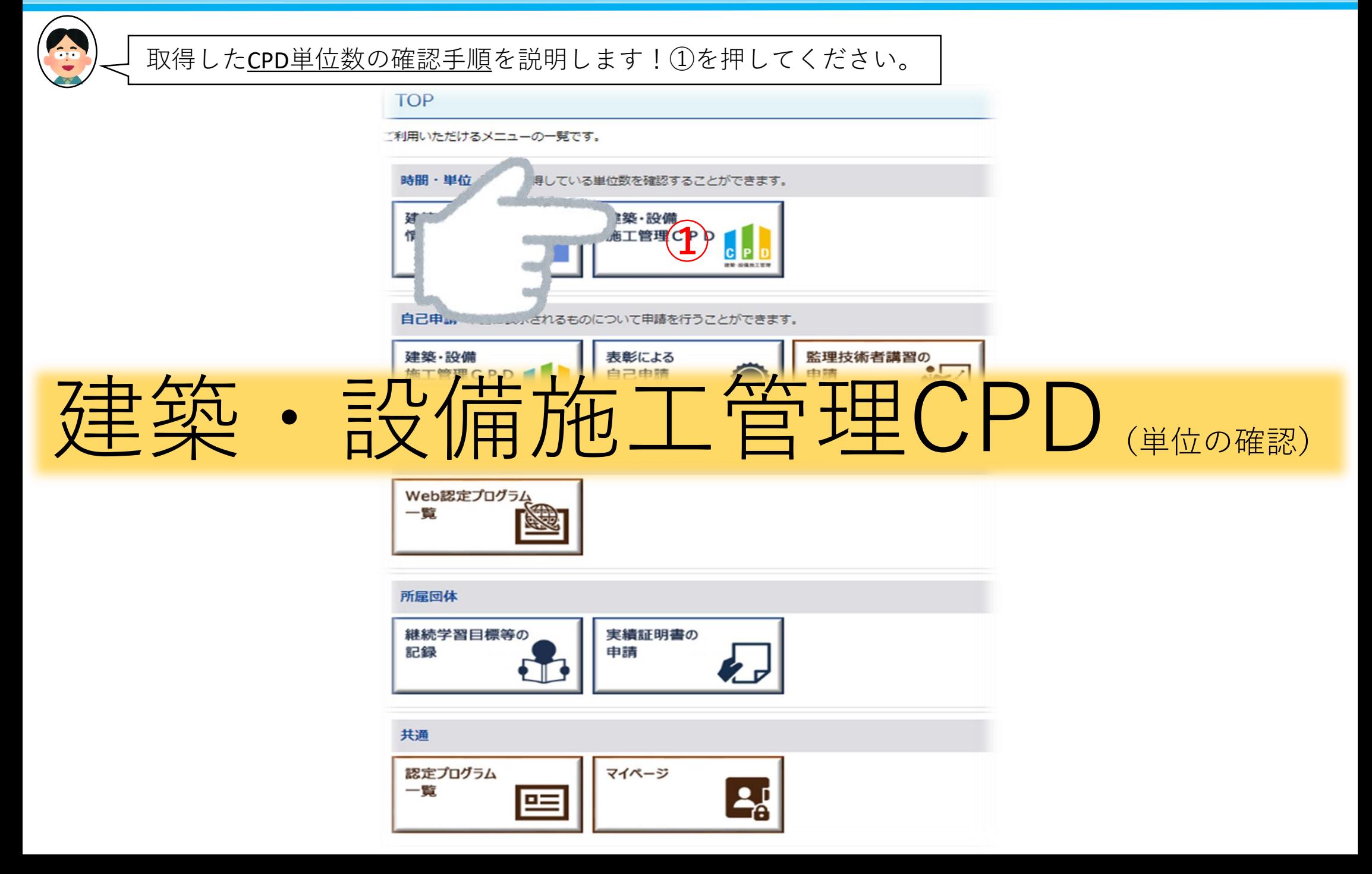

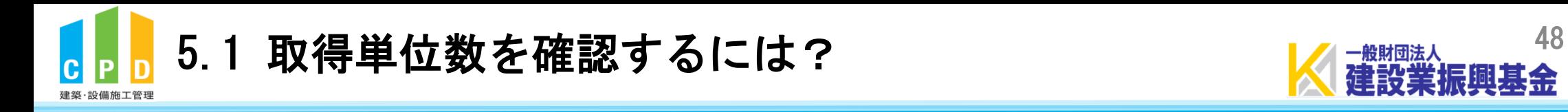

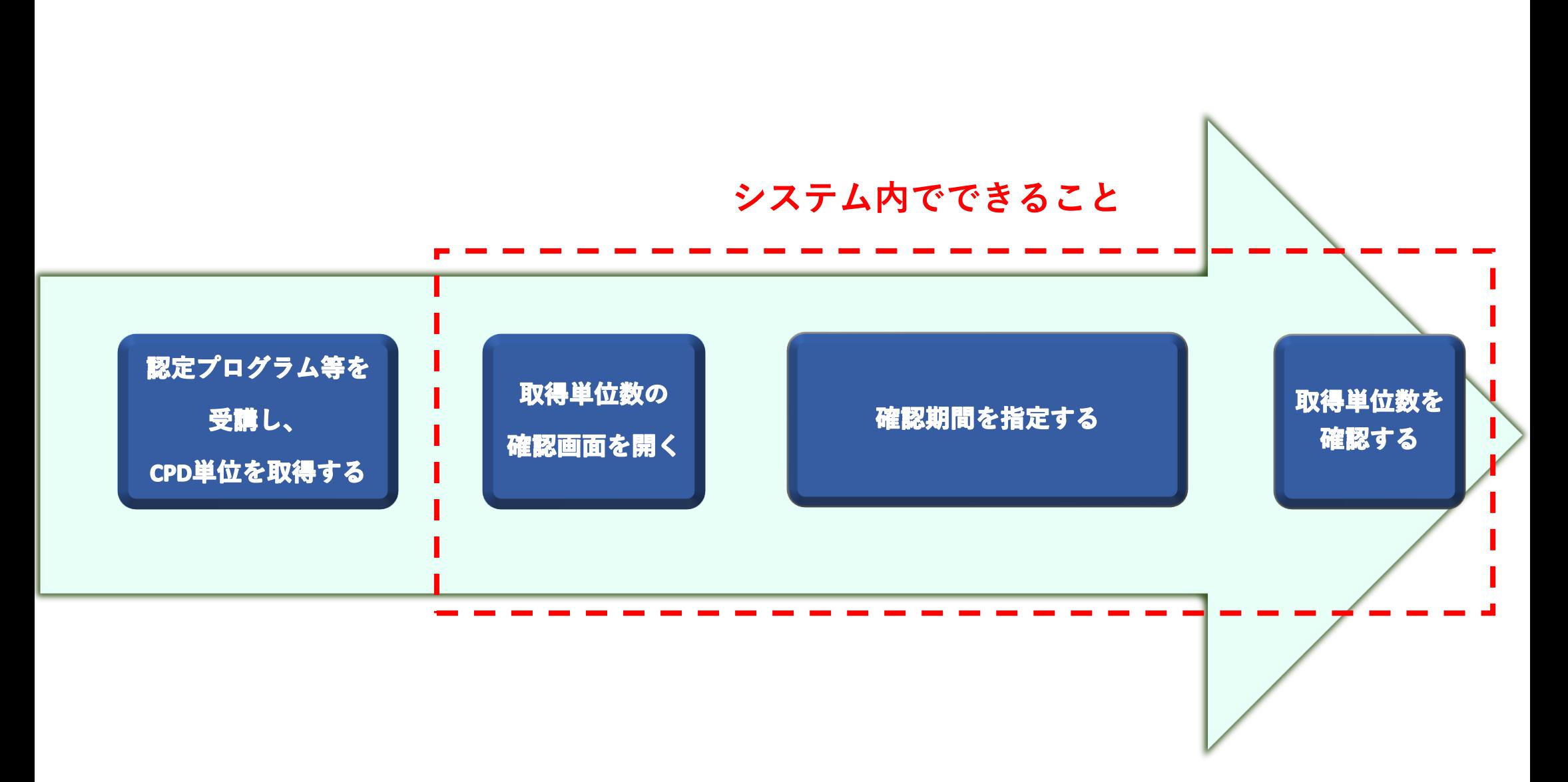

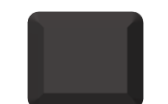

**CPD参加者がやること CPD参加者以外がやること**

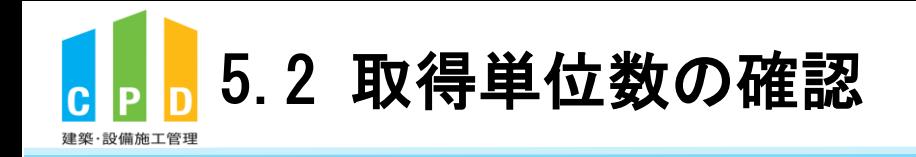

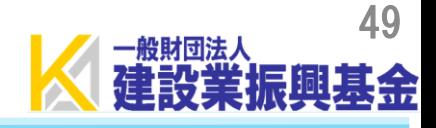

①取得単位数を確認したい期間を設定して、 「確認する」を押します。

#### 取得単位数確認

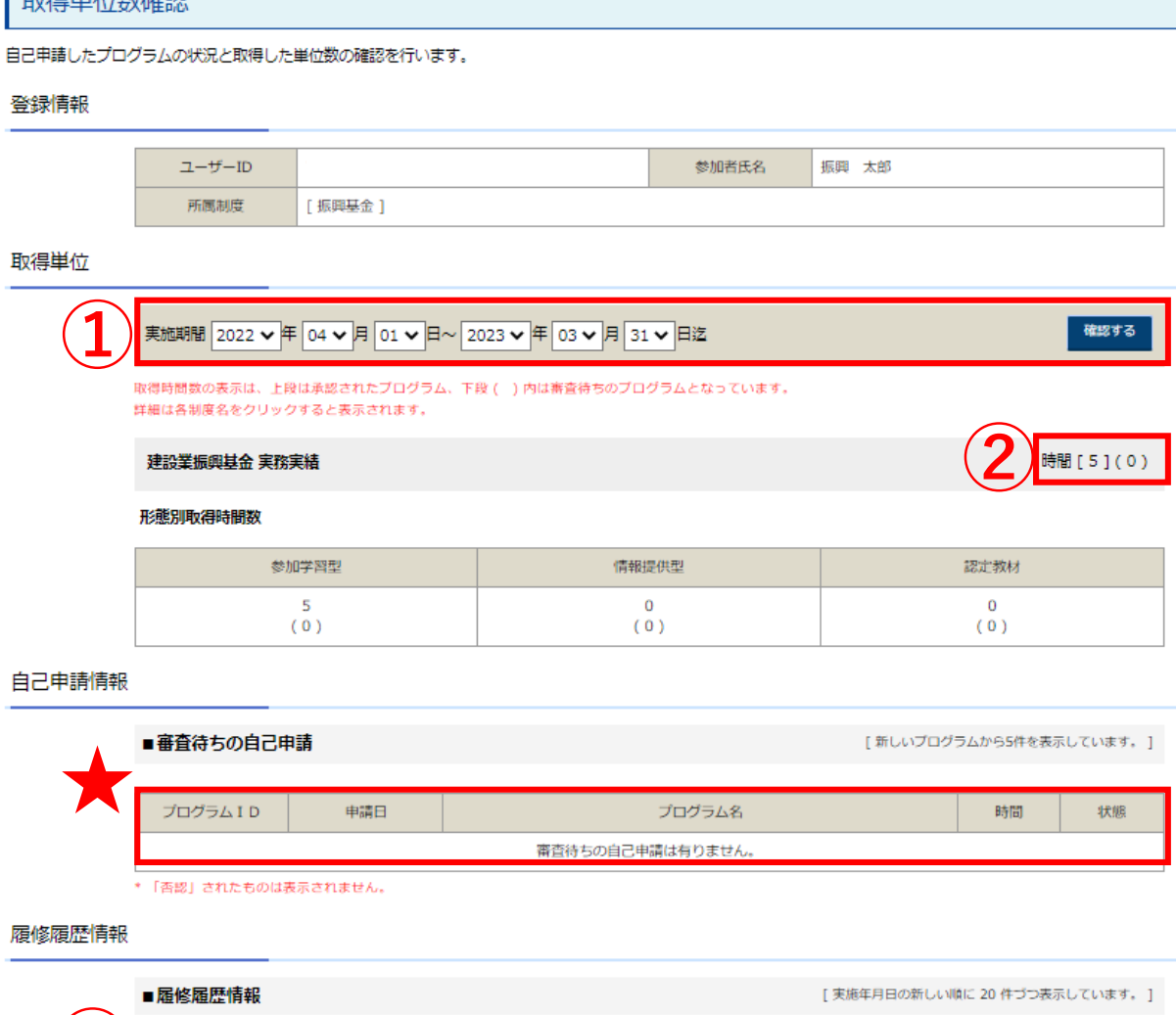

 $\circled{2}$ ①で設定した期間の間で取得した 総単位数が表示されます。

①で設定した期間の間で取得した単位と、  $\left( 3\right)$ 受講した認定プログラム情報が表示されます。 ※「全て」にチェックを入れてください。

★自己申請した内容の審査待ち状況が表示 されます。

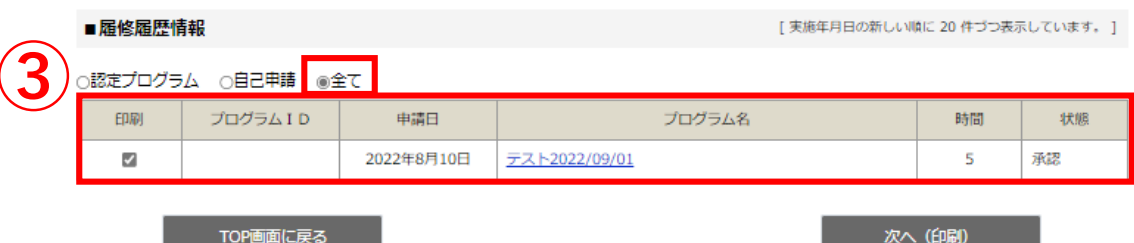

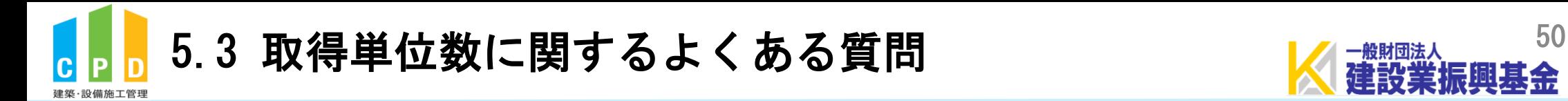

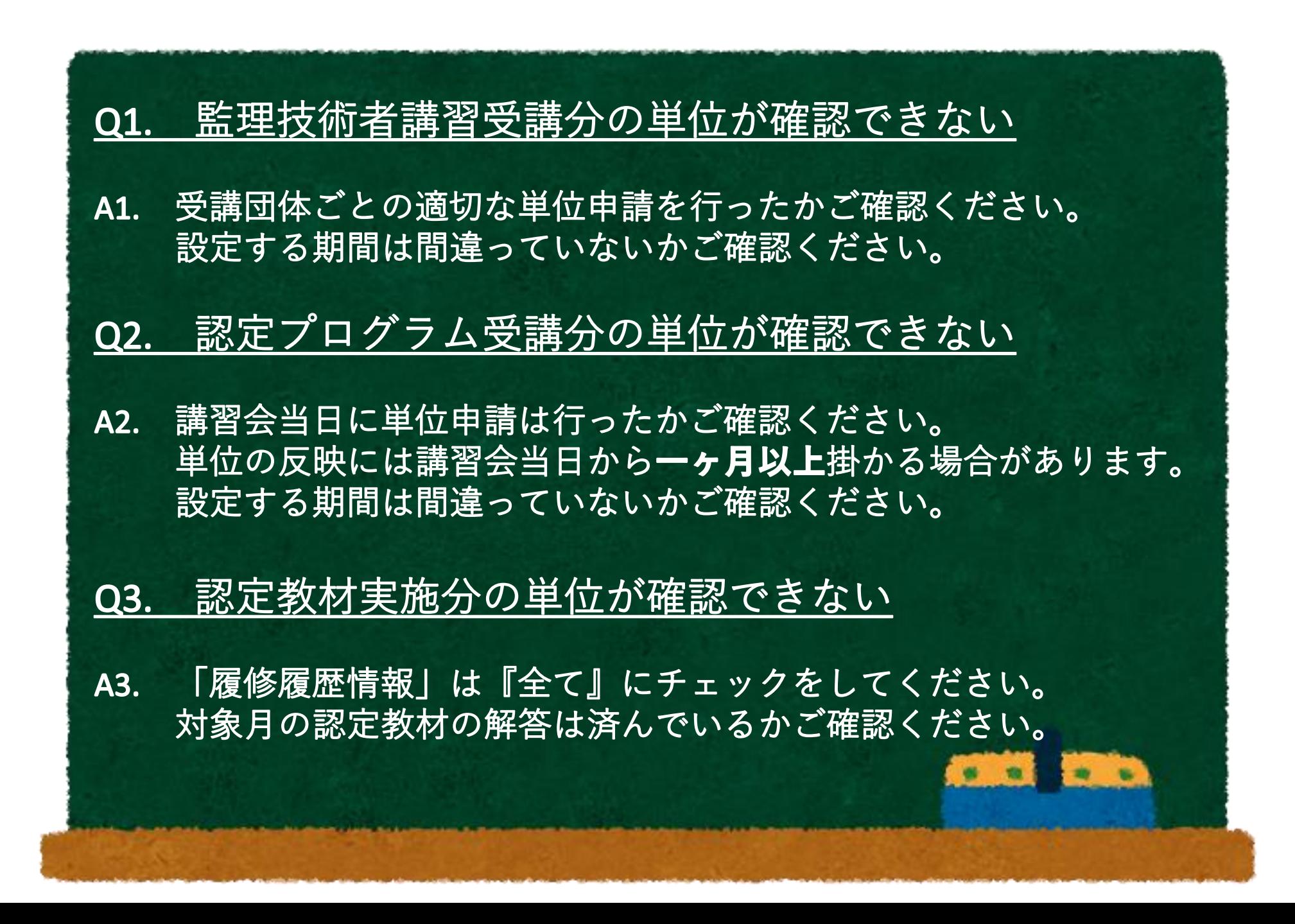

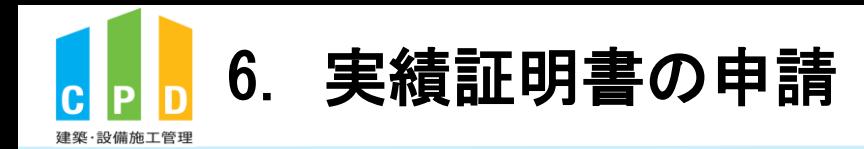

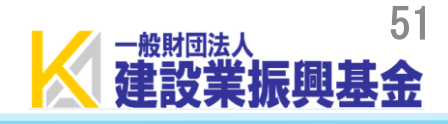

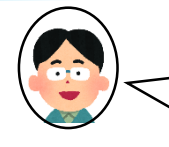

実績証明書の申請手順を説明します!(事前に取得単位数を確認しておきましょう!) ⑥を押してください!

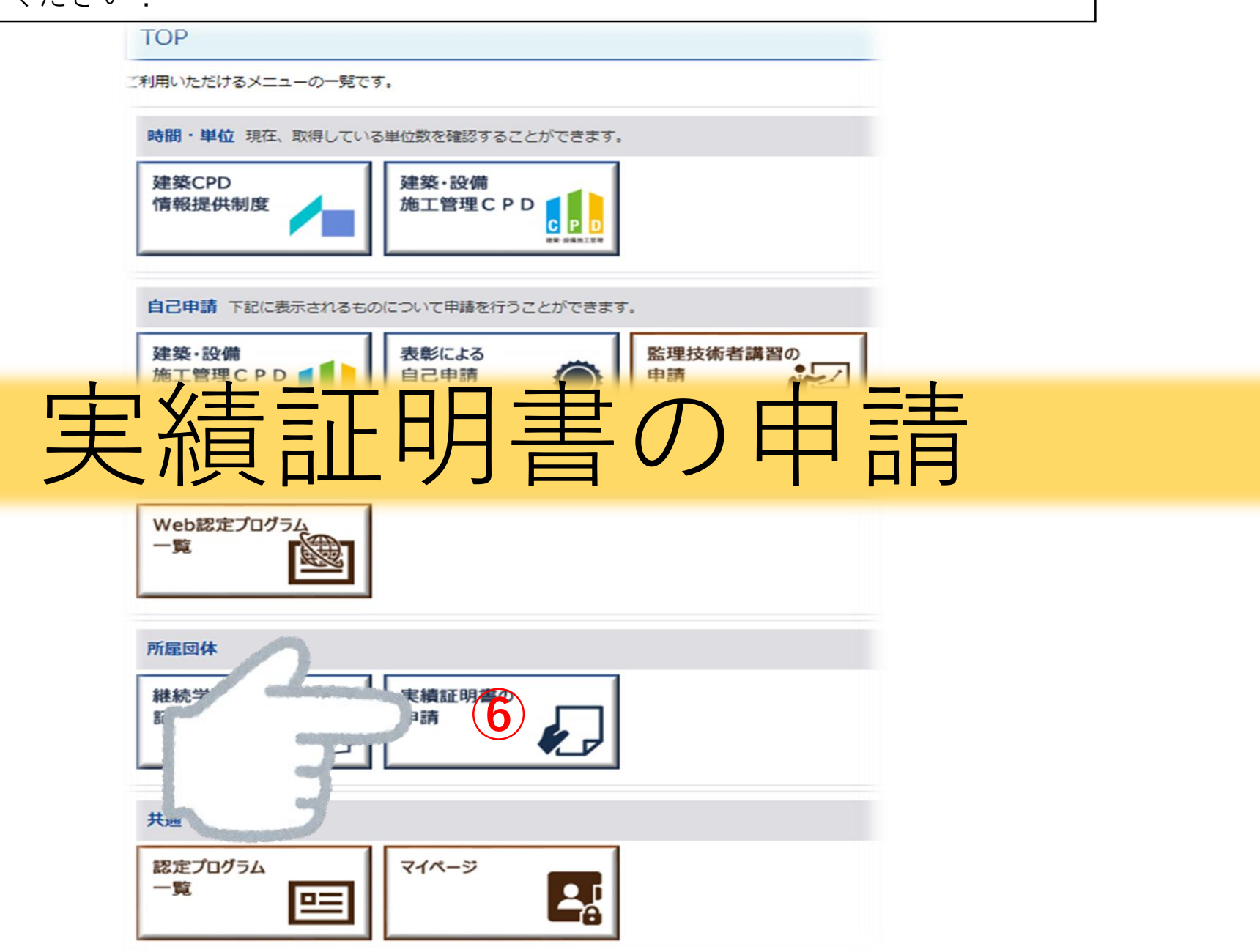

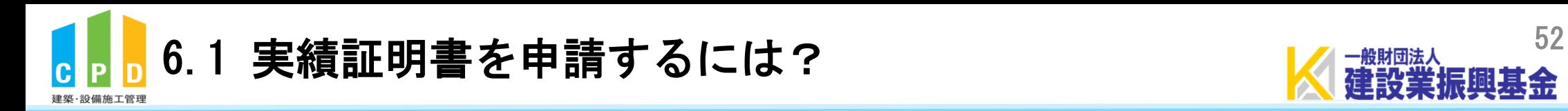

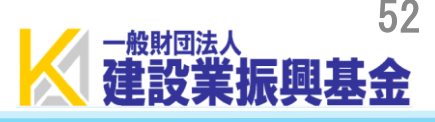

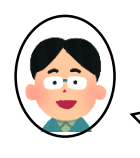

社内機能IDを取得している場合は、『振興基金CPDシステム法人用(https://kensetsu-kikin-cpd.jp/login\_comp.php[\)』より発行申請をお願いします!](https://kensetsu-kikin-cpd.jp/login_comp.php) **法人用ページ**より発行申請されると、複数名分の申請を1通の御請求書にまとめることができます!

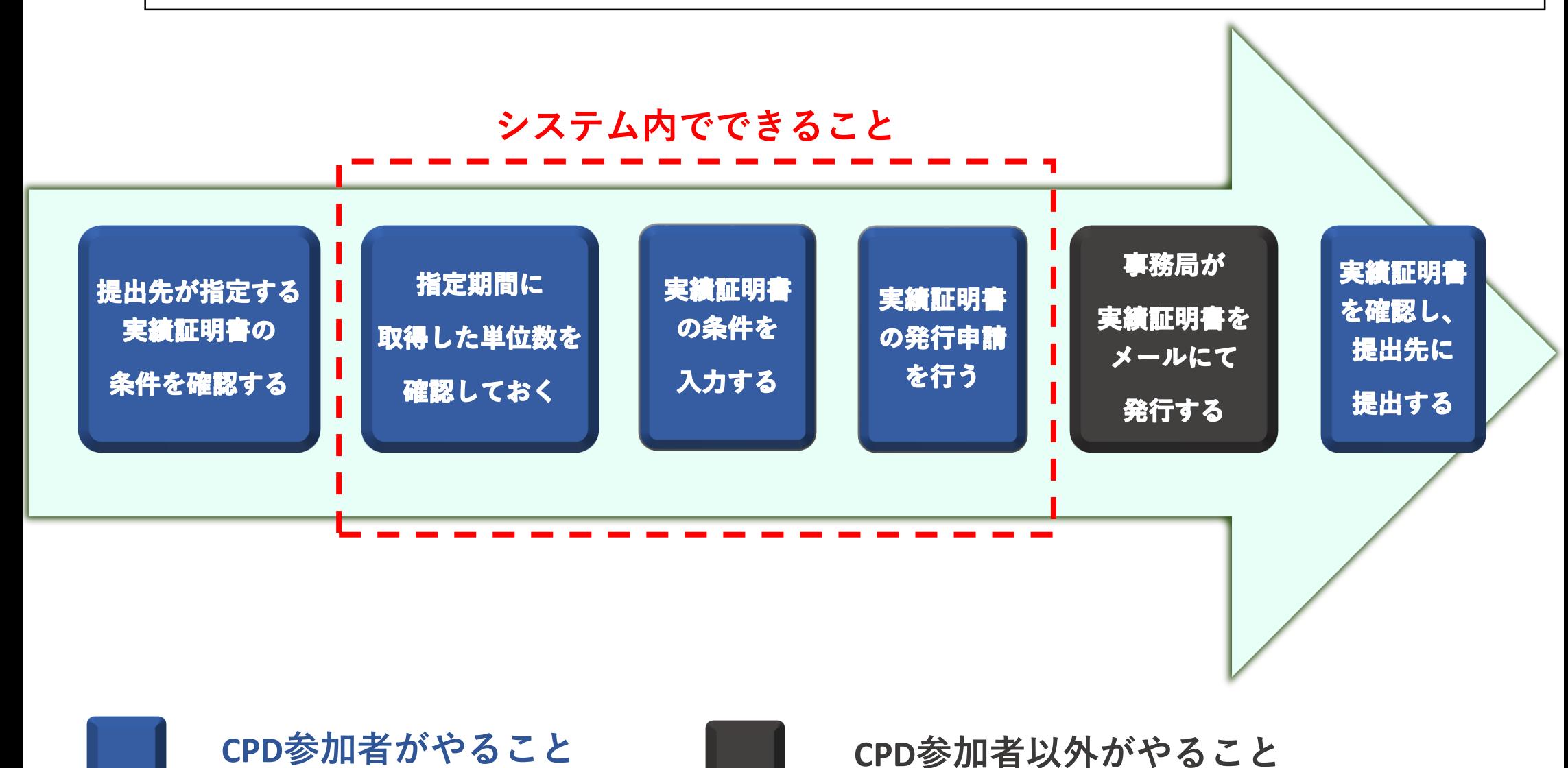

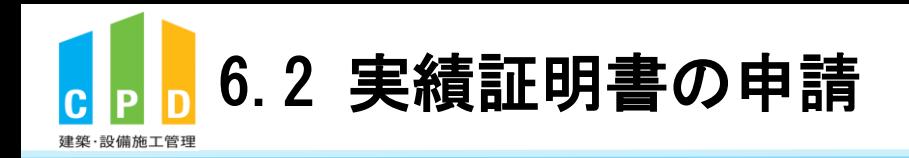

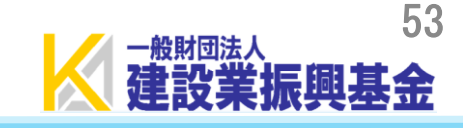

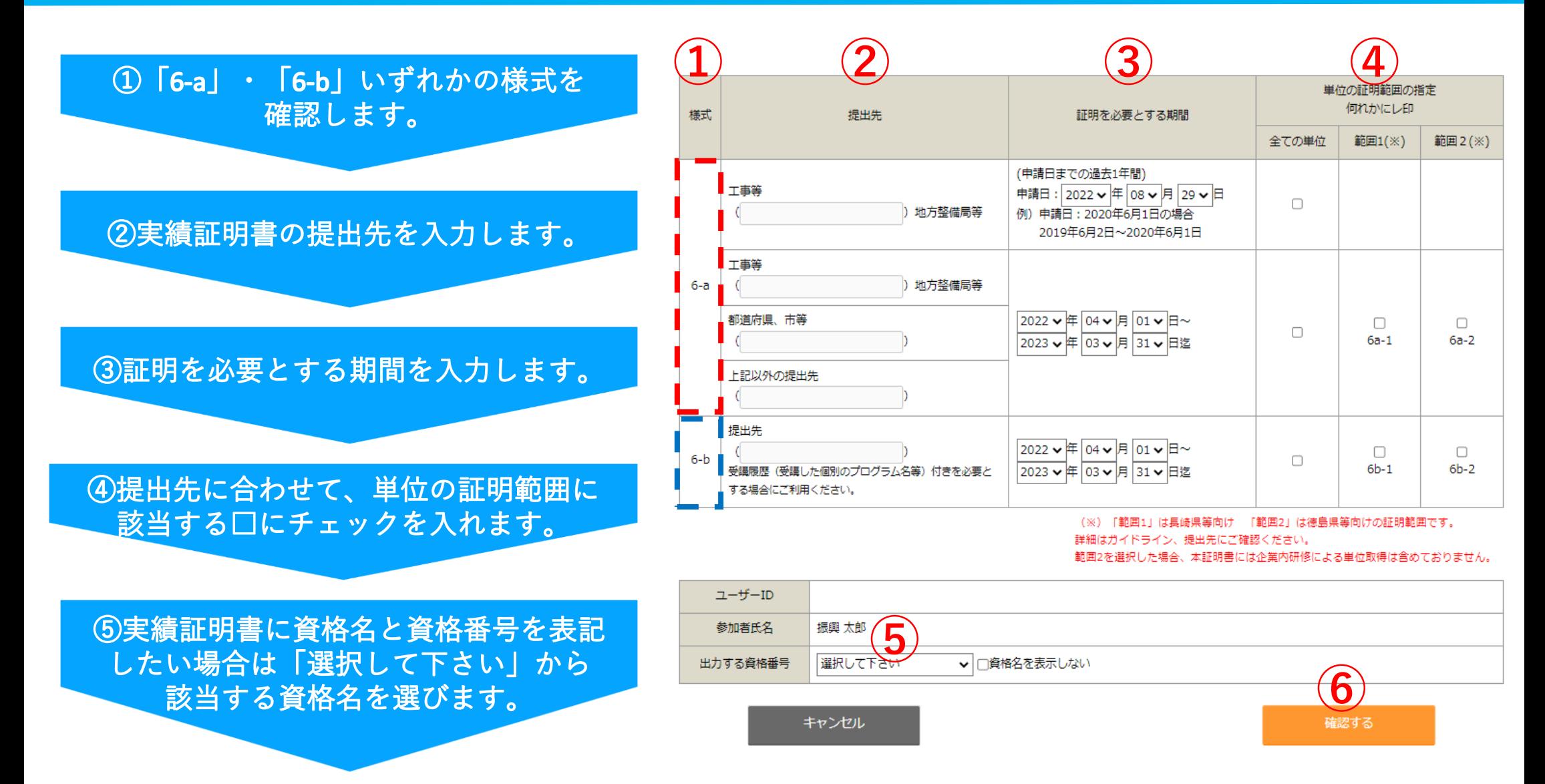

6「確認する」を押します。

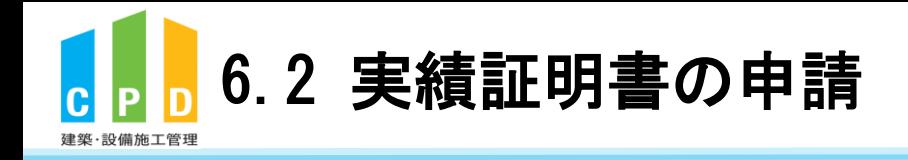

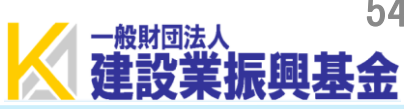

#### 宝績証明書の申請

事績証明書の発行の申請内容の確認を行います。 入力情報に誤りが無いか確認してください。 講習実施者から提出される出席者名簿により登録された単位を証明します。 申請内容誤りなどによる再発行は、再度お支払いいただきます。 誤りがある場合は「戻る」ボタンをクリックして入力画面にお戻りください。

#### 実績証明書の申請情報確認

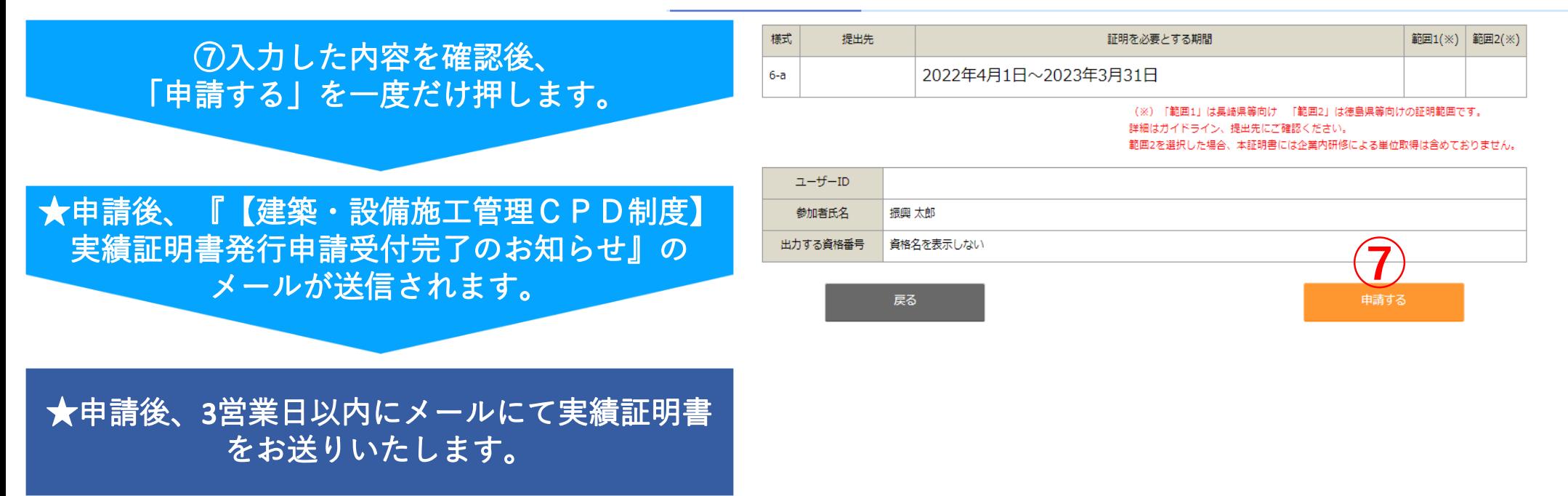

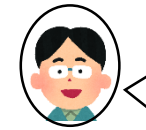

※入力間違いがあった場合「戻る」ボタンを押して修正してください! ※入力内容を誤ったまま申請してしまった場合は、60頁に従ってキャンセルを行ってください。

実績証明書の発行には、**1通につき500円の料金がかかります。** 申請内容の誤り等による**再発行**でも、**同じ料金がかかります**。ご注意ください!

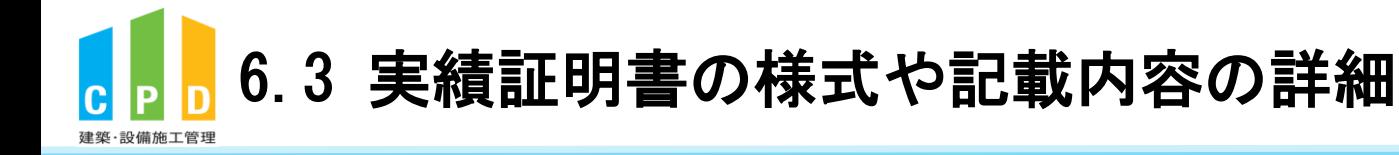

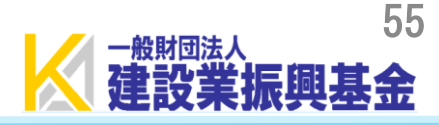

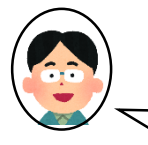

### 提出先ごとに実績証明書の条件が異なります! 実績証明書の条件については、提出先にご確認ください! 「様式」と「単位の証明範囲の指定」の詳細は、次頁以降で説明します。申請前にご確認ください!

#### 実績証明書の申請

実績証明書の発行を申請します。

直近5件分の申請状況

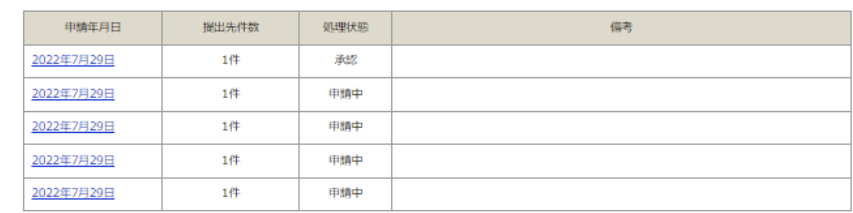

#### 実績証明書の申請

講習実施者から提出される出席者名簿により登録された単位を証明します。 取得している単位数を確認してから申請してください。

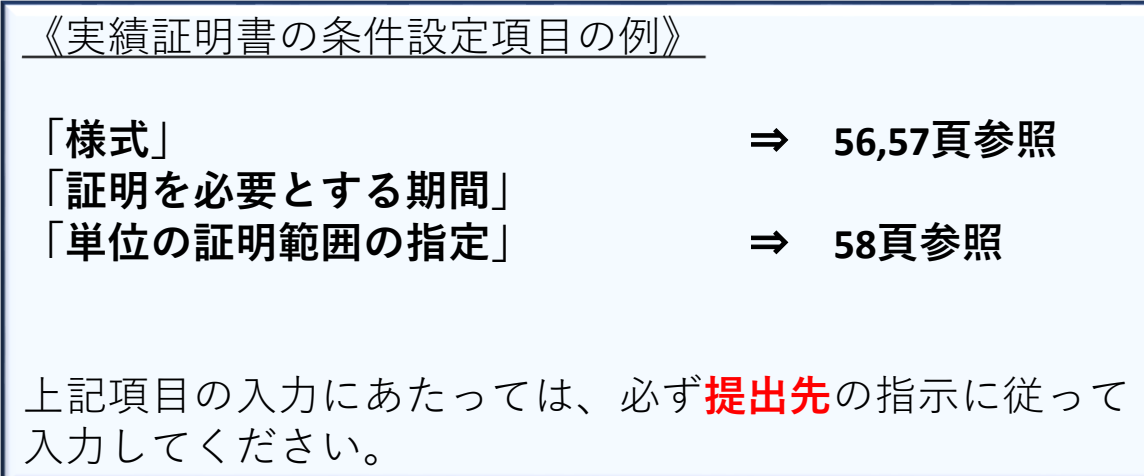

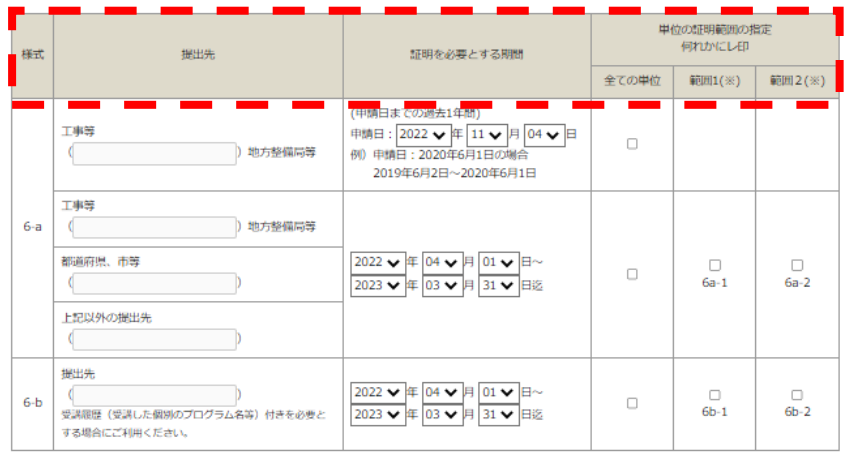

(※)「範囲1」は長崎県等向け 「範囲2」は徳息県等向けの証明範囲です。 詳細はガイドライン、提出先にご確認ください。 範囲2を選択した場合、本証明書には企業内研修による単位取得は含めておりません

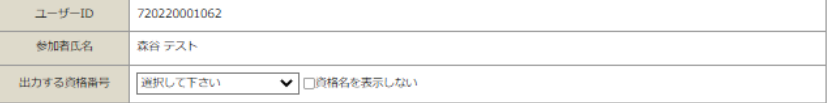

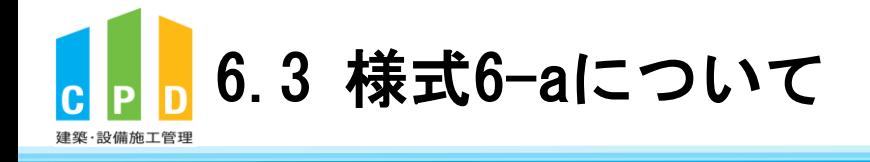

様式6-a

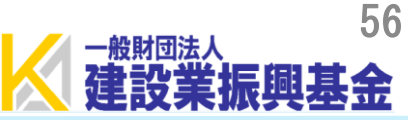

### 様式 6 a 建築・設備施工管理 C P D 制度実績証明書 強築·設備施工管理CPD制度実績証明書 令和 年 月 日 指定した期間内に取得した単位数のみが記載されます。 (会社名) (会社住所) 建築·設備施工管理CPD制度事務局 一般財団法人建設業振興基金 印 下記のとおり、建築·設備施工管理CPD制度の実績を証明します。 記 履修期間:令和 年 月 日 ~ 令和 年 月 日 資格名 番号 氏名 CPD単位数 合計 認定時間に単位換算基準等を考慮したものをCPD単位とする。 建築・設備施工管理CPD制度の推奨単位は、12CPD単位/年。 (次の記述は「範囲1」を選択した場合に表記されます) ・本証明書に監理技術者講習の単位がある場合には6単位として証明し、講習の試験による単位は本証明書に含めていない。ま た、表彰の受賞による単位を含めていない。

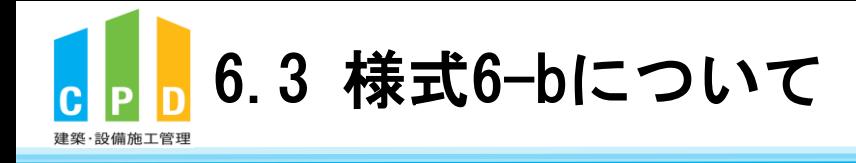

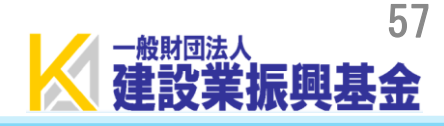

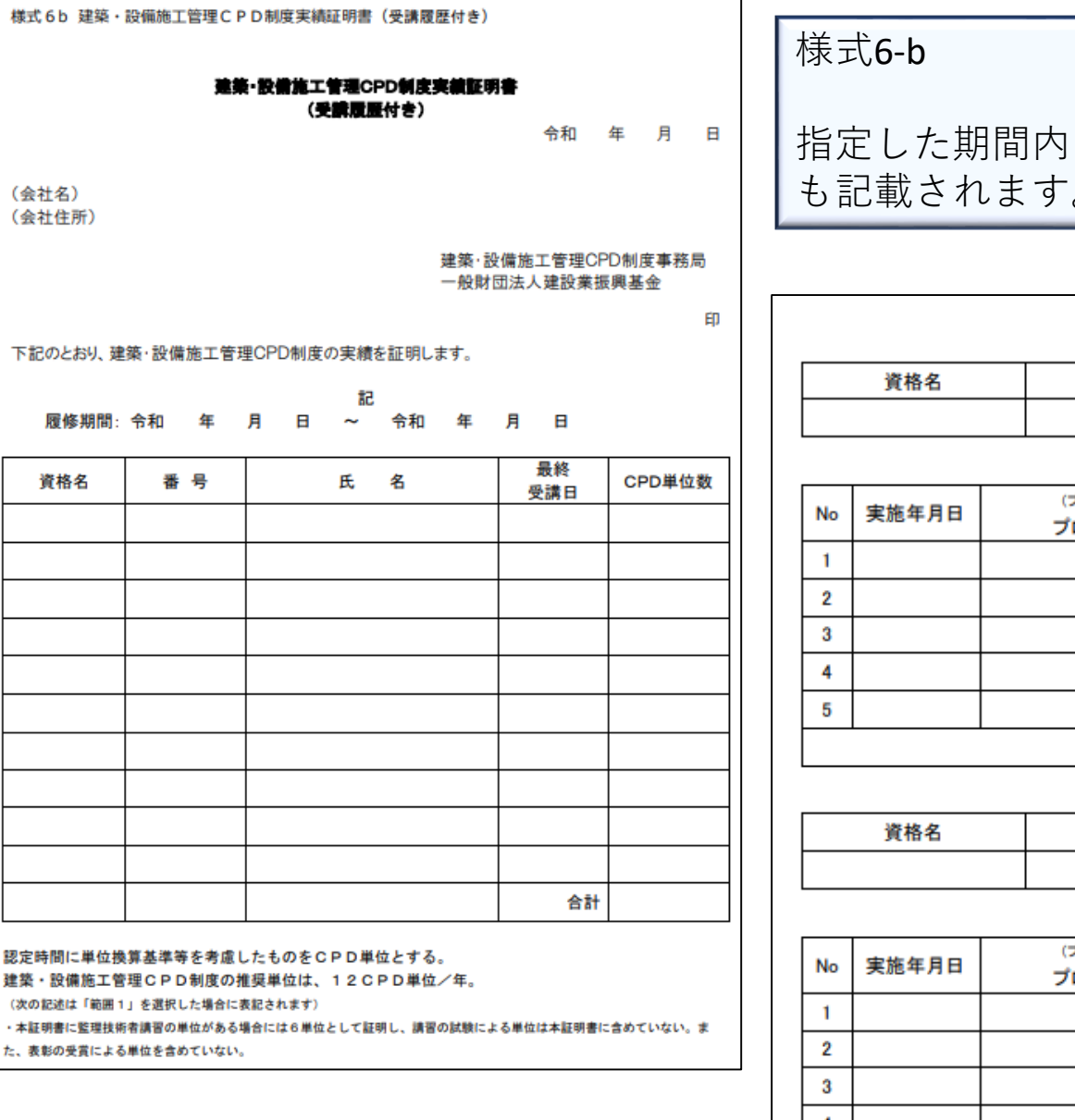

指定した期間内に取得した単位数に加えて、受講した講習会の内容 も記載されます。

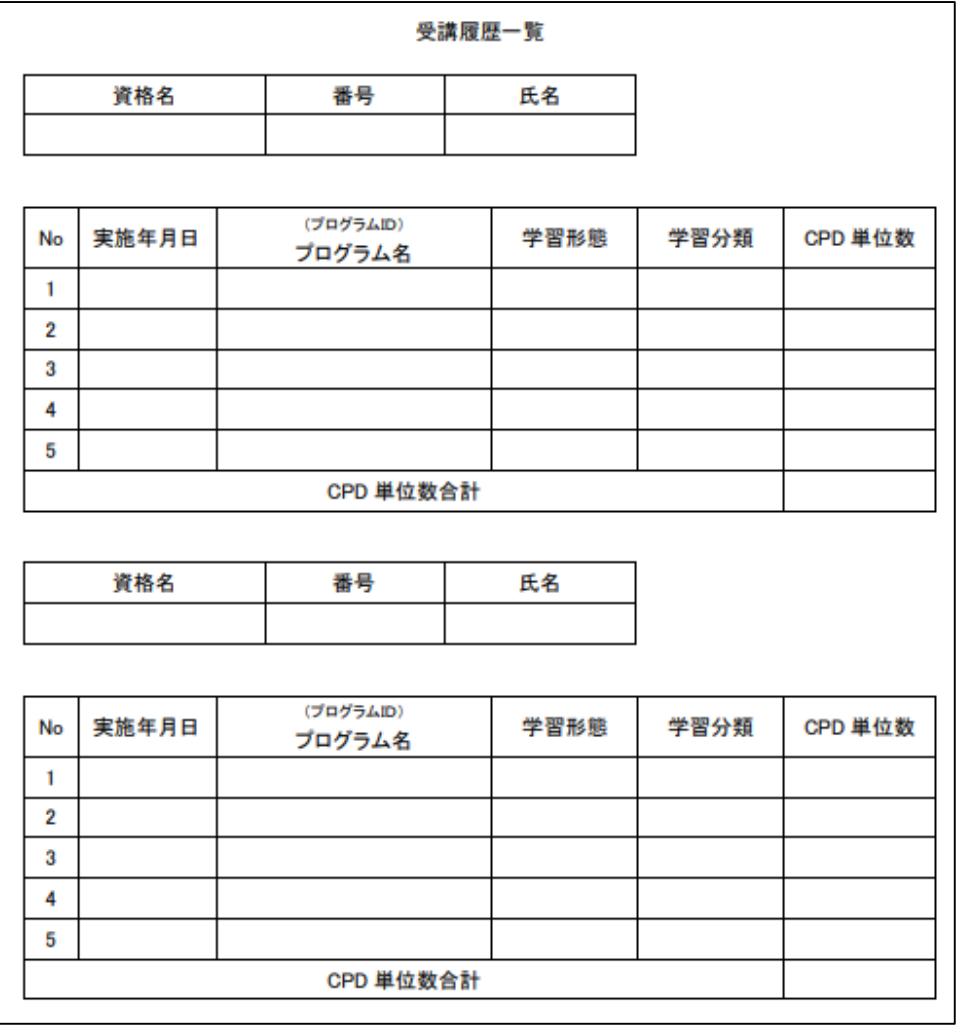

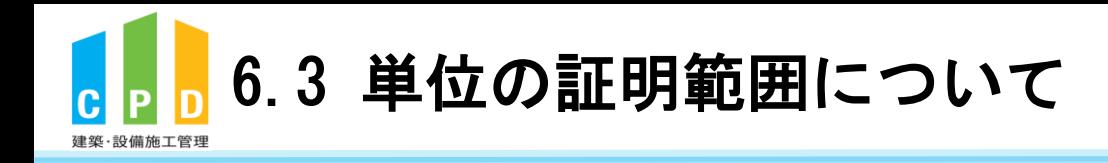

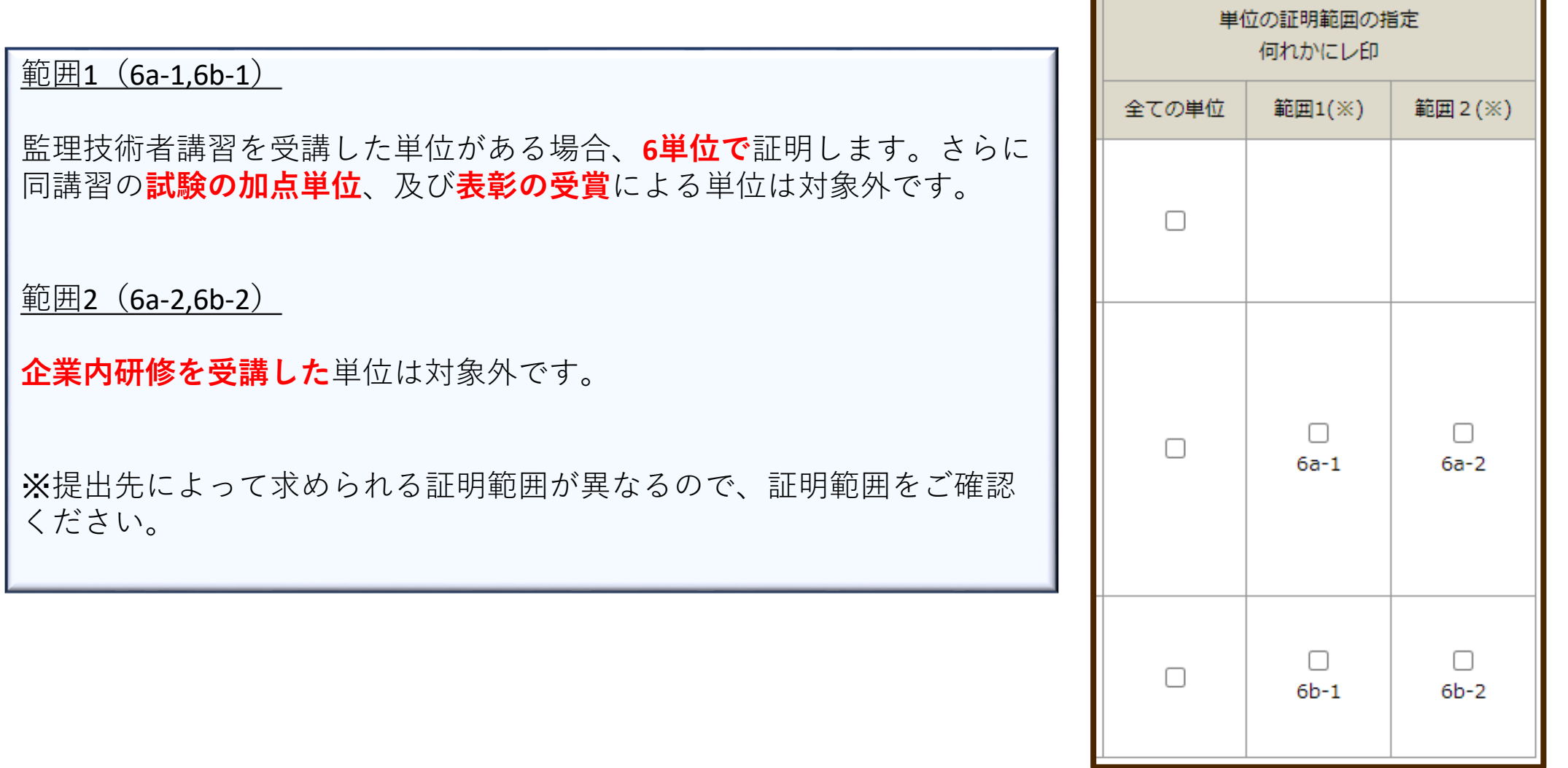

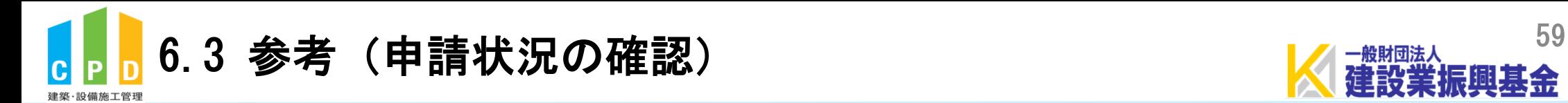

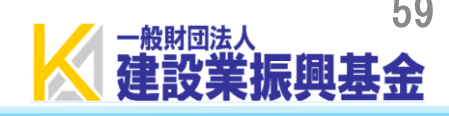

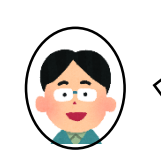

実績証明書の申請状況が表示されます。

重複申請等、心配な場合はこちら で ご確認ください!

※「**申請年月日**」の日付 を押すと、 申請内容の詳細画面に繋がります。

### 実績証明書の申請

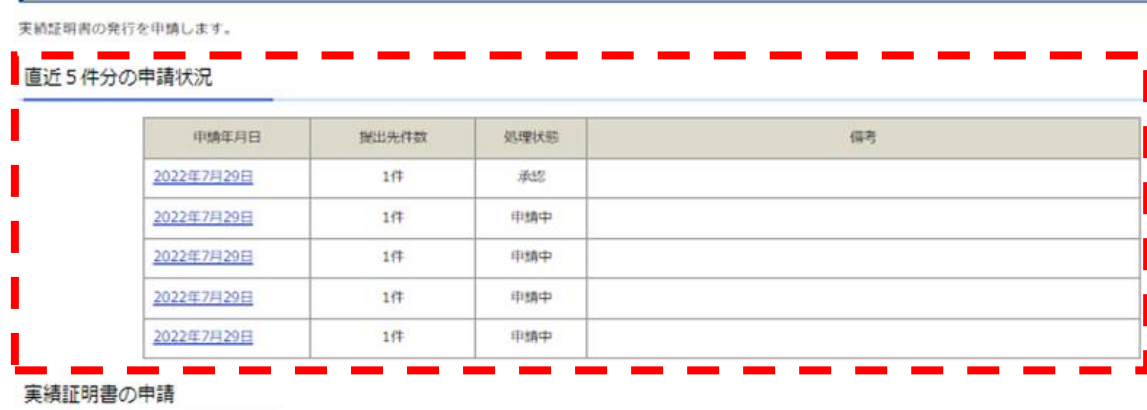

講習実施者から提出される出席者名簿により登録された単位を証明します。

取得している単位数を確認してから申請してください。

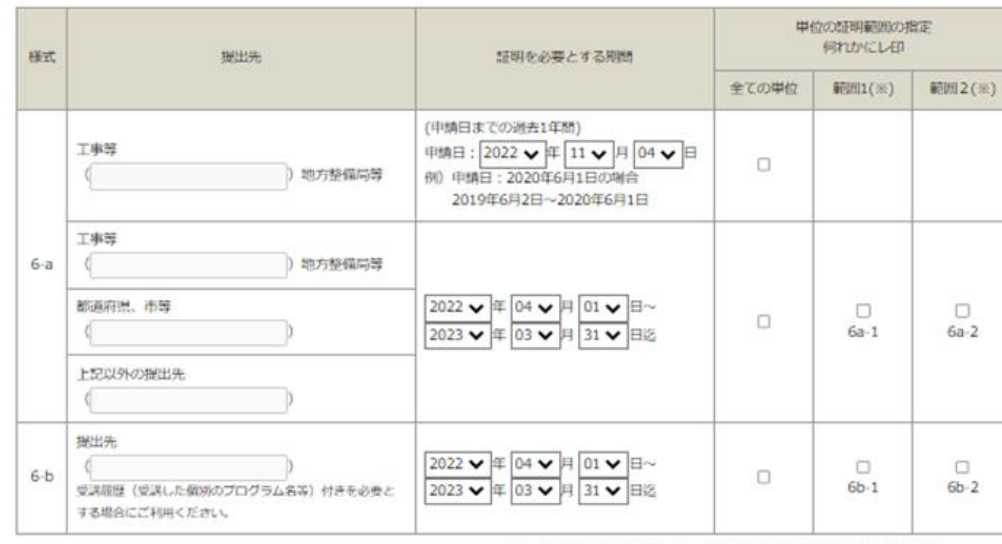

(※)「精通1」は長崎県等向け 「範囲2」は徳島県等向けの証明範囲です。 課題はガイドライン、提出先にご確認ください。 範囲2を選択した場合、本証明書には企業内研修による単位総得は含めておりません。

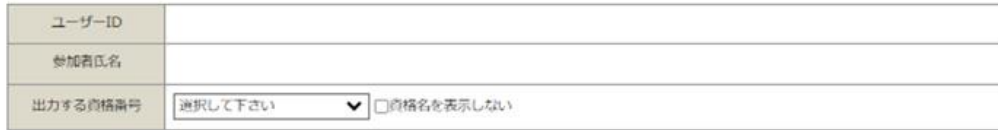

キャンセル

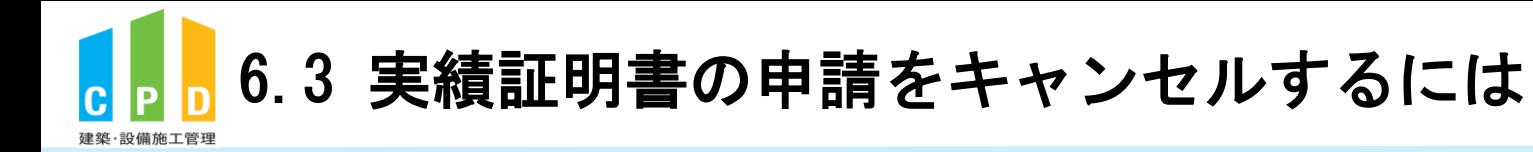

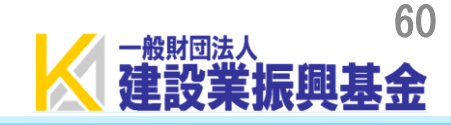

#### 実績証明書の申請

実績証明書の発行を申請します。

直近5件分の申請状況

### **1申請年月日を押します。**

### ※処理状態が「申請中」の場合のみ、 キャンセルが可能になります。

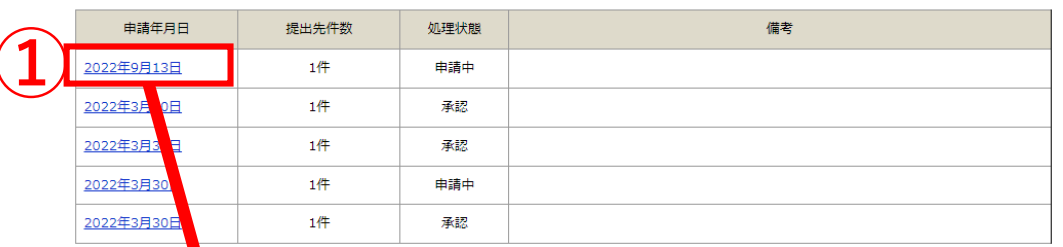

### ②「申請を取消す」を押します。

3「OK」を押すと申請が キャンセルされます。

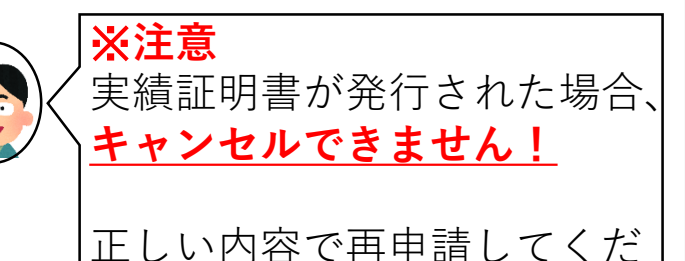

さい。

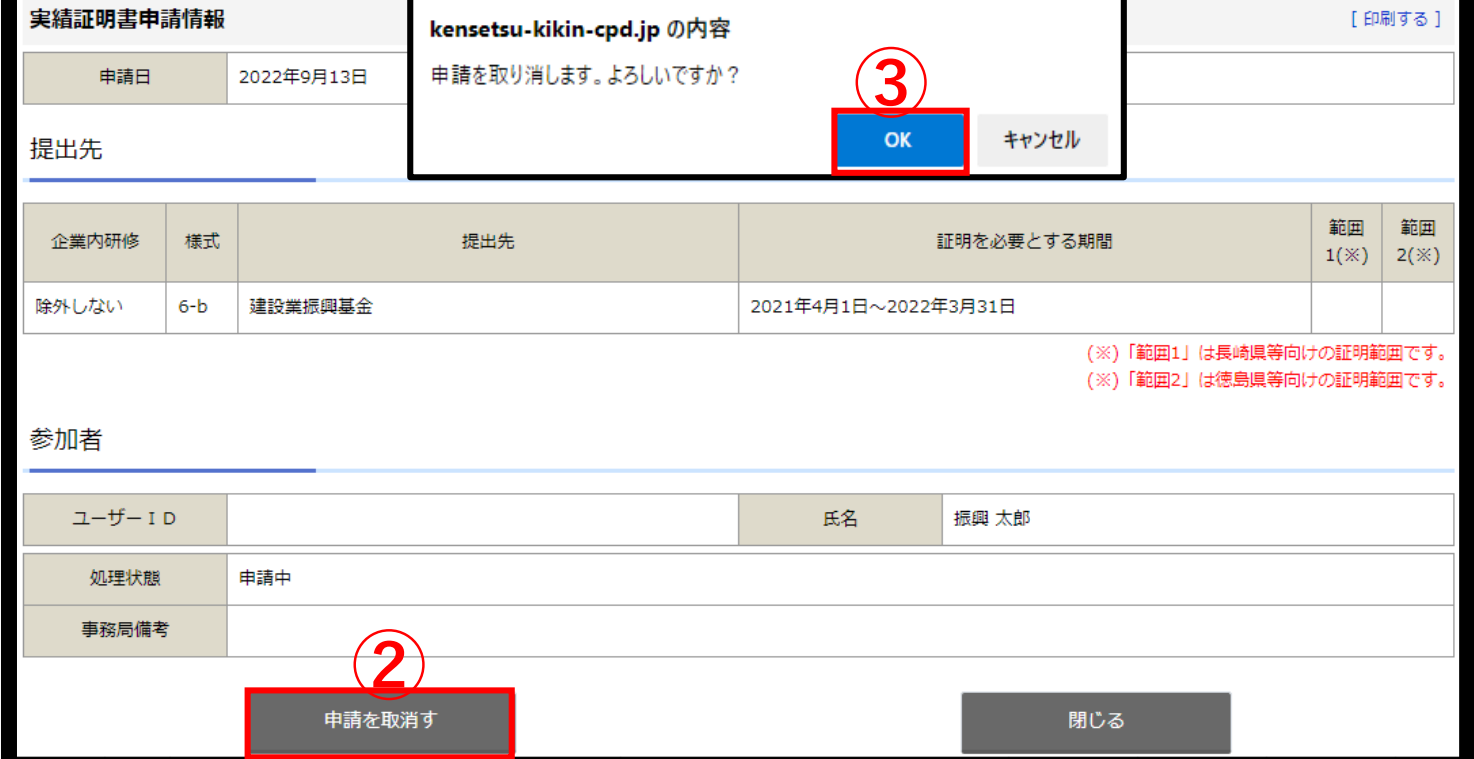

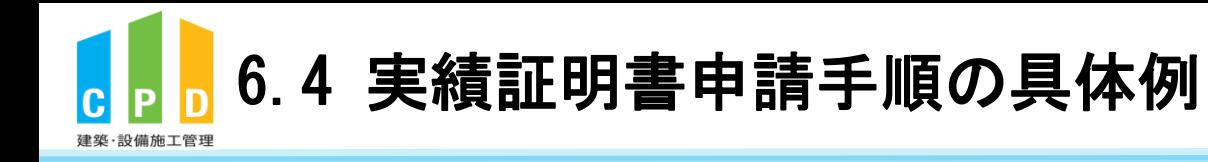

## 実績証明書申請手順の具体例

下記の条件で実績証明書を申請する場合の手順

①様式: 6-a ②提出先:建設業振興基金 ③証明を必要とする期間: 2021/4/1~2022/3/31 4単位の証明範囲の指定:全ての単位 5出力する資格番号:建築施工管理技士·技士補

※①~5については、提出先によって異なりますので、 内容をご確認ください。

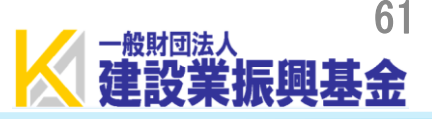

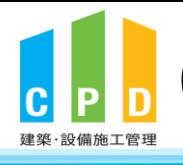

6.4 実績証明書申請手順の具体例

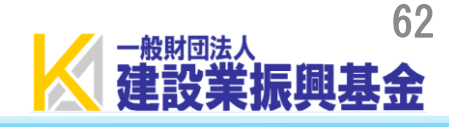

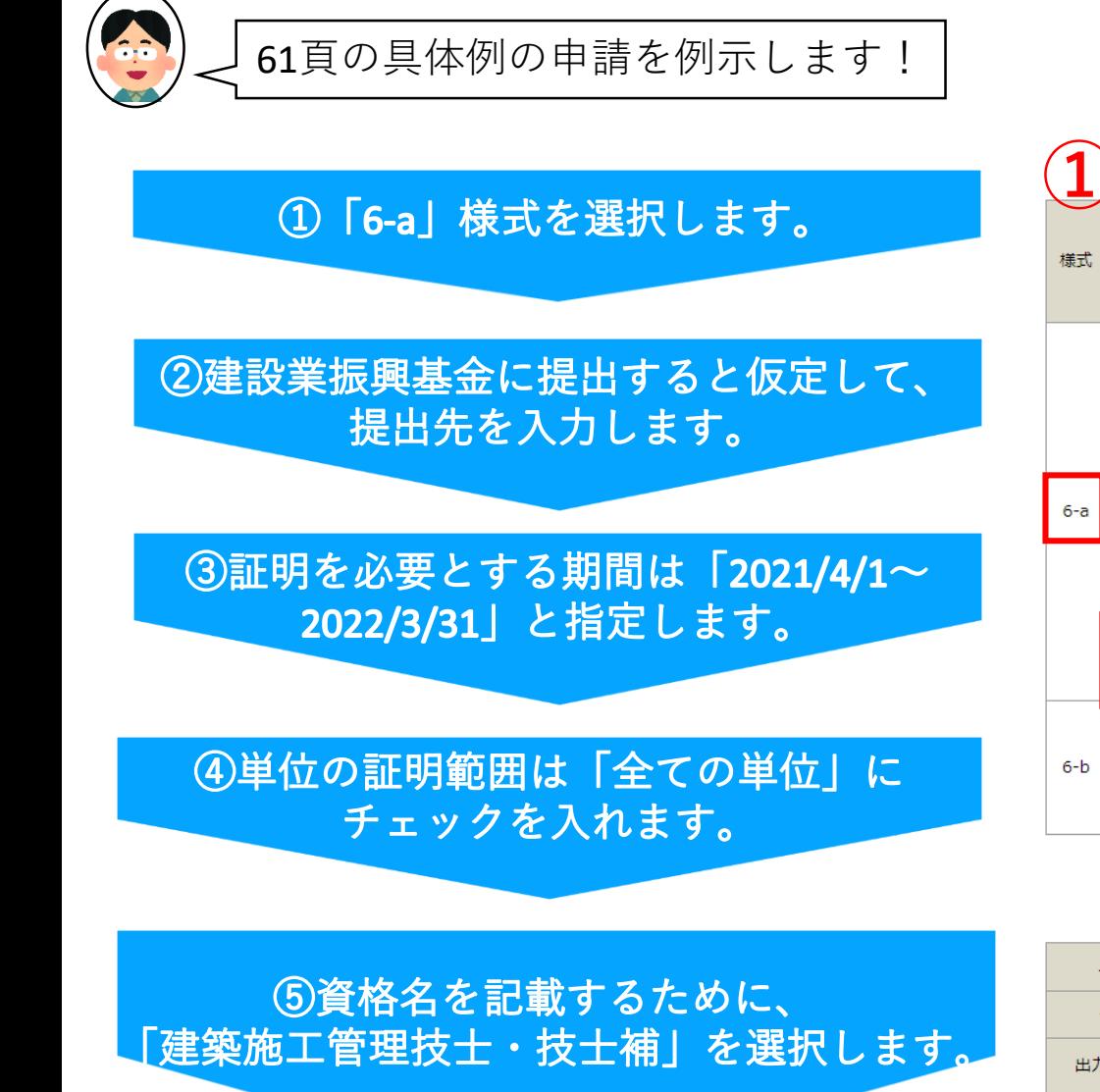

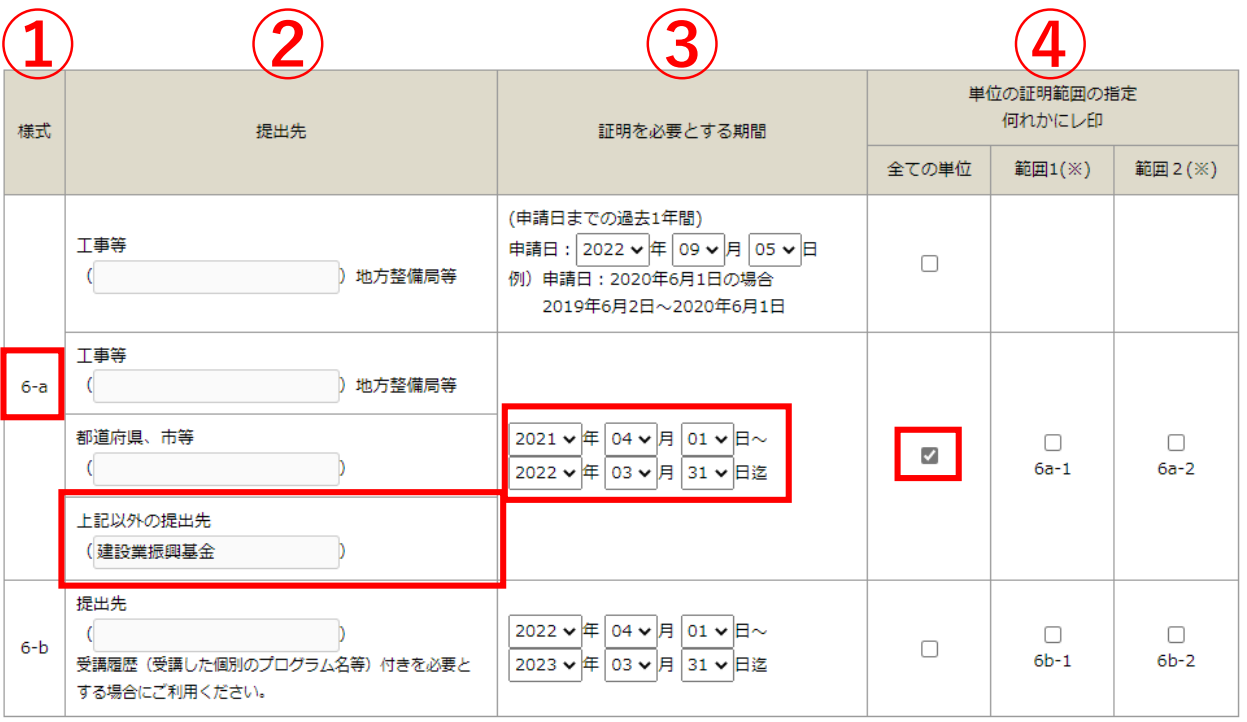

(※)「範囲1」は長崎県等向け 「範囲2」は徳島県等向けの証明範囲です。 詳細はガイドライン、提出先にご確認ください。 範囲2を選択した場合、本証明書には企業内研修による単位取得は含めておりません。

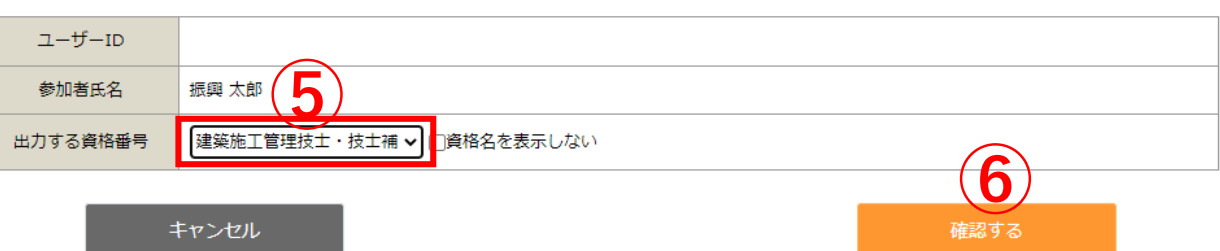

### 6「確認する」を押します。

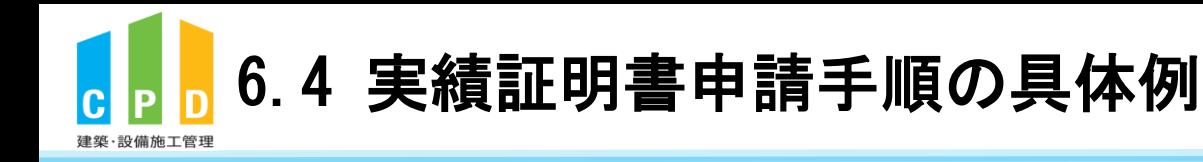

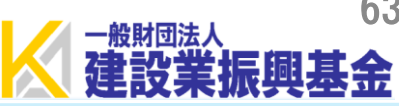

#### 実績証明書の申請

実績証明書の発行の申請内容の確認を行います。 入力情報に誤りが無いか確認してください。 講習実施者から提出される出席者名簿により登録された単位を証明します。 申請内容誤りなどによる再発行は、再度お支払いいただきます。 誤りがある場合は「戻る」ボタンをクリックして入力画面にお戻りください。

#### 実績証明書の申請情報確認

様式 提出先 証明を必要とする期間 範囲1(※) 範囲2(※) 建設業振興基金 2021年4月1日~2022年3月31日  $6-a$ (※)「範囲1」は長崎県等向け 「範囲2」は徳島県等向けの証明範囲です。 詳細はガイドライン、提出先にご確認ください。 範囲2を選択した場合、本証明書には企業内研修による単位取得は含めておりません。 ユーザーID 参加者氏名 振興 太郎 出力する資格番号 建築施工管理技士・技士補 **⑦** 戻る 申請する

※6-a,6-b様式を同時に申請する場合は、該当する6-a,6-bの設定欄に必要事項の入力をしてください。 ※同時に申請される場合は、6-a,6-b様式それぞれ500円がかかります。

⑦入力した内容に間違いがないか確認後、 「申請する」を一度だけ押します。

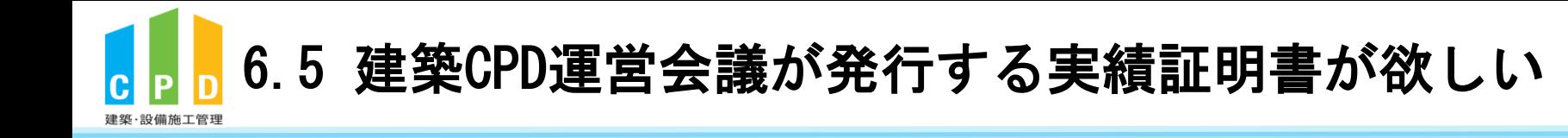

64

(公財)建築技術教育普及センター(建築CPD運営会議)が発行する実績証明 書を提出したい場合は、以下のURLの手順に従って申請をしてください。

[http://www.jaeic.or.jp/navi\\_cpd/kcpd/cpd\\_certificate.html](http://www.jaeic.or.jp/navi_cpd/kcpd/cpd_certificate.html)

※建築CPD実績証明書は、建築・設備施工管理CPD制度に登録している方で、**建築士**、 **建築設備士**、**建築施工管理技士・技士補**、**電気工事施工管理技士・技士補**、**管工事施工 管理技士・技士補(有資格者)**の方が発行申請することが可能です。

※他制度で独自に取得した単位(認定教材・論文等)は証明されません。詳細はガイド ラインをご確認ください。

※発行申請方法に係るご不明点は上記団体へお問い合わせください。

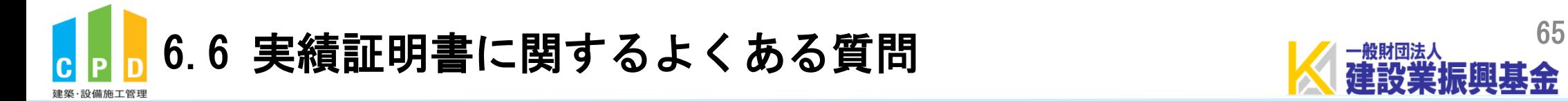

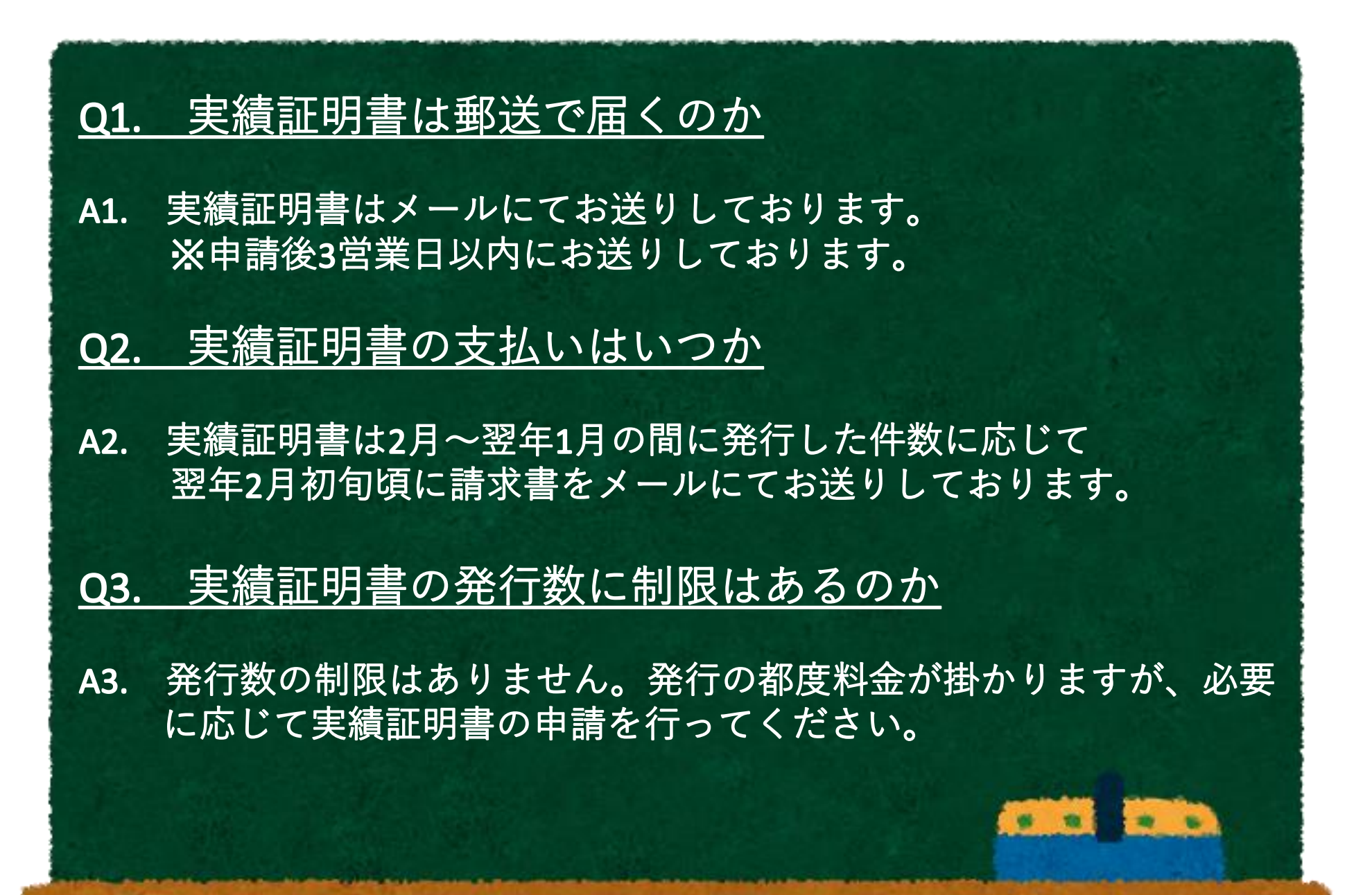

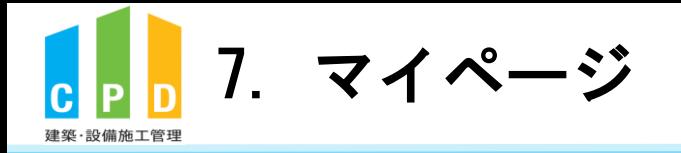

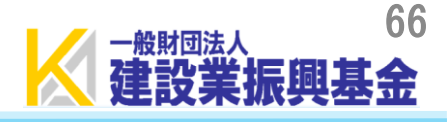

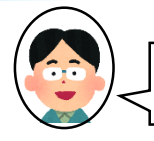

## 登録情報の確認や、メールアドレス・ログインパスワードの変更ができます! 8を押してください!

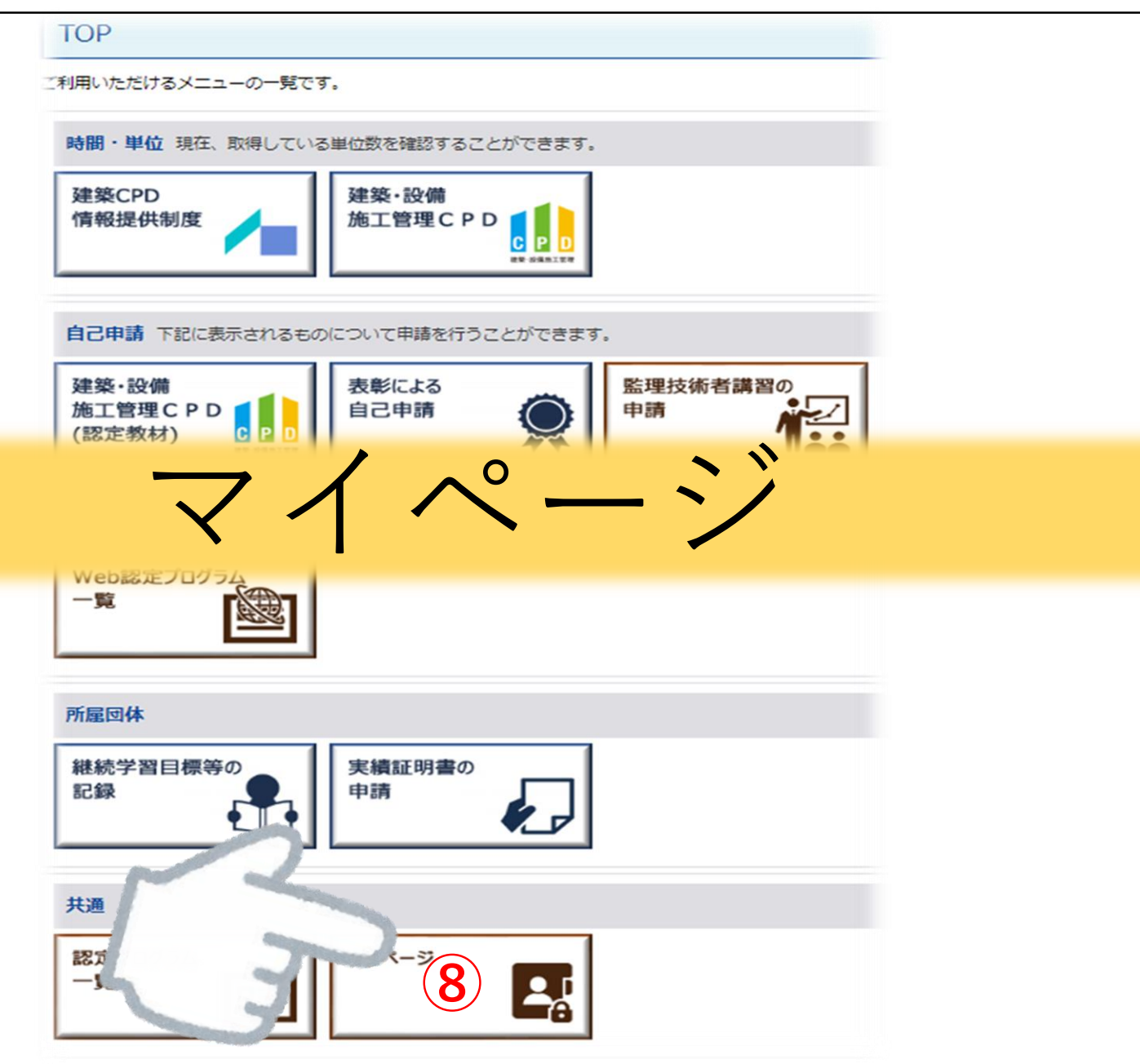

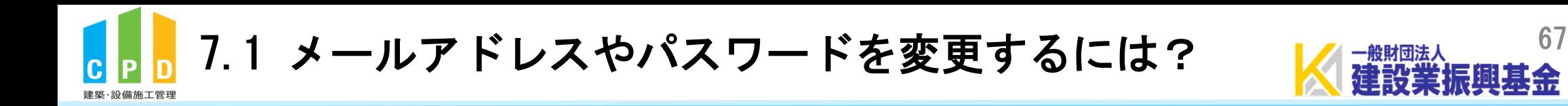

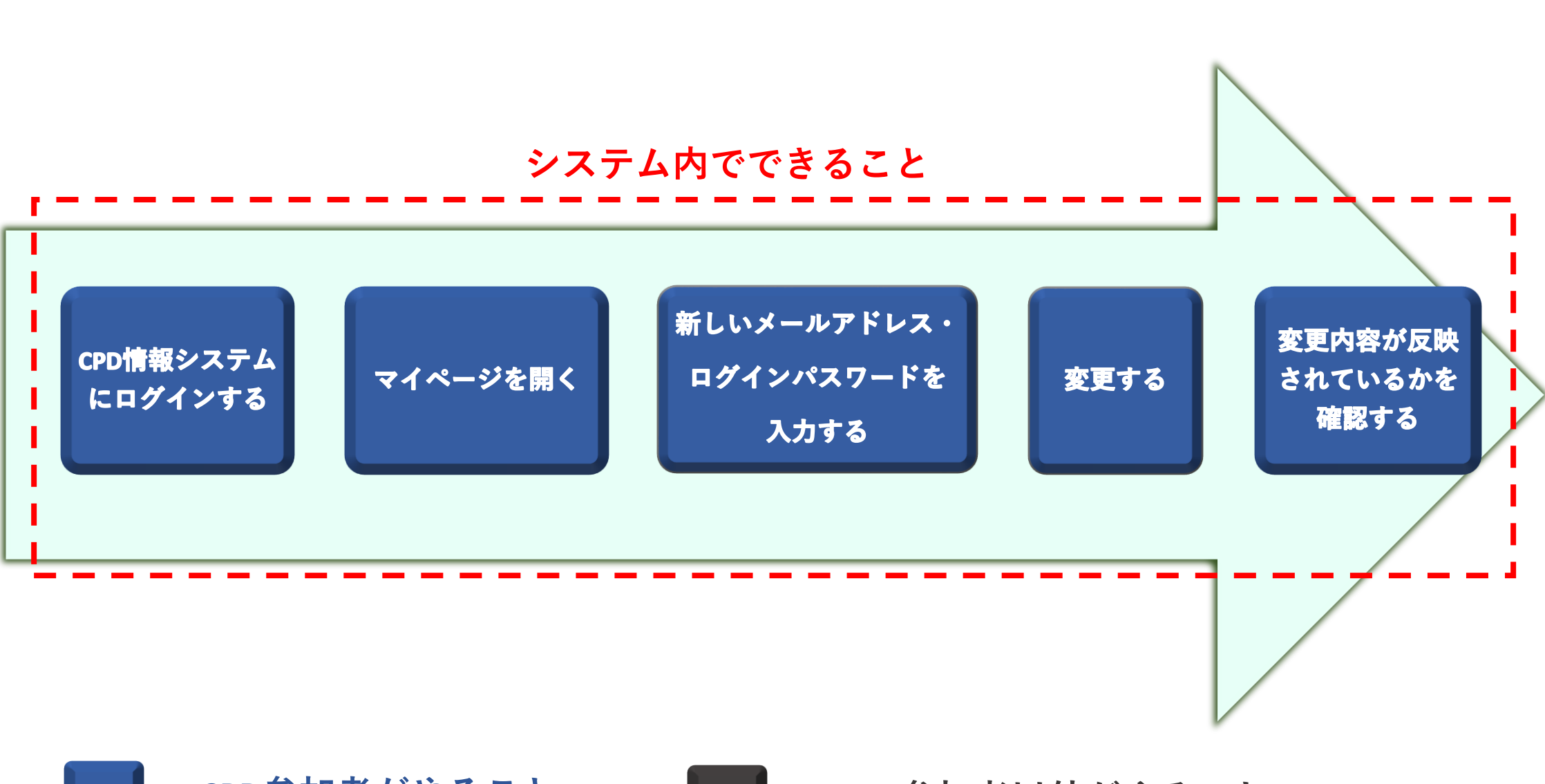

**CPD参加者がやること CPD参加者以外がやること**

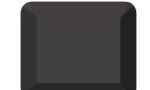

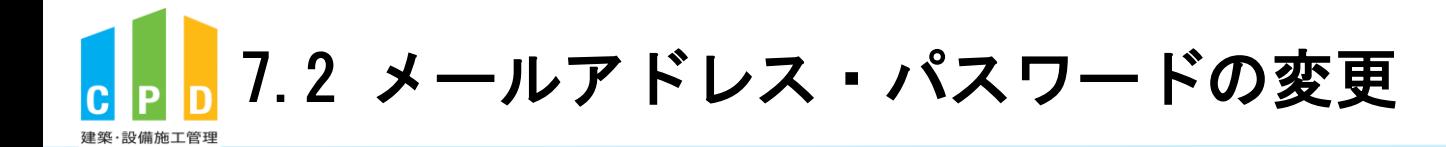

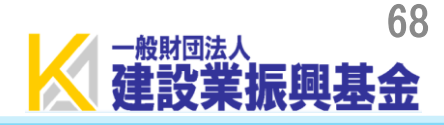

マイページ

★現在のCPD制度登録情報を確認できます。 資格追加等の変更をした場合、申請が反映されてい るかを、こちらの画面で確認することができます。

①現在のメールアドレスや ログインパスワードを変更したい場合は、 「編集する」を押します。

登録情報

登録情報を確認、修正することができます。

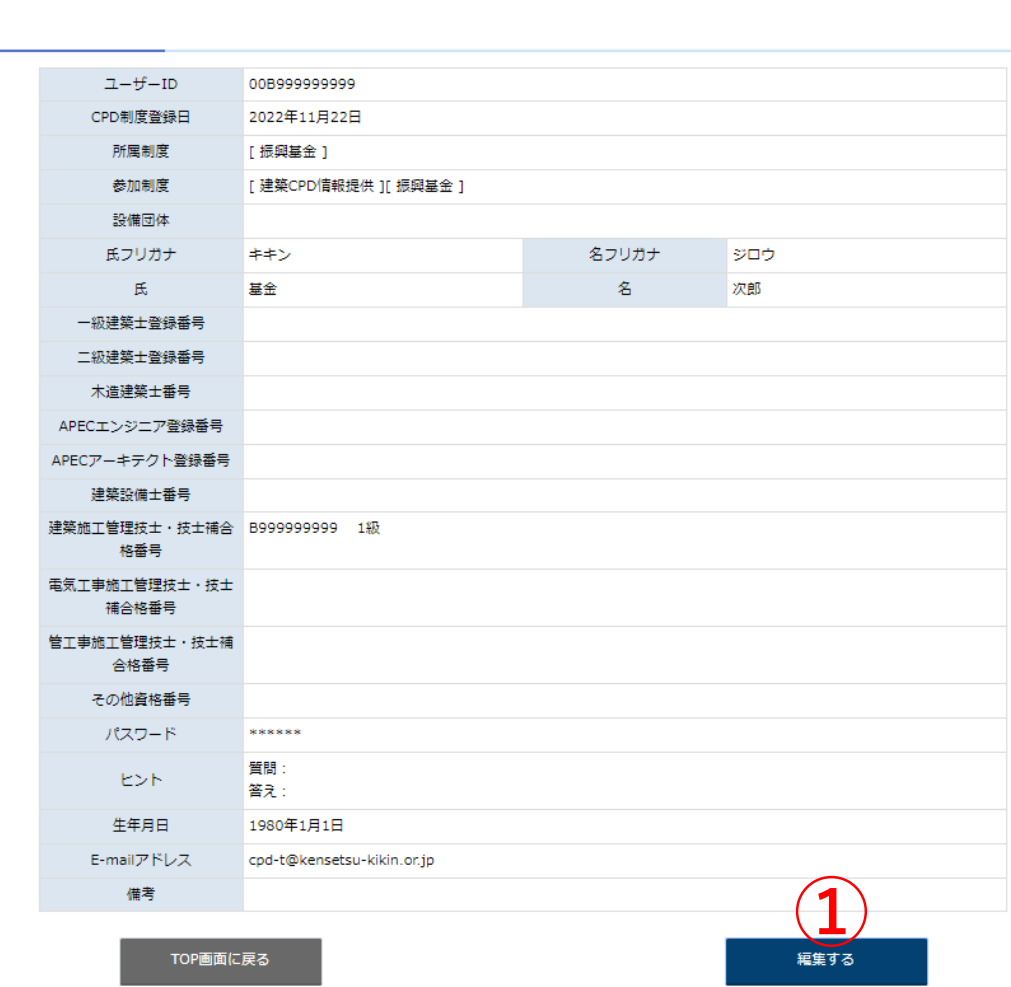

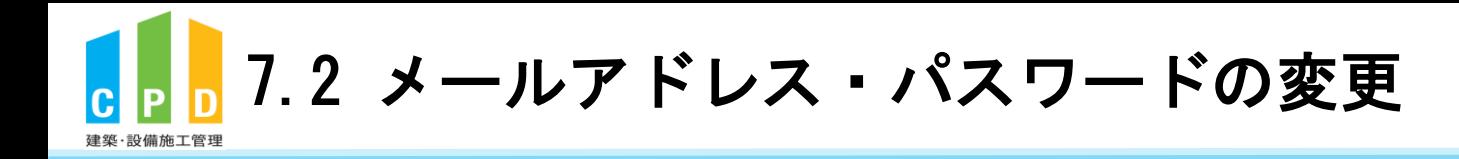

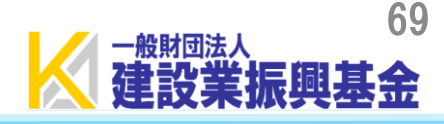

#### ログインパスワード・メールアドレスの変更

現在のパスワード

A. メールアドレスを変更したい場合は、入力さ れているメールアドレスを消し、新しいメール アドレスを入力してください。

B. ログインパスワードを変更したい場合は、 新しいパスワードを入力してください。

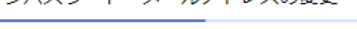

- \*印の項目は必ず記入してください。
- 半角英数字、6文字以上10文字以下で記入してください。
- 数字だけのパスワードは認められません。

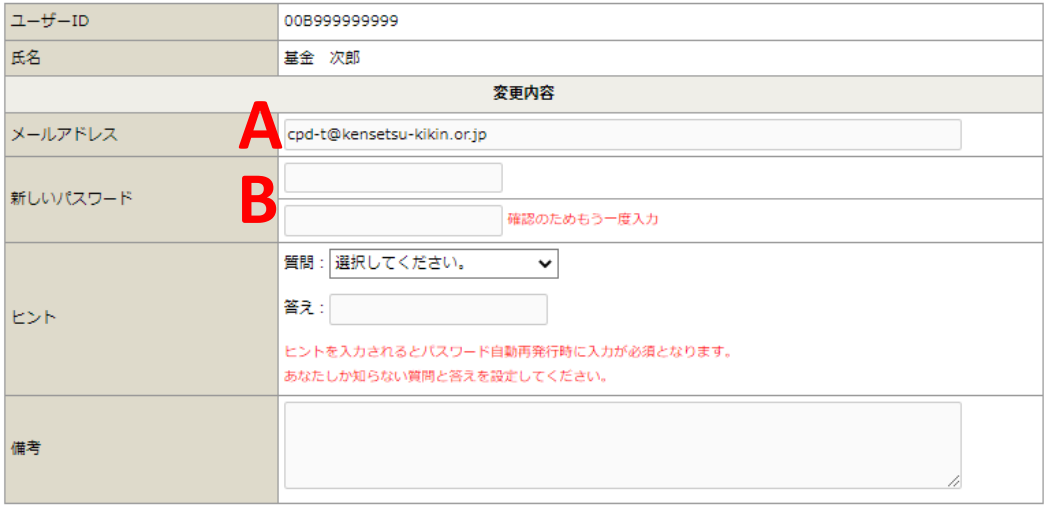

**3** 

2 「A」、「B」またはその両方の 入力終了後、現在のパスワードを 入力します。

3「確認する」を押します。

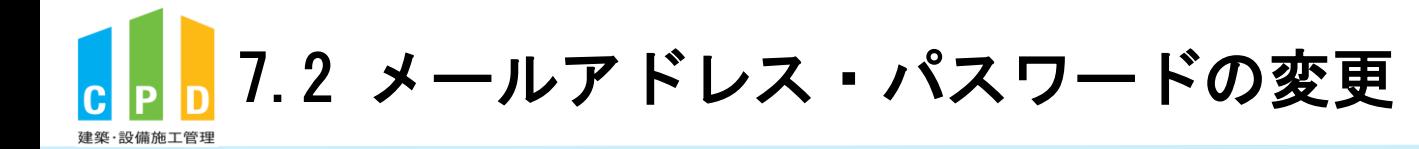

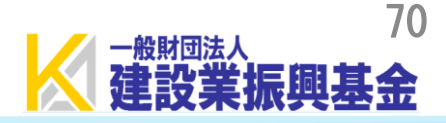

#### マイページ

ログインパスワードの変更の確認を行います。 入力情報に誤りが無いか確認してください。 誤りがある場合は「戻る」ボタンをクリックして入力画面にお戻りください。

ログインパスワード・メールアドレスの変更情報確認

4入力内容に間違いがないかを確認の上、 「変更する」を押します。

### ★メールアドレスの変更、ログインパスワード の変更は以上で完了です。

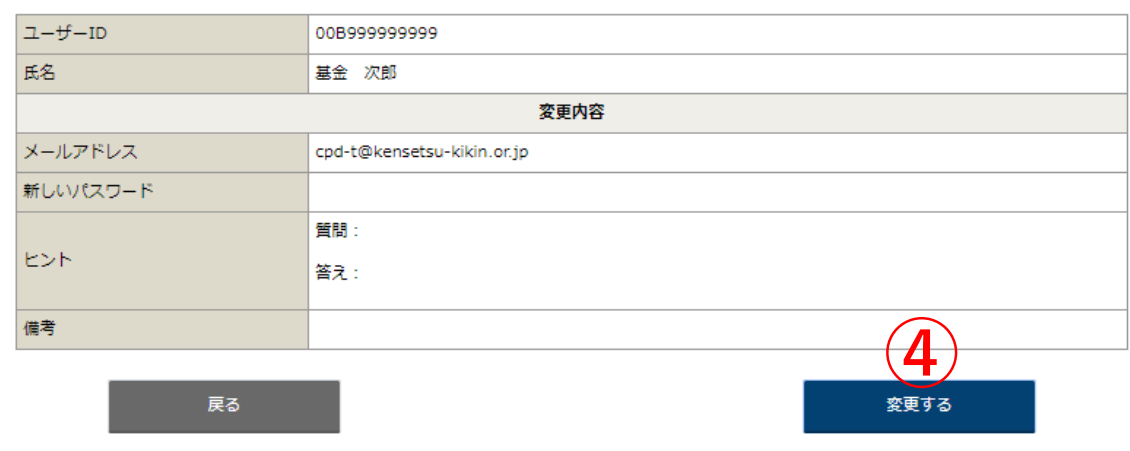

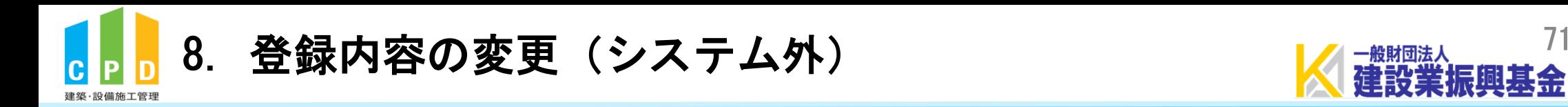

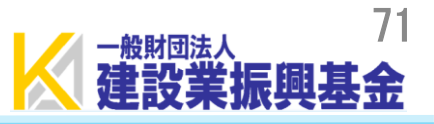

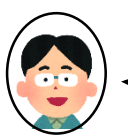

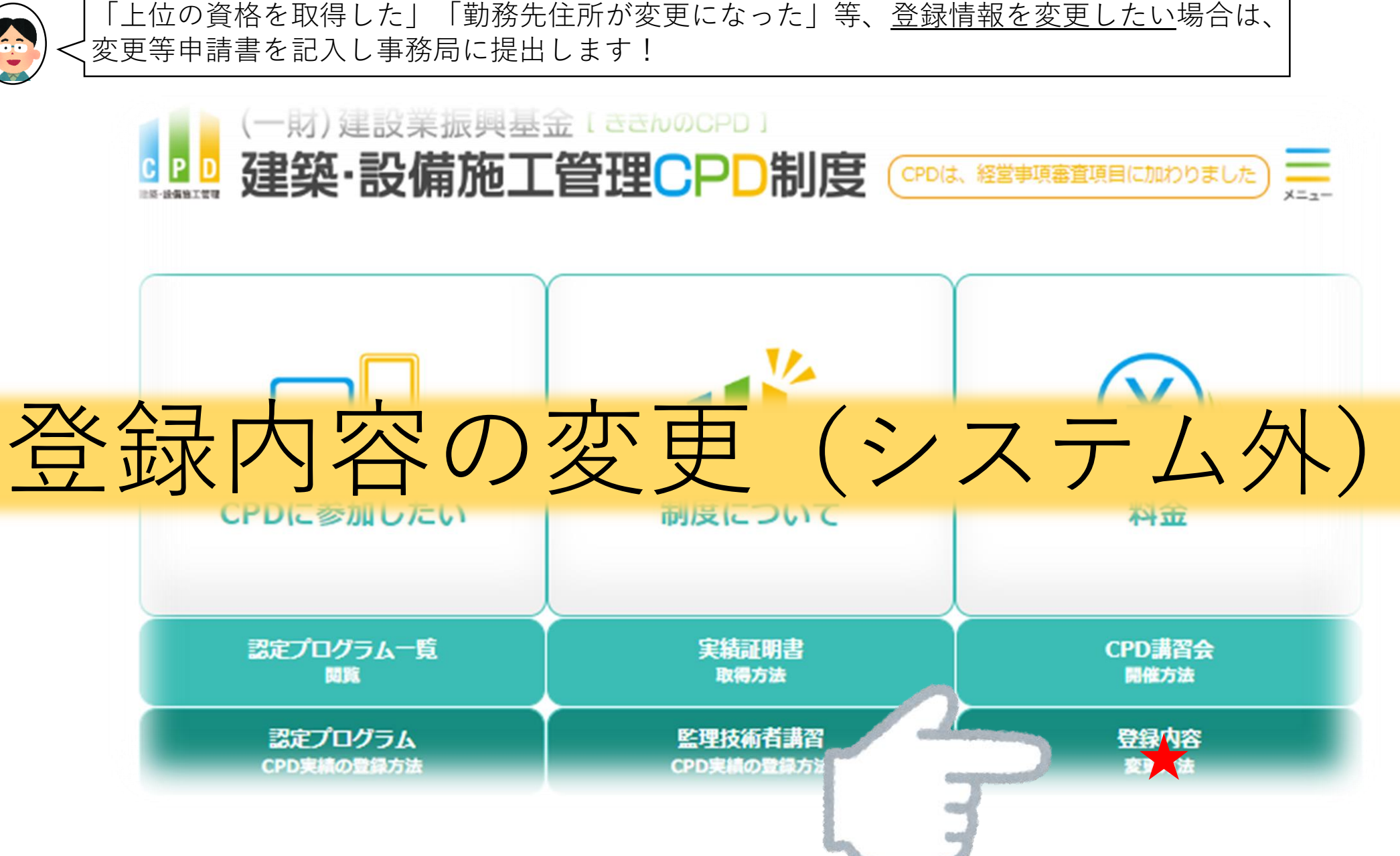
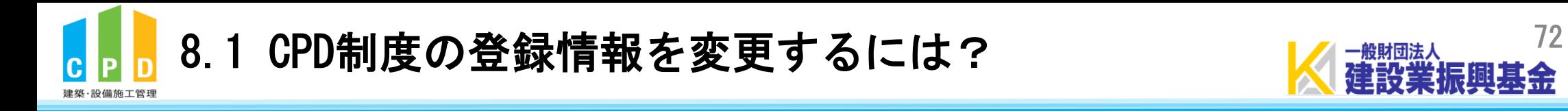

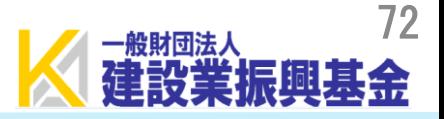

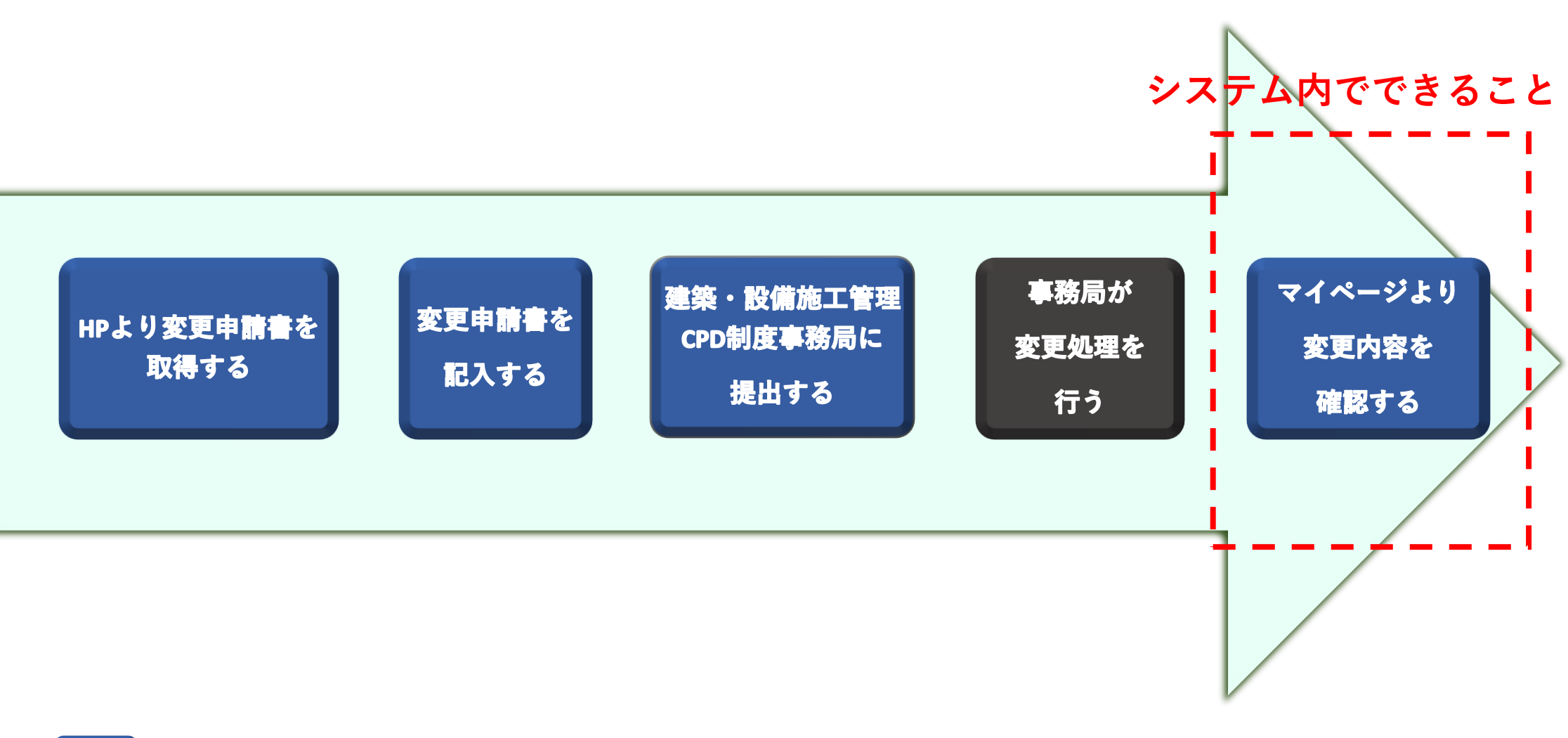

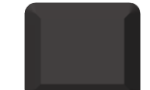

**CPD参加者がやること CPD参加者以外がやること**

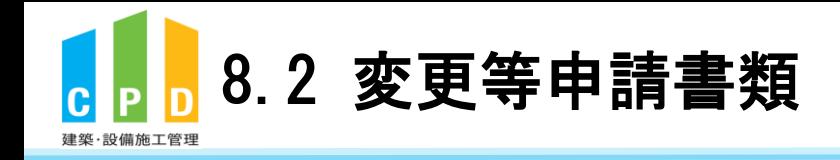

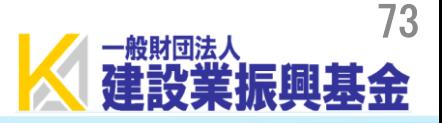

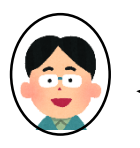

変更等申請書を記入する際は、変更後の内容をご記入ください!

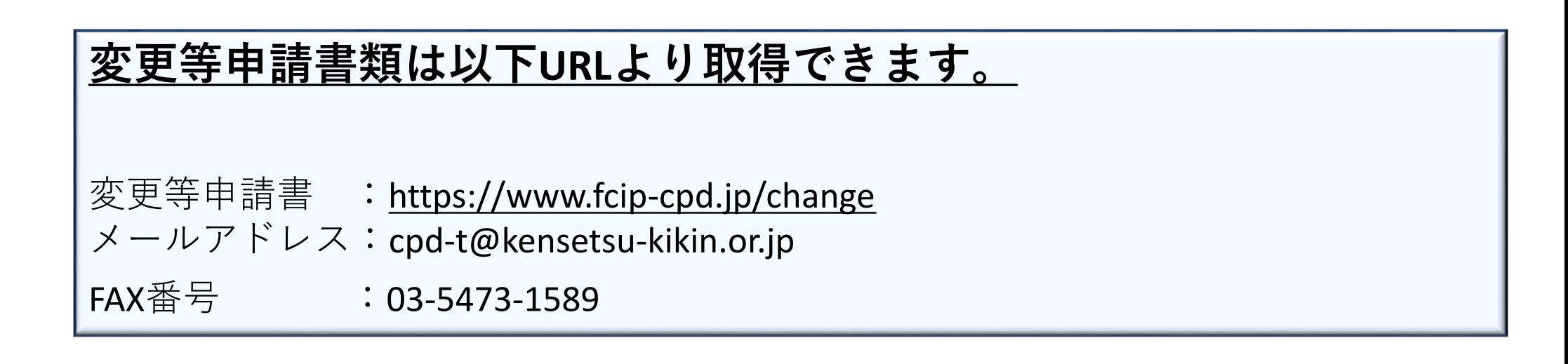

## ※**新規の登録申請は『インターネット』からお願いいたします。**

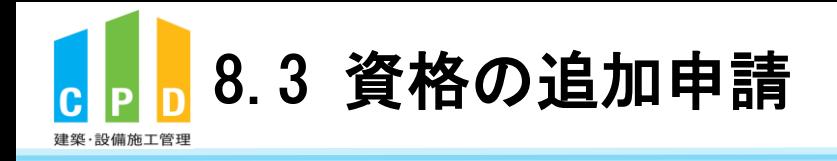

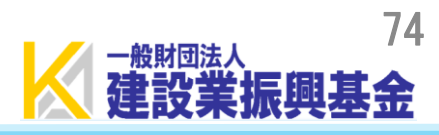

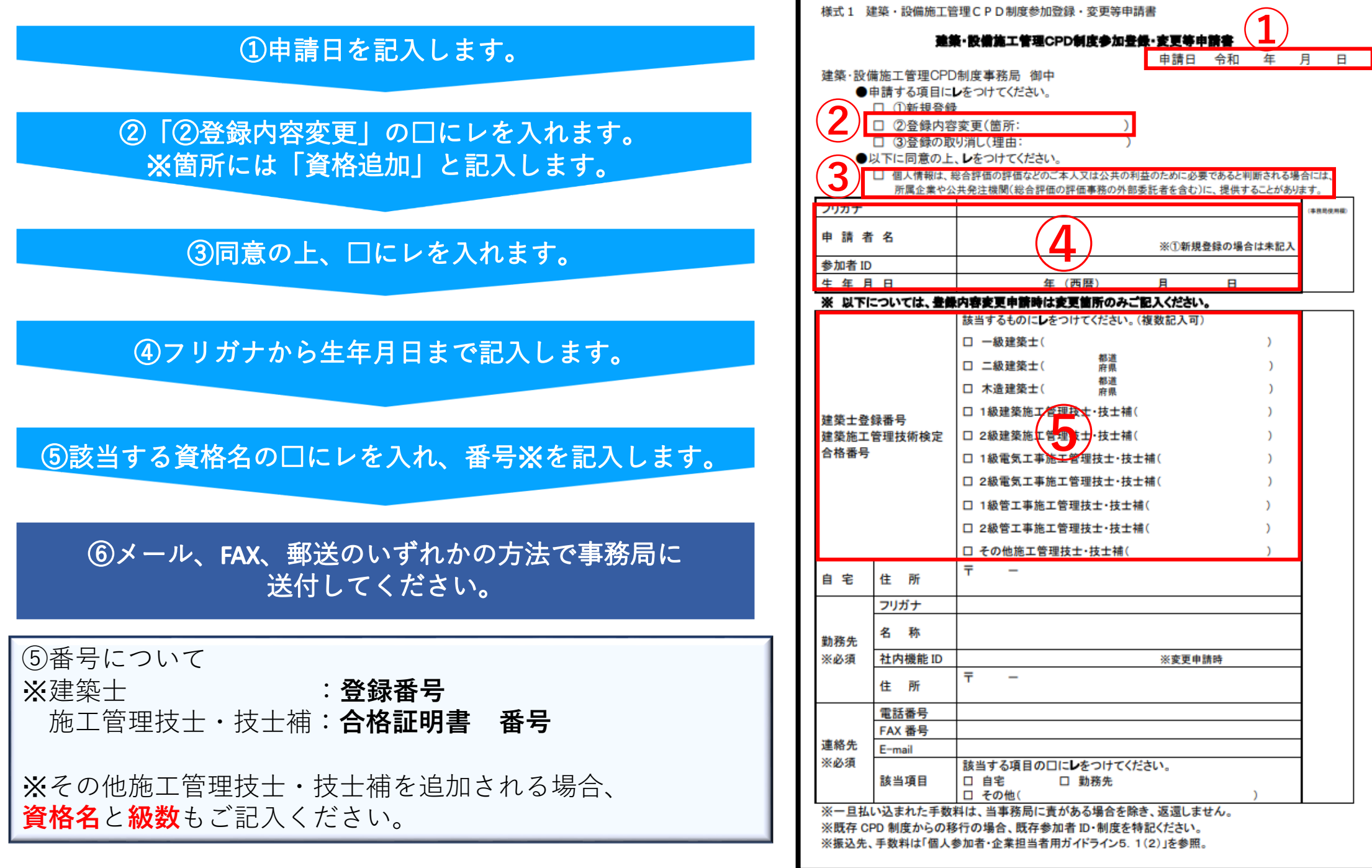

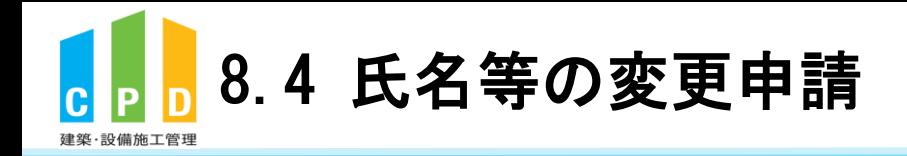

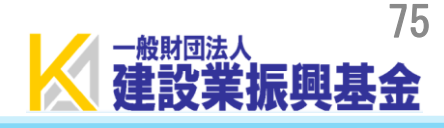

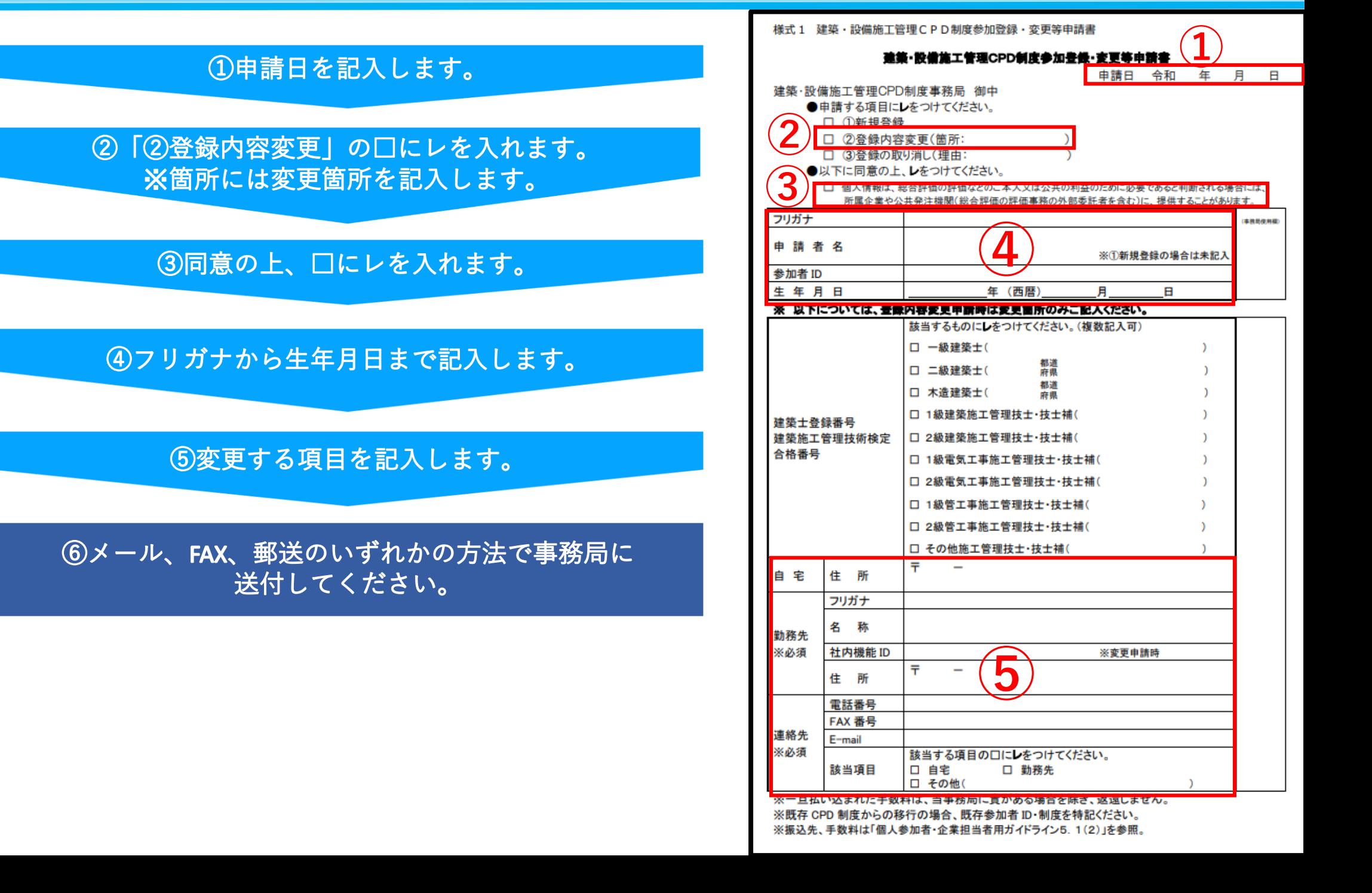

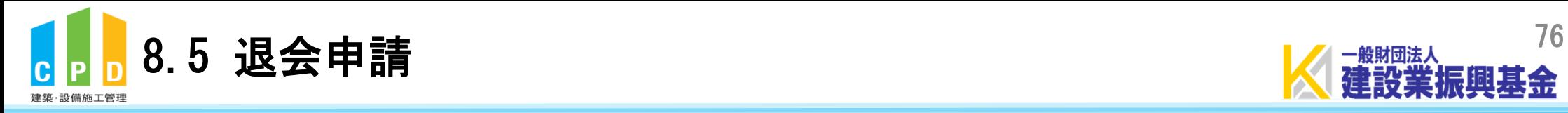

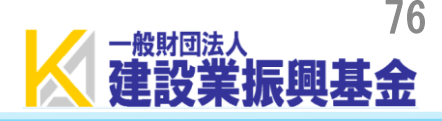

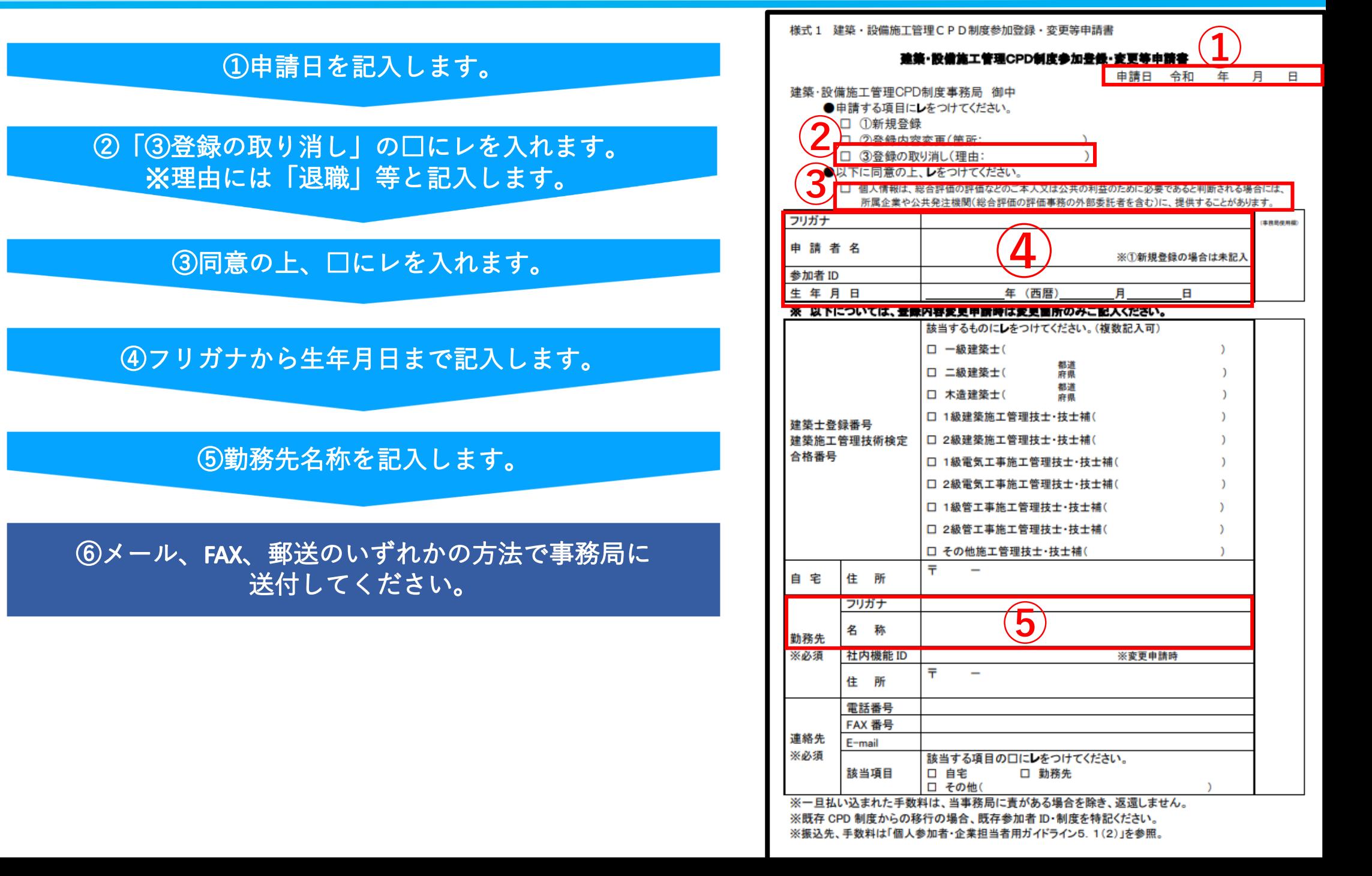

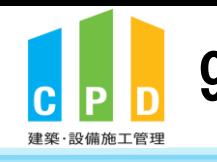

9. その他(継続学習目標等の記録)

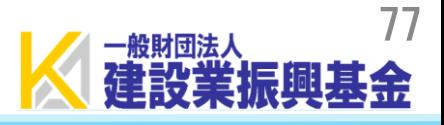

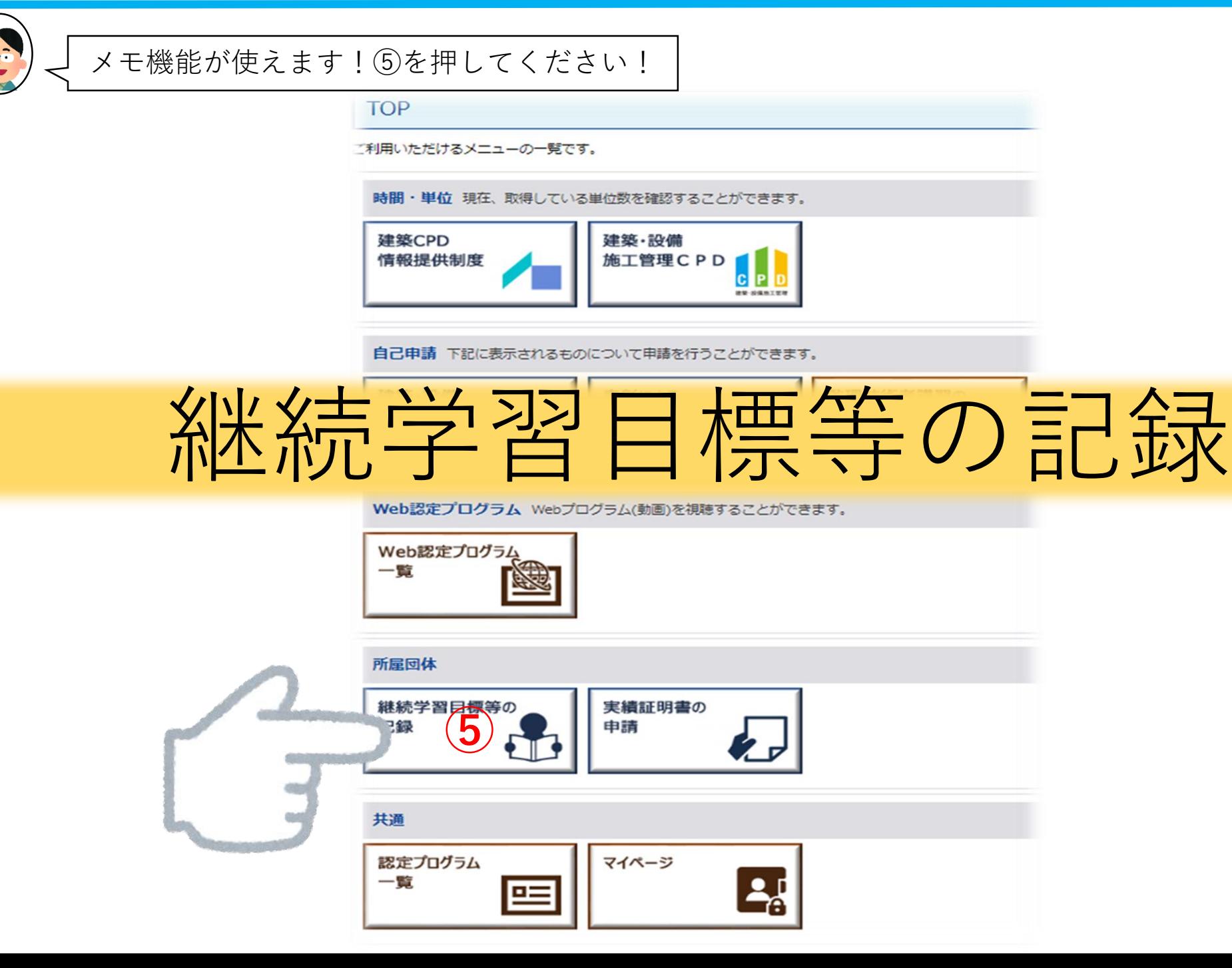

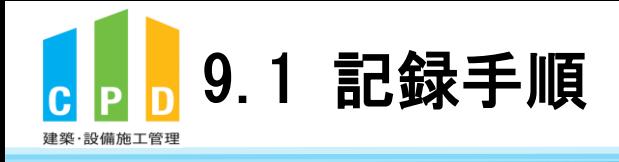

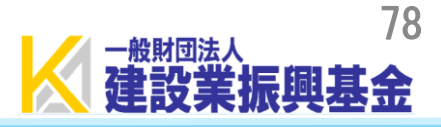

## 継続学習目標等の記録

継続学習目標等の記録の登録をおこないます。 登録を終了し、トップページへ戻る場合は「キャンセル」を選択してください。

**1記録したい内容を入力します。** ※メモとして活用できます。

## 継続教育メモの登録

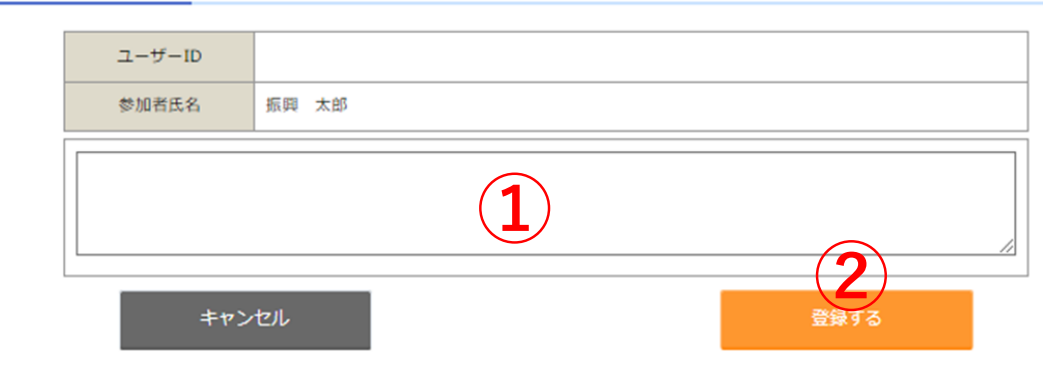

②「登録する」を押します。 これにより①の内容が保存されます。